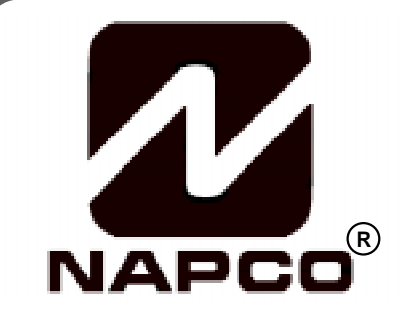

# PROGRAMMING **INSTRUCTIONS**

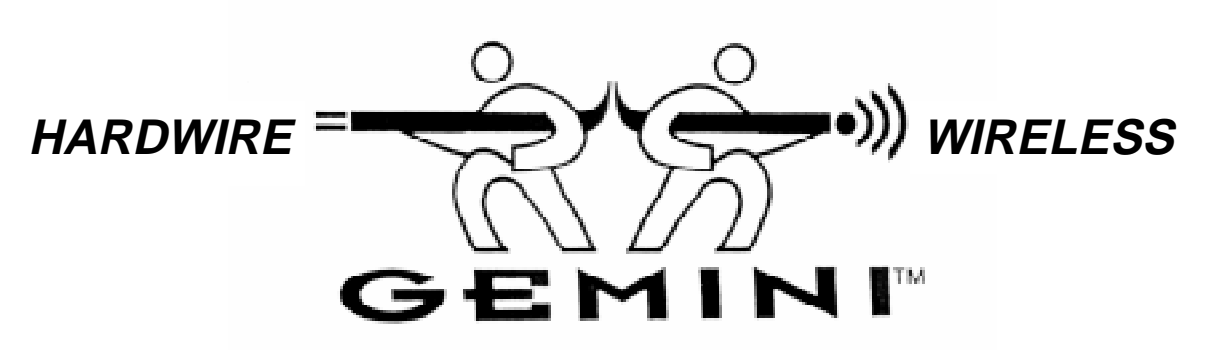

# GEM-P1632 **CONTROL PANEL/COMMUNICATOR**

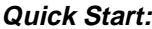

- **1. Refer to the wiring diagram, connect siren, aux. power, pgm. output, remote bus, earth ground, zone and telephone wiring. NOTE: See Installation Instructions (WI808).**
- **2. Connect AC power first and then the battery.**
- **3. Configure the keypad (see page 40).**
- **4. Access the Easy Menu Driven (Dealer Program) Mode:**

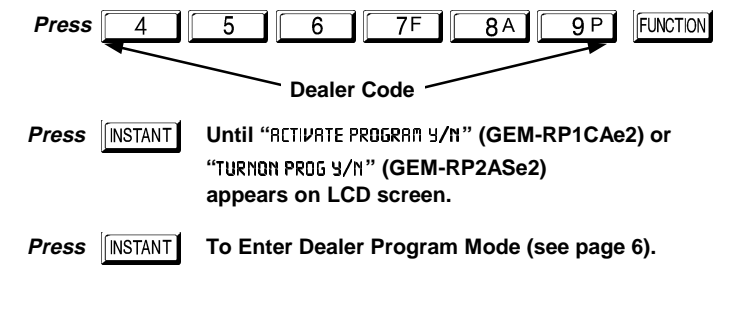

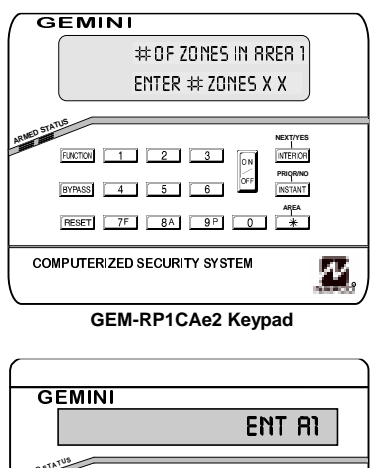

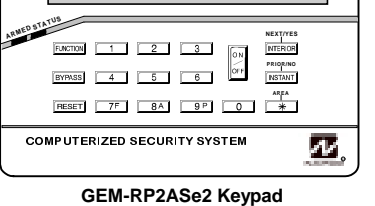

© Napco 1998 WI897B 8/98

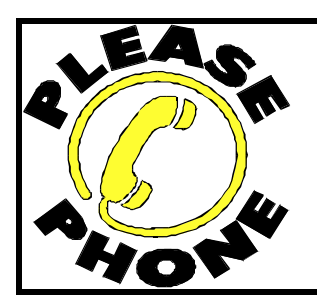

**NAPCO Security Systems, Inc. 333 Bayview Avenue, Amityville, New York 11701 For Sales and Repairs, call toll free: (800) 645-9445 For direct line to Technical Service, call toll free: (800) 645-9440 Internet: http://www.napcosecurity.com**

# **TABLE OF CONTENTS**

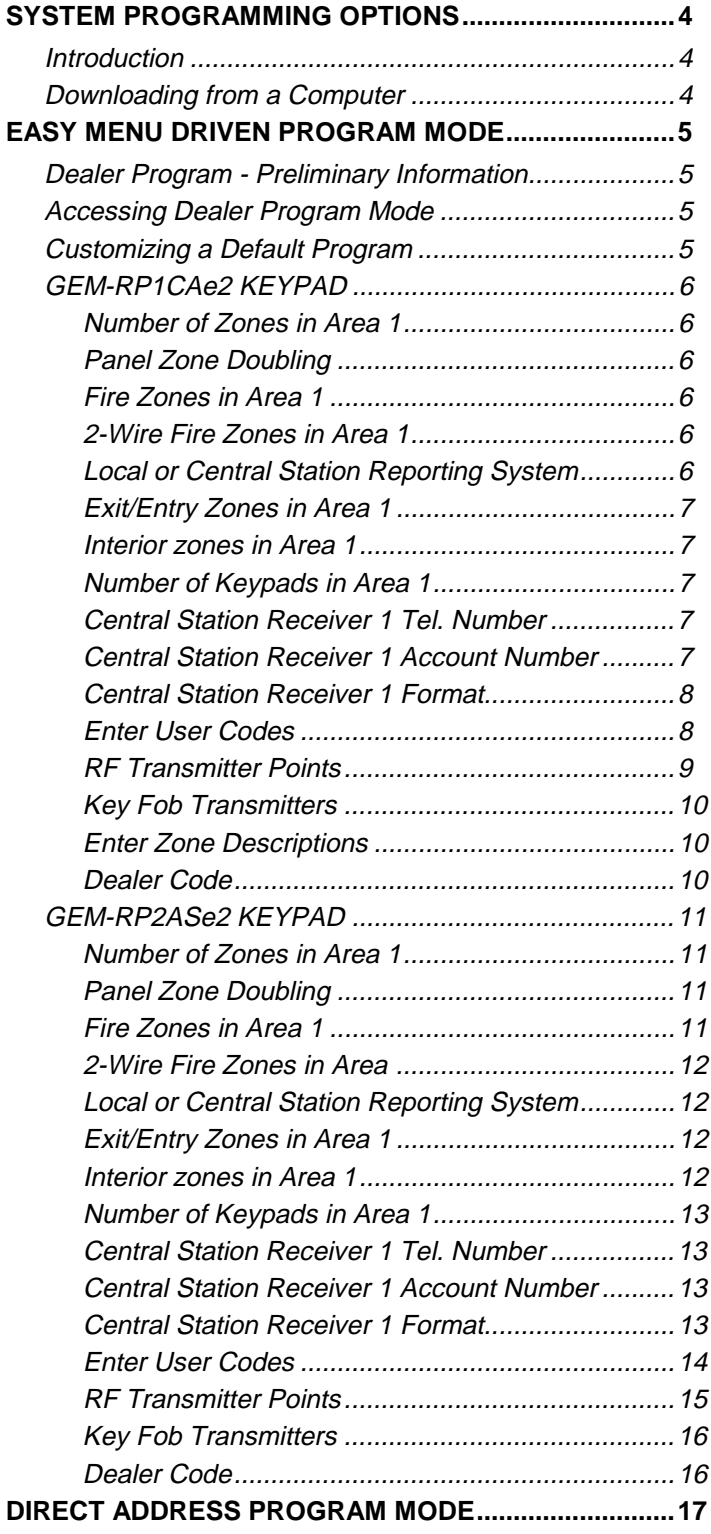

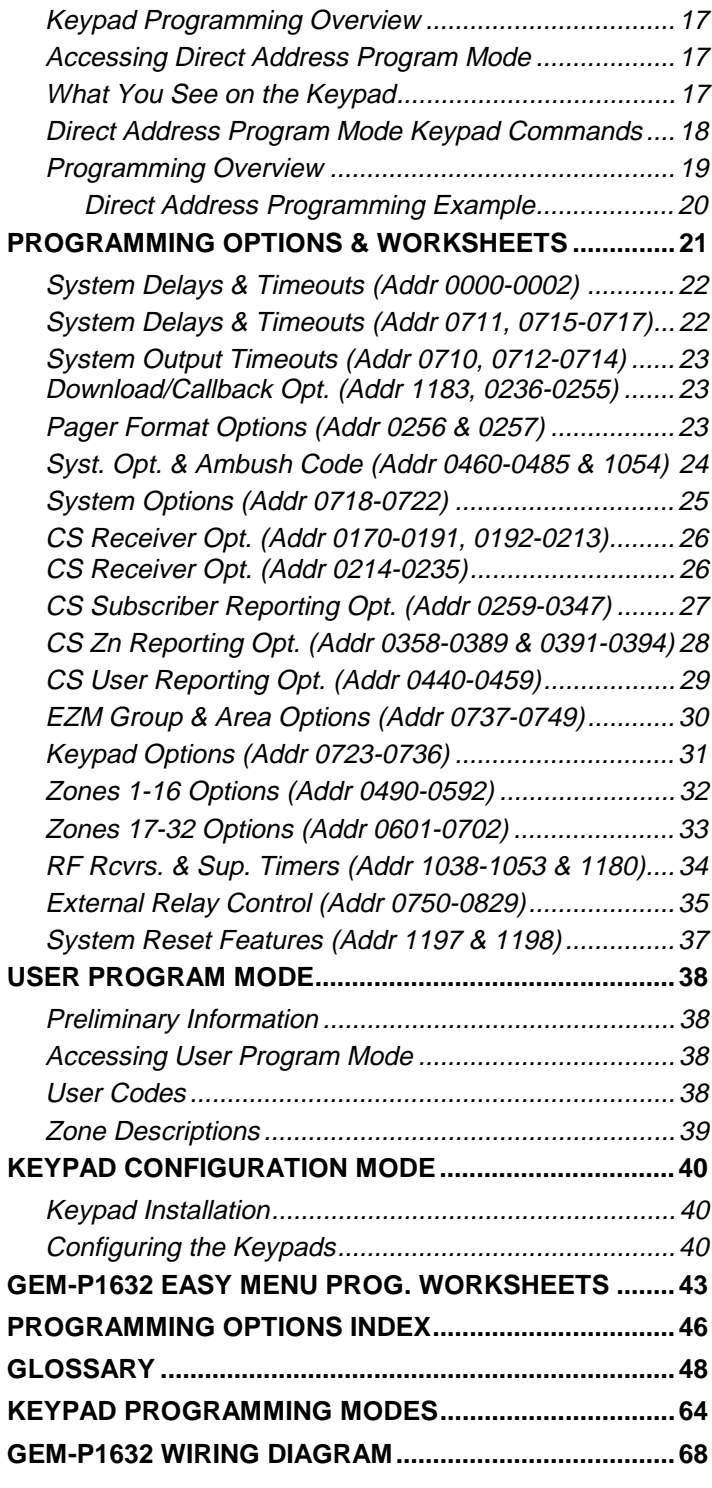

Refer to accompanying GEM-P1632 Installation Instructions (WI808) for installation information.

**NOTE: THESE PROGRAMMING INSTRUCTIONS ARE INTENDED AND WRITTEN FOR THE PROFESSIONAL INSTALLER HAVING SUITABLE EXPERIENCE AND INSTALLATION EQUIPMENT. THE UNIT IS DESIGNED TO BE PROGRAMMED USING AN IBM-COMPATIBLE COMPUTER WITH NAPCO PCD3000 SOFTWARE. AFTER PROGRAMMING, BE SURE TO RUN THE PCD3000 ERROR-CHECK UTILITY TO GUARD AGAINST PROGRAMMING CONFLICTS FOR THE TYPE OF SERVICE SELECTED FOR THE INSTALLATION.**

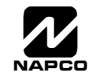

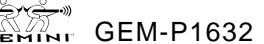

# **SYSTEM PROGRAMMING OPTIONS**

# **INTRODUCTION**

The GEM-P1632 control panel may be programmed by various means, each of which will be covered in detail in the sections that follow. Keypad displays shown first are for a GEM-RP1CAe2, the recommended keypad for programming, then for the GEM-RP2ASe2. The GEM-RP2ASe2 keypad functions similarly; however, because of its reduced display capabilities, messages are abbreviated and will scroll through two or more screens. Zone descriptions cannot be programmed using a GEM-RP2ASe2 keypad.

◆ Downloading From a Computer. This is the preferred method. The panel may be downloaded from (or uploaded to) an IBM PC-compatible computer, with a 386 (or higher) microprocessor, either locally or remotely. Napco's PCD3000 Quickloader software, Version Update 3.26 or later features context-sensitive help screens as well as an error-checking utility that prevents programming of incompatible or conflicting data to ensure proper panel operation.

-**Easy Menu Driven Program (Dealer Program) Mode - Keypad Programming.** The Easy Menu Driven Program Mode allows keypad programming of number of zones in area 1, zone doubling, number of fire zones (both 4-wire and 2-wire), central station reporting, number of entry/exit zones, number of interior zones, number of keypads in area 1, central station telephone number, central station account number, central station receiver format, user codes, rf transmitter points, rf key fob transmitters and zone descriptions. For new panels, a custom default program may be created at the keypad. A menu-driven utility prompts the installer to configure the system. Further, detailed customization is done in the Direct Address Program Mode.

-**Direct Address (Dealer Program) Program Mode - Keypad Programming.** The Direct Address Program Mode is an extension of the Dealer Program Mode wherein data is entered at the keypad by location. This mode is accessed from the Easy Menu Driven Program Mode by pressing the **RESET** button at any time.

-**User Program Mode - Keypad programming.** The User Program Mode is intended for authorized users and is limited to keypad programming of User Codes and Zone Descriptions.

# DOWNLOADING FROM A COMPUTER

The control-panel program may be downloaded from the computer by either of the following methods.

### **Local Downloading**

(Note: This procedure should be used prior to installation, before **Produced ACCON** peripheral devices are connected.)

For a direct high-speed data transfer to the control panel from a desktop computer, connect the download jack (JP2) on the panel to the LOCAL jack (J3) on the Napco PCI2000/3000 computer interface using the supplied 6-conductor cable. (Refer to PCI2000/3000 Installation Instructions WI443 for wiring diagram and procedures.)

Similarly, a high-speed local download may be made in the field using a notebook or laptop computer. Connect JP2 on the control panel to a Napco PCI-MINI computer interface using the 6-conductor cable supplied. (Refer to PCI-MINI Installation Instructions WI767.)

### **Remote Downloading**

 $\mathbb{K}^{\mathbb{Z}}_{\mathbb{Z}}$ 

(Also see PCI2000/3000 Installation Instructions WI443.)

**Function Mode.** During this procedure, voice contact will be lost, therefore both the installer and the computer operator should be familiar with the operation. When a steady high-pitched tone is heard at the site phone, access the "RCTIVRTE **DOUNLORD" Function (see Keypad Programming Modes), then press the**  $\frac{|\alpha|}{\epsilon r}$  **button or the YES (** $\frac{|\text{interior}|}{\epsilon r}$ button or the YES ( $NTERIOR$ ) button; the site

phone will go dead. Hang up the phone and wait for a call from the central station confirming a successful download.

**Callback Method.** An installed, unattended panel may be programmed or reprogrammed remotely using the Callback-Method Download feature of the PCD3000 software. Remote downloading requires a modem compatible with the PCI2000/3000. Upon answering the call from the computer, the panel will verify the Download Security Code and, if confirmed, will establish a connection. If a Callback Number is programmed into the panel, the panel will automatically disconnect and call the computer at this number before establishing a connection.

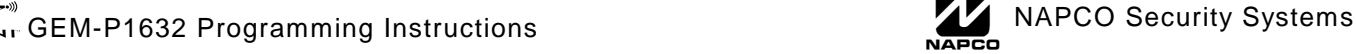

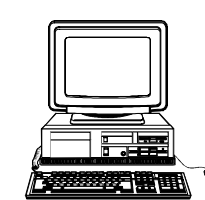

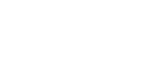

# EASY MENU DRIVEN PROGRAM MODE

# DEALER PROGRAM - PRELIMINARY INFORMATION

-Only Keypad #1 may be used for both dealer and user programming, however this keypad may be located in any area.

- The Default Dealer Code is  $\boxed{4}$   $\boxed{5}$   $\boxed{6}$   $\boxed{75}$   $\boxed{8A}$   $\boxed{9P}$ . Use this code to enter the Dealer Program Mode to program a custom Dealer Code, which replaces the Default Dealer Code. If you clear your Dealer Code, use the Default Dealer Code once again to enter programming.
- **D**<sup>seee</sup> After entering codes or data, press the save button. Data will not be stored into memory unless it is pressed.
- -If the keypad is in the Program Mode and no activity is detected for longer than 4 minutes, a steady tone will sound. Silence the sounder by the  $\mathbb{R}$   $\ast$  button to continue, or by pressing the  $\mathbb{R}$ ESET button to exit.
- **Exagger** A panel that has been SYSTEM RESET performs identically to a new panel.
- -When programming a Multiple Area System, Direct Address Programming Mode must be used to complete the program.

**KEYPAD #1:** For ease of programming, it is recommended that a GEM-RP1CAe2 be used as Keypad #1. (Regardless of which keypad is selected, all new keypads are configured as Keypad #1 out of the box.)

If a GEM-RP2ASe2 is used, configure address jumpers as Keypad #1 (see Configuring the GEM-RP2ASe2 Keypad.). Use the **FUNCTON** button to manually scroll through each selected option and at the end of each programming line.

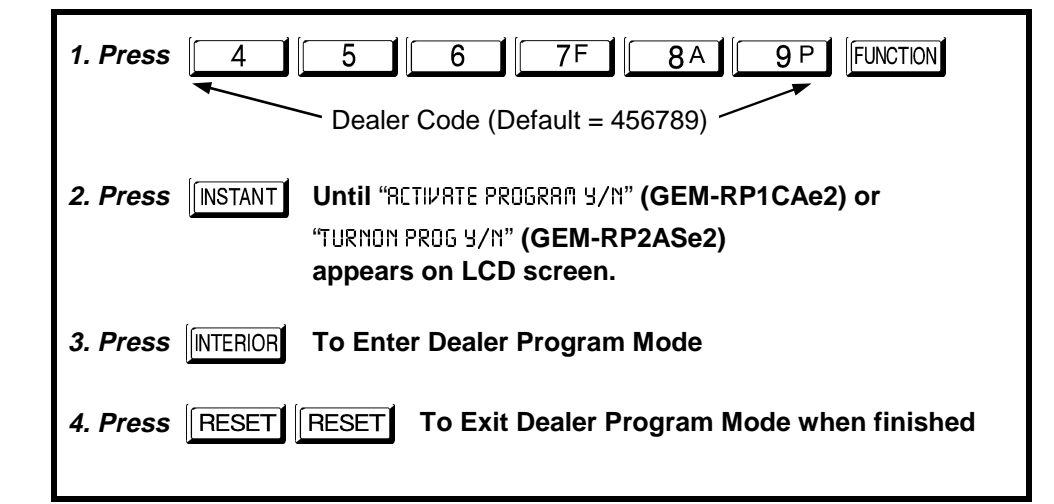

## ACCESSING DEALER PROGRAM MODE **CUSTOMIZING A DEFAULT PROGRAM**

- -Number of Zones in Area 1
- ◆ Panel Zone Doubling
- ◆ Fire Zones in Area 1
- ◆ 2-Wire Fire Zones in Area 1
- ↓<br>← Local or Central station Reporting

**NAPCO Security Systems** 

◆ Exit/Entry Zones in Area 1

- -Interior Zones in Area 1
- ◆ Number of Keypads in Area 1
- ◆ CS Receiver 1 Telephone Number
- ◆ CS Receiver 1 Account Number
- ◆ CS Receiver 1 Format
- -User Codes
- **◆** RF Transmitter Points
- Key Fob Transmitters
- $\mathcal{J}$ Zone Descriptions (GEM-RP1CAe2 Keypad Only)
- -Dealer Code

For any new panel, you can design a default program that will best suit your application. Using this procedure, you will configure the panel for:

**NEW PANELS:** The custom default program may be created for new panels only. Once the panel has been programmed by any means, the number of areas, zones and keypads will be suppressed and cannot be changed. Should it be necessary to create a new custom default program, (a) from the Dealer Program Mode, press the **RESET** button to enter

the Direct Address Program Mode; (b) access Location 1197 (Clear Program); (c) press the  $\mathbb{C}$  button and start over.

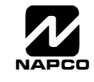

GEM-P1632 Programming Instructions

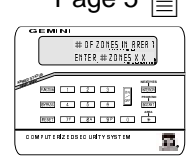

# **A. GEM-RP1CAe2 Keypad**

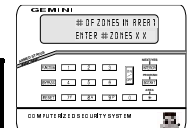

To create your customized default program using a GEM-RP1CAe2 keypad, enter the following parameters and record your information on the Easy Menu Programming Worksheet (see page 43). In each of the following steps, press the button to set cursor, the NEXT () button to go forwards, the PRIOR

 $(\sqrt{\text{MSTANT}})$  button to go backwards, the  $\sum_{k=1}^{\infty}$  button to save and the **RESET** button twice to exit at any time.

# $\#$ OF ZNS IN RRERI ENTER  $\#$  ZONES  $\_$   $\_$

**Total Number of Zones in Area 1** (Appears for New Panel Only) Directly enter the total number of zones to be programmed for Area 1. Valid

(Direct Entry)

entries are from 01 to 32. Directly enter the total number of zones, including leading zeros. Use number buttons  $\begin{bmatrix} 1 \\ 1 \end{bmatrix}$  through  $\begin{bmatrix} 9^p \end{bmatrix}$ . NOTE: Press the  $\overline{0}$  button for a zero. The system is based on groups of 4 zones each

(after the first 8 zones), and will automatically round up to the next group of 4. For example, if you enter 18, it will automatically convert this to 20 zones. Press  $\frac{|\alpha|}{|\alpha|}$  to save. Press NEXT ( $\frac{|\text{MTEHOR}|}{|\text{MTEHOR}|}$ ) button to proceed. **NOTE:** If you are

programming a 2 Area system, enter the total number of zones required for Areas 1 & 2. The Direct Address Program Mode can then be used to remove zones from Area 1 and place them in Area 2. See Zone Options. If Programming a Wireless Only system, or using wireless only on Zones 9-32, enter the total number of zones in system. Enter the transmitter points in the RF Transmitter section of the Easy Menu Driven Programming Mode.

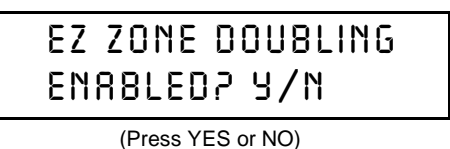

#### **Panel Zone Doubling** (Appears for New Panel Only)

If you wish to double the number of hardwired zones within the panel from 8 to 16, press the YES (MERIOR) button. The 16 zones will no longer be EOL zones, but will be designated for Normally Closed devices only. The terminal for Zone 1 will now support both Zones 1 and 9 with the use of the supplied EZ Zone Doubling™ resistors, E (2.2K) & Z (3.9K) supplied. (Refer to Wiring

Diagram and Installation Instructions). If Panel Zone doubling is not desired, press NO  $(\mathbb{N}^{\text{TEHOR}})$ .

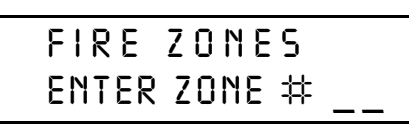

(Direct Entry)

#### **Fire Zones in Area 1** (Appears for New Panel Only)

Enter the number of any zones which are to be used as Fire Zones (both 2-wire, 4-wire or wireless). Valid entries are from 01 to 32. Directly enter each zone number, including leading zeros, and press  $\int_{\infty}^{\infty}$  to save, and then repeat for any additional zone(s). Press NEXT (**MTERIOR**) button to proceed.

**NOTE:** If you are programming a 2 Area system, enter the total number of zones required for Areas 1 & 2. The Direct Address Program Mode can then be used to remove zones from Area 1 and place them in Area 2. See Zone Options.

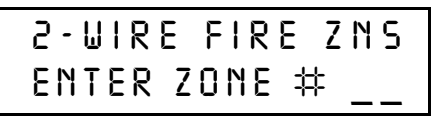

#### **2-Wire Fire Zones in Area 1** (Appears for New Panel Only)

Enter the number of any Fire Zones (from previous question) which are to be used with 2-wire smoke detectors. The only valid entries are 07 and 08. Directly enter each zone number, including leading zeros. Press  $\int_{\mathbb{R}^n}$  to save,

(Direct Entry)

and then repeat for any additional zone(s). **NOTE:** Only zones which have been designated as Fire Zones may be programmed as 2 Wire Fire zones. Press NEXT (  $\sqrt{NTER|OS|}$ ) button to proceed.

**NOTE:** JP3 must be set to "2-WF" position for 2-wire fire zones (refer to Installation Instructions).

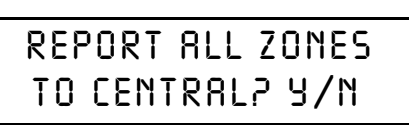

(Press YES or NO)

**Local or Central Station Reporting System** (Appears for New Panel Only) Press YES (**INTERIOR**) button for all zones to report; press NO (**[INSTANT**) button for no zones to report (LOCAL SYSTEM).

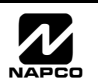

WI897B 8/98  $\Box$  Page 7  $\Box$ 

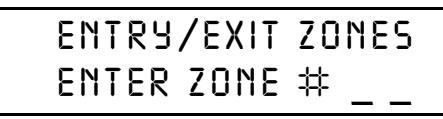

(Direct Entry)

**Entry/Exit Zones in Area 1** (Appears for New Panel Only)

Directly enter the zone number of any zones which are to be used as Entry/Exit zones. Valid entries are from 01 to 32. Directly enter each zone

number, including leading zeros. Use number buttons  $\begin{bmatrix} 1 \\ 1 \end{bmatrix}$  through  $\begin{bmatrix} 9 \\ 9 \end{bmatrix}$ . **NOTE:** Press the  $\boxed{0}$  button for a zero. Press  $\left\| \cdot \right\|$  to save and then repeat

for any additional zone(s). Press NEXT (**MTERIOR**) button to proceed.

**NOTE:** Chime will automatically be programmed for all E/E zones. If you are programming a 2 Area system, enter the total number of zones required for Areas 1 & 2. The Direct Address Program Mode can then be used to remove zone from Area 1 and place them in Area 2. See Zone Options.

 $\mathbf{I}$ NTERIOR ZONES ENTER ZONE  $\overset{+}{\approx}$   $\_$ 

#### **Interior Zones in Area 1** (Appears for New Panel Only)

Directly enter the zone number of any zones which are to be used as Interior Zones. Valid entries are from 01 to 32. Directly enter each zone number, including leading zeros. Use number buttons  $\begin{bmatrix} 1 \\ 1 \end{bmatrix}$  through  $\begin{bmatrix} 9P \\ 9P \end{bmatrix}$ . **NOTE:** 

(Direct Entry)

Press the  $\boxed{0}$  button for a zero. Press  $\left\lfloor \frac{m}{n} \right\rfloor$  to save and then repeat for any

additional zone(s). Press NEXT (**INTERIOR**) button to proceed.

**NOTE:** All Interior zones will also be automatically programmed as "Exit/Entry Follower" zones. If you are programming a 2 Area system, enter the total number of zones required for Areas 1 & 2. The Direct Address Program Mode can then be used to remove zones from Area 1 and place them in Area 2. See Zone Options.

#### **Number of Keypads in Area 1** Directly enter the total number of Keypads to be installed in Area 1. Valid entries are from 01 to 07. Directly enter the number of keypads, including leading zeros. Use number buttons  $\boxed{1}$  through  $\boxed{9^p}$ . **NOTE:** Press the **D** button for a zero. Press  $\left| \begin{smallmatrix} \infty \\ \infty \end{smallmatrix} \right|$  to save . Press NEXT ( $\left| \begin{smallmatrix} \text{INTERORI} \end{smallmatrix} \right|$ ) button to (Direct Entry) # 8RE8 1 KEYPADS ENTER #KPS

proceed. **NOTE:** Area 2 keypads can only be assigned in Direct Address

Programming. See Keypad Options.

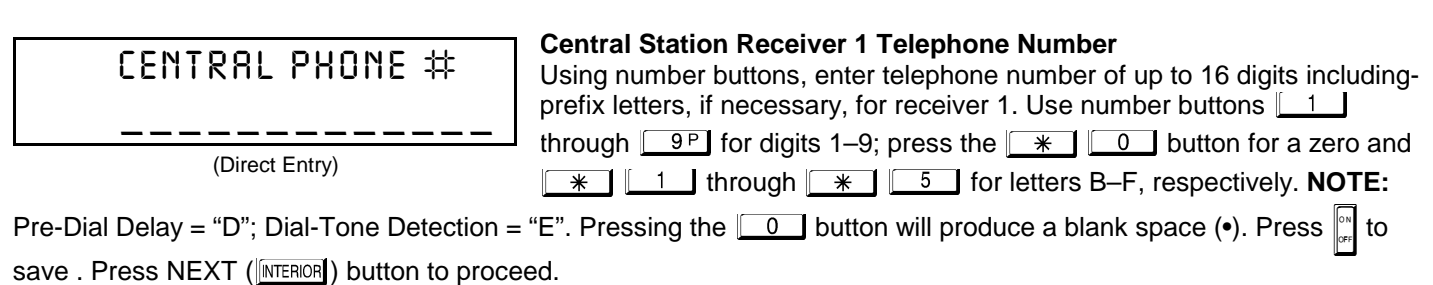

**NOTE:** Central Station Receiver 2 and 3 Telephone Numbers can only be entered in Direct Address Programming. See CS Receiver Options.

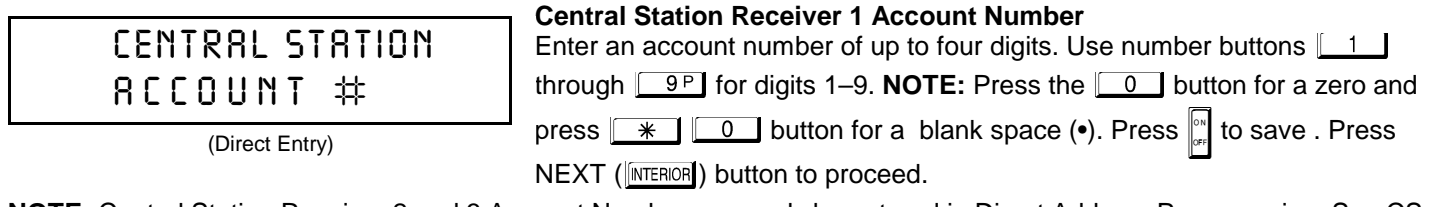

**NOTE:** Central Station Receiver 2 and 3 Account Numbers can only be entered in Direct Address Programming. See CS Reporting Options.

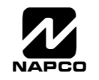

# SEE UI FOR INFO RCVR FORMAT (0)

#### **Central Station Receiver 1 Format**

From the table below, enter the central station's receiver format. Use number buttons  $\begin{bmatrix} 1 \end{bmatrix}$  through  $\begin{bmatrix} 9P \end{bmatrix}$ . **NOTE:** Press the  $\begin{bmatrix} 0 \end{bmatrix}$  button for a zero. and press  $\not\quad\mathbb{R}}\n\begin{array}{|l} \hline \rule{0.3cm}{0.1cm}\n0 \end{array}$  for a blank space (•). Press  $\not\quad\mathbb{R}}\n\begin{array}{|l} \hline \rule{0.3cm}{0.1cm}\n1 \end{array}$  through  $\overline{*}$  $\boxed{4}$  for letters B–E, respectively.

(Direct Entry)

Press  $\left| \begin{smallmatrix} \circledast \ \circledast \end{smallmatrix} \right|$  to save. Press NEXT ( $\left[ \begin{smallmatrix} \circledast \ \circledast \end{smallmatrix} \right]$  button to proceed.

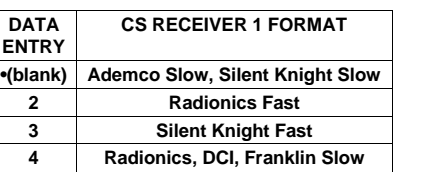

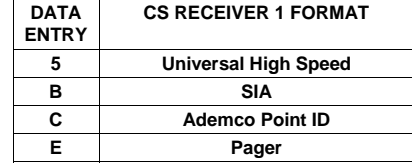

**NOTE:** Central Station Receiver 2 and 3 Formats can only be entered in Direct Address Programming. See CS Receiver Options.

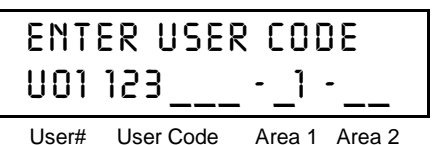

**Enter User Codes** (Press the (FUNCTION) button to set cursor.)

For default program, enter up to 32 User Codes, with Area 1 and Area 2 Options.

্pোতাত:<br>দ্জি Press the (∣<u>নিম্যাম</u>ে) button once to set the cursor to the User Code. Use the number buttons  $\boxed{1}$  through  $\boxed{9^p}$  to enter a code of up to 6 digits. Enter up to 6 digits (4 digits is recommended) in the first six boxes from left to right for each user code. Valid entries are: 0-9. **NOTE:** Press the **0** button for a zero. No blank spaces in between; leave blank (•) any trailing boxes. If "Enable Global Ambush Code" (Address 0720) is enabled and

"Global Ambush Code" (Address 1054) is left blank(•), do not program the first two digits of ANY User Code as '99'.

IF If the programmed code was less than 6 digits, press the **FUNCTION** button once to set the cursor to the Area 1 Options Level. Refer to the table below for the available area options.

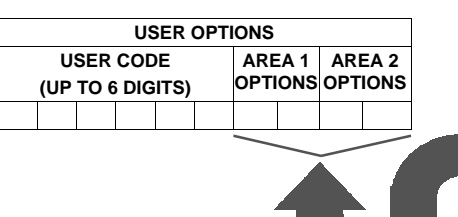

**AREA OPTIONS** 

**Disabled User Code not active in this area. Arm/Disarm Allows User Code to arm/disarm this area. Arm Only Prevents User Code from disarming this area.**

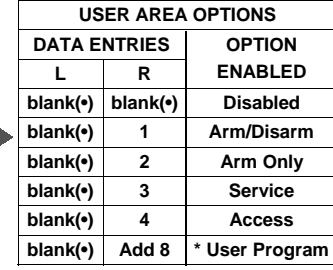

AREA OPTIONS: Up to 32 User Codes may be programmed.

ະະ <sub>P</sub>regrammed:<br>ISST Select the desired Area Options (Area 1 and Area 2) from the table shown and enter in the remaining four boxes for each user code.

**Example:** Program a code of "2222" for user 02, with area 1 options of "Arm/Disarm" and "User Program". Enter "2222" for a user code, "•(blank) 9" for area 1 options and "•(blank) •(blank)" for area 2 options.

 $\mathbb{R}$  For Area 2 Options, press the <u>F</u>lliction button once again. Refer to the table above for available options. **NOTE:** Press the  $*$   $\Box$   $\Box$  for blank space  $\Theta$ .

- $\mathbb{R}$  Press  $\mathbb{R}$  to save. To proceed to the next
	- User Code, press the **FUNCTION** button to set

the cursor to the User Number and change it using the number buttons.

Program a new User Code as previously described. Remember to record your user codes in the Easy Menu Programming Worksheet at the back of this manual. **Re-**

**CHANGING OR CANCELING A CODE:** To change any code, merely program over the existing code as described above and press  $\int_{\infty}^{\infty}$  to save. Similarly, to cancel a code, blank out each number of the code press  $\int_{\infty}^{\infty}$  to save to save.

**lated User Options:** "Enable Global Ambush Code" (Address 0720),

"Global Ambush Code" (Address 1054) & "Enable Managers Mode" (Address 0719).

**Output Access Control Timeout" (Address 0711).**

**Service A Service Code has restricted arm/disarm rights; if an area is armed with a**

**Access This is normally used to activate a door striker while an area is disarmed.**

**\* User Program User Program Option is enabled for Keypad 1 only, wherever it is connected**

**Service Code, a " " appears on the GEM-RP1CAe2 keypad (a "" on the GEM-RP2ASe2 keypad) and the area can be disarmed with any valid User Code, including a Service Code. If the area is armed with OTHER than a Service Code, it CANNOT be disarmed with a Service Code. This is typically used to allow tradesmen access to premises under control of the owner.**

**Also program "Access Control on PGM2 Output" (Address 0719) and "PGM2**

**(Area 1 or Area 2). To enable User Program Option for any user add 8 to the data entry for Area Option (see example). Then, User Programming can be performed only at Keypad 1 by a user code with user program enabled.**

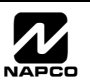

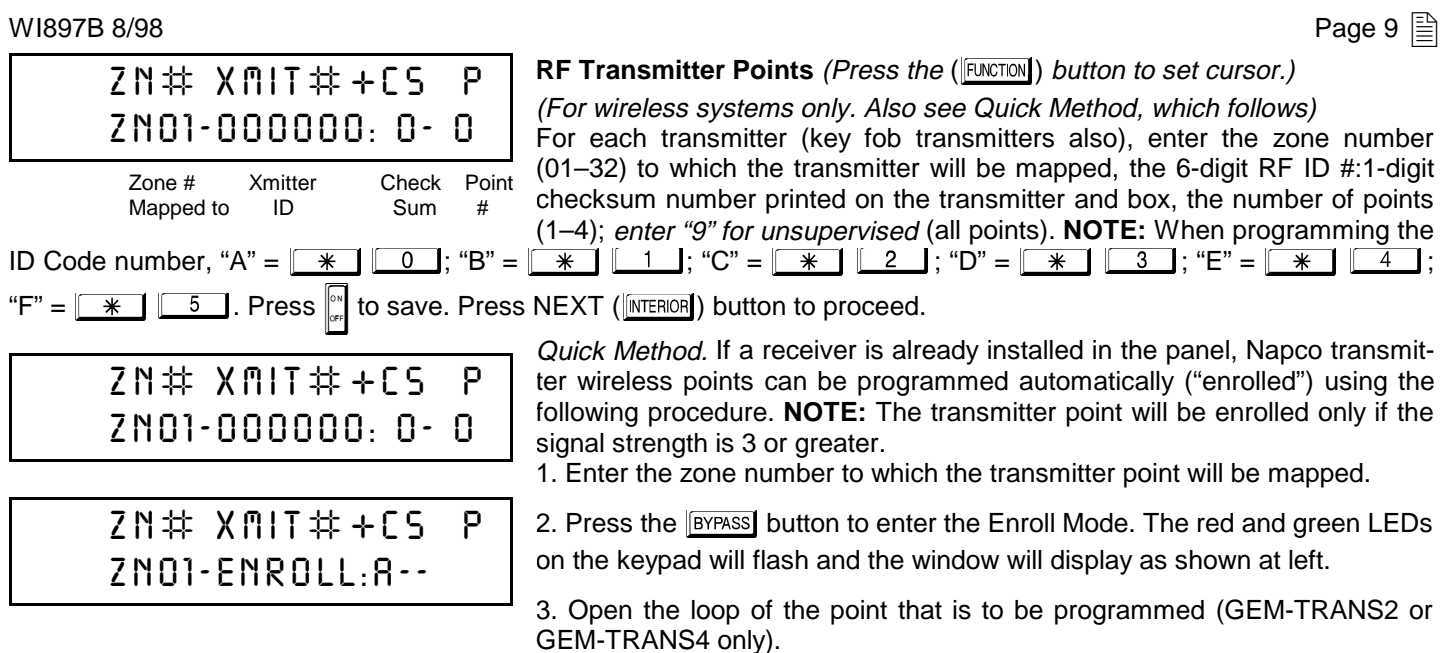

4. Install the transmitter battery. The keypad will beep to indicate that the point has been successfully enrolled. Multi-point transmitters can be mapped to successive zones simultaneously (Example 1) or to selected zones point by point (Example 2).

Example 1. A 4-point transmitter has the RF ID number 410078:1. Map the first three points to Zones 11–13, respectively. 1. Enter the Enroll mode as described in step 2 above.

2. Enter Zone "11".

3. Open the loops of points 1, 2 and 3.

- 4. Install the transmitter battery. The keypad will beep 3 times to indicate that three points have been programmed. Transmitter 410078:1, point 1 will be mapped to Zone 11.
	- **■** Transmitter 410078:1, point 2 will be mapped to Zone 12.
	- **■** Transmitter 410078:1, point 3 will be mapped to Zone 13.

The keypad will now display Zone 13, the last zone enrolled.

Example 2. A 2-point transmitter has the RF ID number 287613:1. Map point 1 to Zone 6 and point 2 to Zone 9. 1. Enter the Enroll mode as described above.

- 2. Enter Zone "06".
- 3. Open point-1 loop.

4. Install the battery. The keypad will beep once to indicate that one point has been programmed. (Transmitter 287613:1, point 1 will be mapped to Zone 6.)

5. Enter Zone "09".

6. Close point-1 loop and open point-2 loop.

7. Remove the transmitter battery, then re-install it. The keypad will beep once to indicate that one point has been programmed. (Transmitter 287613:1, point 2 is mapped to Zone 9.)

**KEY FOB ZONE ASSIGNMENT:** Key fobs can also be assigned to zones to allow multiple wireless panic buttons on one alarm system, each reporting to a central station, a pager or having a description on the keypad that describes the person holding the key fob, the location where the person holding the key fob is stationed, or the special purpose of the key fob button being depressed. See the next page on Key fob Zone Assignment.

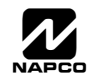

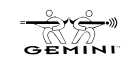

**EASY MENU DRIVEN PROGRAM MODE**ASY MENU DRIVEN PROGRAM MODE

# $KF$   $R$   $X$ MIT $**$   $CS$   $OP$  $01 - 0$   $0000000$ :0  $00$

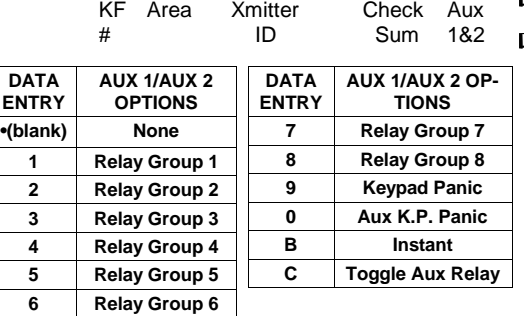

**Key Fob Transmitters** (Press the (**FUNCTION**) button to set cursor.)

Keyfobs can be programmed as "Arm/Disarm" devices using their buttons (refer to WI752). For each Key Fob Transmitter, enter: the Key Fob Transmitter number (01–08).

- **a** area number to which transmitter is assigned (1 or 2); enter 0 to disable keyfob.
- tamerative of the 6-digit RF ID # printed on the transmitter (enter all numbers and/or letters, including leading "0"s, if any).
- I<sup>®</sup> 1-digit checksum number printed on the transmitter (enter all numbers and/or letters, including leading "0"s, if any).
- -Aux-1 Option (see key fob aux 1 & aux 2 options).
- -Aux-2 Option (see key fob aux 1 & aux 2 options).

**Note:** If the Key Fob is converted for Two Button "Emergency Use" (by cutting an internal jumper), both top or bottom buttons must be depressed to activate an alarms. In this case, the Aux-1 and Aux-2 cannot be programmed.

Press  $\left| \begin{smallmatrix} \circledast \ \circledast \end{smallmatrix} \right|$  to save. Press NEXT ( $\left[ \begin{smallmatrix} \circledast \ \circledast \end{smallmatrix} \right]$  button to proceed.

**Key Fob Zone Assignment** (refer to display as shown on the previous page: press the ([NSTANT]) button to go backwards.) Each of the 4 key fob buttons can be assigned to a zone. For example, On button = point 1; Off button = point 2; A1 = point 3; A2 = point 4. Up to 32 key fobs (using 1 button) or 16 key fobs (using 2 buttons) or 8 key fobs (using all 4 buttons) or any combination up to a maximum of 32 controlled zones can be assigned, providing multiple wireless panic buttons on a system, each reporting to the Central Station or a pager and/or annunciating on a keypad the key fob zone number with description/location. To assign a key fob to a zone: program the keyfob as you would a transmitter, entering the keyfob's ID code, check sum and point number at the appropriate zone. The "Quick Method" is not allowed. The zone may be hardwired to a sensor as well as assigned to a key fob (either one will activate the zone alarm output). **NOTE:** If assigning a key fob to a zone, the "ON/OFF" buttons on the key fob will no longer arm/disarm the system. The key fob is converted to a "panic only" device.

#### **Enter Zone Descriptions**

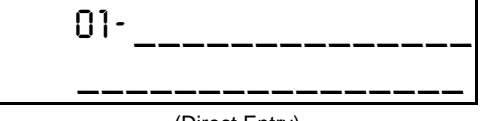

(Direct Entry)

and  $\boxed{6}$  buttons to select the character. For each zone, enter a descrip-Press the  $\begin{array}{|c|c|c|c|c|}\n1 & \text{and} & 2 & \text{buttons to place the cursor; press the } \boxed{3} \\
\hline\n\end{array}$ tion of up to two lines. Press  $\mathbb{R}^n$  to save each description. To proceed to the next description, place the cursor under the Zone Number (e.g. "01") and change the Zone Number using the  $\boxed{3}$  and  $\boxed{6}$  buttons. Program a

new description as above.

**NOTE:** Zone Descriptions can only be entered through the GEM-RP1CAe2 Keypad or by using the Napco Quickloader Software. See Easy Menu Programming Worksheet (page 45) for available zone description characters.

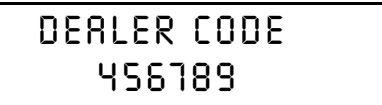

DERLER CODE RE-ENTER

(Direct Entry)

**Dealer Code** Directly enter the Dealer Code (default  $=$  456789), including leading zeros. Use the  $\begin{array}{|c|c|c|c|c|c|}\n\hline\n1 & \text{through} & \text{9P} \\
\hline\n\end{array}$  button for a button for a zero. Press  $\left\| \cdot \right\|$  to save.

Re-enter the Dealer Code to verify the previous code. Press  $\left\| \cdot \right\|$  to save. Press NEXT (**INTERIOR**) button to proceed.

(Direct Entry)

**EXIT DEALER PROGRAM MODE:** This completes the custom default program. Press the **RESET** button to enter the Direct Address Program Mode for further programming or press the **ERESET** button once again to end all programming and resume normal keypad operation.

**CLEAR PROGRAM:** Should it be necessary to create a new custom default program, (a) from the Dealer Program Mode, press the **RESET** button to enter the Address Program Mode; (b) access Location 1197 (Clear Program); (c) press  $\left\| \cdot \right\|$  and start over.

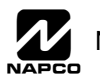

# WI897B 8/98  $\blacksquare$

#### COMPUTERZED SECURITY SYSTEM **ARMED STATUS** - -ENT AT ====|**=**<br>==== **NEXT/YES PRIOR/NO AREA**  $GF$ **MIN**

**A. GEM-RP2ASe2 Keypad** Enter the Dealer Security Code (default = 456789) for a new panel or enter your custom Dealer Program Code if programmed. Press NO ( $\sqrt{\frac{NSTANT}{N}}$ ) repeatedly until "**TURNON/PROG**" is displayed. **NOTE:** If you pass "TURNON/PROG", you can scroll back by pressing the **BYPASS** button. Press YES (**INTERIOR**) to enter the Dealer Program Mode. In each of the following steps, press the **EUNCTON** button to set cursor, the NEXT (<u>[MTERIOR</u>]) button to go forwards, the PRIOR (<u>[MSTANT</u>]) button to go backwards, the  $\frac{|\alpha|}{|\alpha|}$  button to save and the

 $F$  are button twice to exit at any time.

# FNT 81 <mark>♯Z</mark>N \_\_

(Direct Entry)

#### **Total Number of Zones in Area 1** (Appears for New Panel Only)

Directly enter the total number of zones to be programmed for Area 1. Valid entries are from 01 to 32. Directly enter the total number of zones, including leading zeros. Use number buttons  $\begin{bmatrix} 1 \\ 1 \end{bmatrix}$  through  $\begin{bmatrix} 9 \\ 9 \end{bmatrix}$ . **NOTE:** Press the  $\boxed{0}$  button for a zero. The system is based on groups of 4 zones each (after the first 8 zones), and will automatically round up to the next group of 4. For example, if you enter 18, it will automatically convert this to 20 zones. Press to save. Press NEXT (-) button to proceed. **NOTE:** If you are

programming a 2 Area system, enter the total number of zones required for

Areas 1 & 2. The Direct Address Program Mode can then be used to remove zones from Area 1 and place them in Area 2. See Zone Options. If Programming a Wireless Only system, or using wireless only on Zones 9-32, enter the total number of zones in system. Enter the transmitter points in the RF Transmitter section of the Easy Menu Driven Programming Mode.

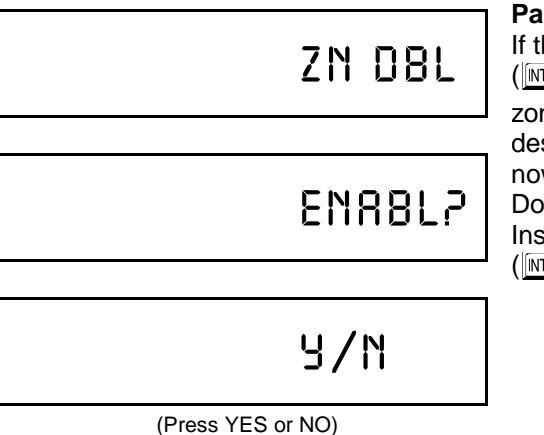

### **Panel Zone Doubling** (Appears for New Panel Only)

If the total number of zones in Area 1 entered was 16 or greater, press YES (**INTERIOR**) to effectively double the capacity of the control panel's hard wired zones from 8 to 16. The 16 zones will no longer be EOL zones, but will be designated for Normally Closed devices only. The terminal for Zone 1 will now support Zones 1 and 9 with the use of the supplied EZ Zone Doubling<sup>tM</sup> resistors, E & Z supplied. (Refer to Wiring Diagram and Installation Instructions). If Panel Zone doubling is not desired, press NO  $(\sqrt{\text{INTERIOR}})$ .

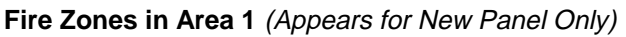

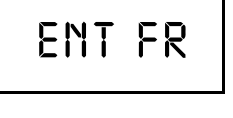

ZN# \_\_

Enter the number of any zones which are to be used as Fire Zones (both 2-wire, 4-wire or wireless). Valid entries are from 01 to 32. Directly enter each zone number, including leading zeros, and press  $\int_{\infty}^{\infty}$  to save, and then repeat for any additional zone(s). Press NEXT (**MTERIOR**) button to proceed.

(Direct Entry)

**NOTE:** If you are programming a 2 Area system, enter the total number of

zones required for Areas 1 & 2. The Direct Address Program Mode can then be used to remove zones from Area 1 and place them in Area 2. See Zone Options.

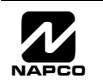

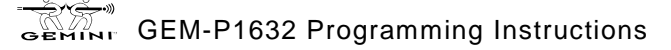

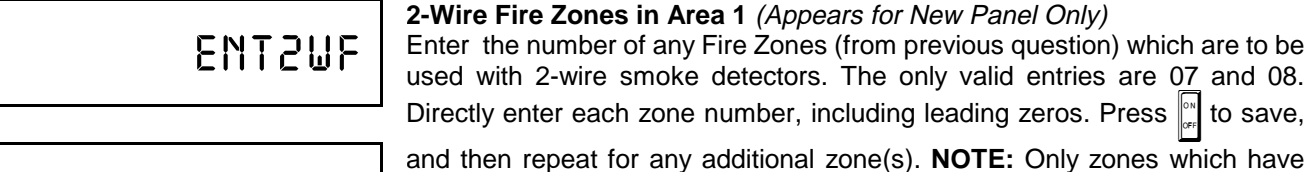

ZN# \_\_

(Direct Entry)

tions). (Press YES or NO) REPORT SLL ZN<mark>P</mark>  $4/11$ 

**Local or Central Station Reporting System** (Appears for New Panel Only) Press YES (**MTERIOR**) button for all zones to report; press NO (**MSTANT**) button for no zones to report (LOCAL SYSTEM).

been designated as Fire Zones in the prior question may be programmed as 2 Wire Fire zones. Press NEXT (**[NTERIOR]**) button to proceed. **NOTE:** JP3 must be set to "2-WF" position for 2-wire fire zones (refer to Installation Instruc-

**Entry/Exit Zones in Area 1** (Appears for New Panel Only)

ENT EE

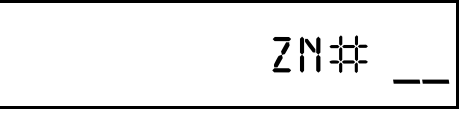

(Direct Entry)

Directly enter the zone number of any zones which are to be used as Entry/ Exit zones. Valid entries are from 01 to 32. Directly enter each zone number, including leading zeros. Use number buttons **1 through 9PI**. **NOTE:** Press the  $\begin{bmatrix} 0 \\ 0 \end{bmatrix}$  button for a zero. Press  $\begin{bmatrix} \cdot \\ \cdot \cdot \end{bmatrix}$  to save and then repeat for any additional zone(s). Press NEXT (**MTERIOR**) button to proceed.

**NOTE:** Chime will automatically be programmed for all E/E zones. If you are programming a 2 Area system, enter the total number of zones required for Areas 1 & 2. The Direct Address Program Mode can then be used to remove zone from Area 1 and place them in Area 2. See Zone Options.

#### **Interior Follower Zones in Area 1** (Appears for New Panel Only) Directly enter the zone number of any zones which are to be used as Interior

ENTFOL

Follower Zones. Valid entries are from 01 to 32. Directly enter each zone number, including leading zeros. Use number buttons  $\begin{bmatrix} 1 \\ 1 \end{bmatrix}$  through  $\frac{9}{9}$ . **NOTE:** Press the  $\boxed{0}$  button for a zero. Press  $\left\lfloor \frac{9}{16} \right\rfloor$  to save and then

ZN# \_\_

(Direct Entry)

repeat for any additional zone(s). Press NEXT (**MTERIOR**) button to proceed. **NOTE:** All Interior Follower zones will also be automatically programmed as "Exit/Entry Follower" zones. If you are programming a 2 Area system, enter the total number of zones required for Areas 1 & 2. The Direct Address Program Mode can then be used to remove zones from Area 1 and place

them in Area 2. See Zone Options.

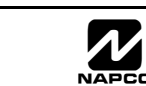

EASY MENU DRIVEN PROGRAM MODE **EASY MENU DRIVEN PROGRAM MODE**

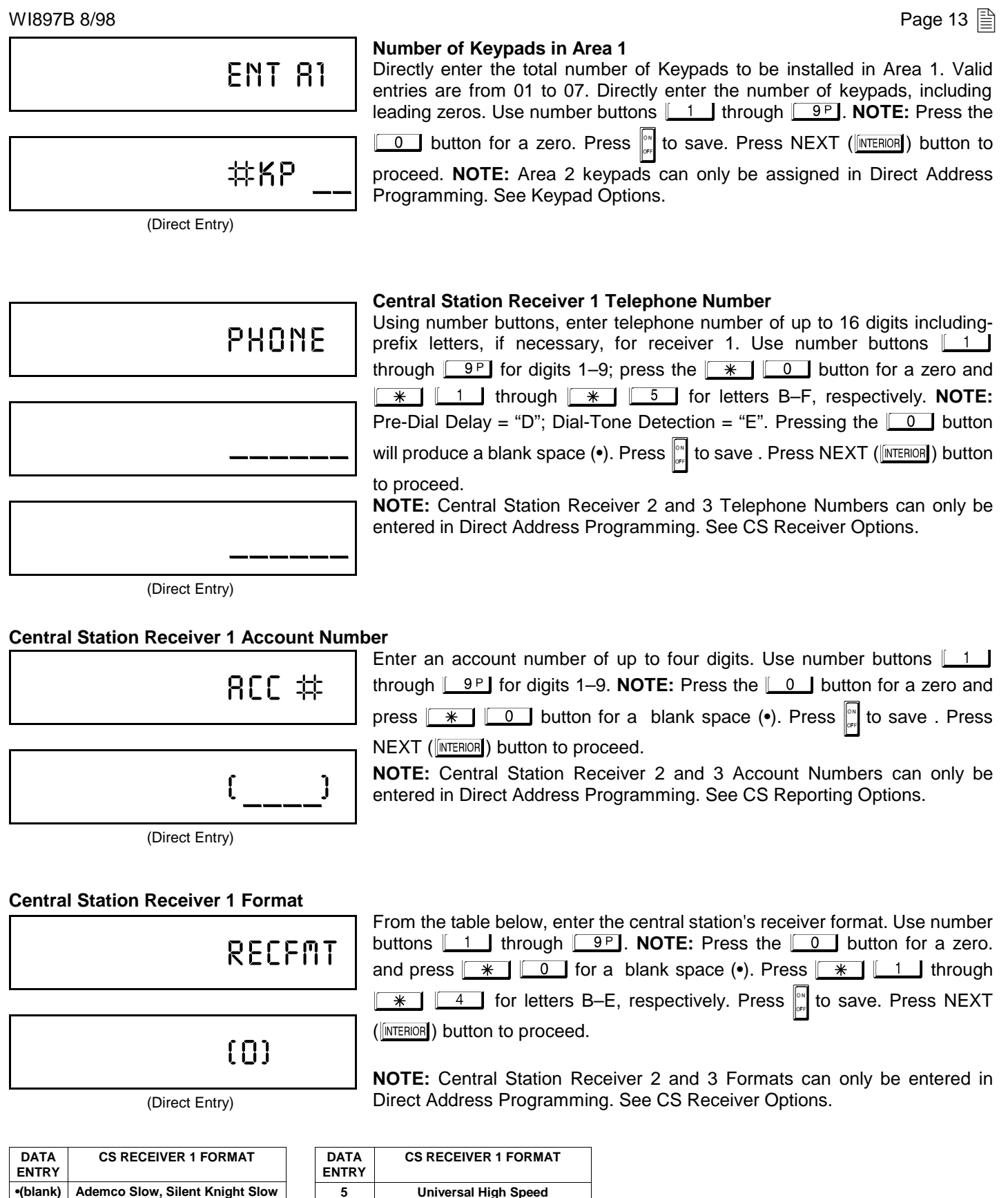

**5 Universal High Speed** B SIA **C Ademco Point ID** E Pager

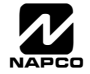

**2 Radionics Fast 3 Silent Knight Fast 4 Radionics, DCI, Franklin Slow**

**EASY MENU DRIVEN PROGRAM MODE**

ASY MENU DRIVEN PROGRAM MOD

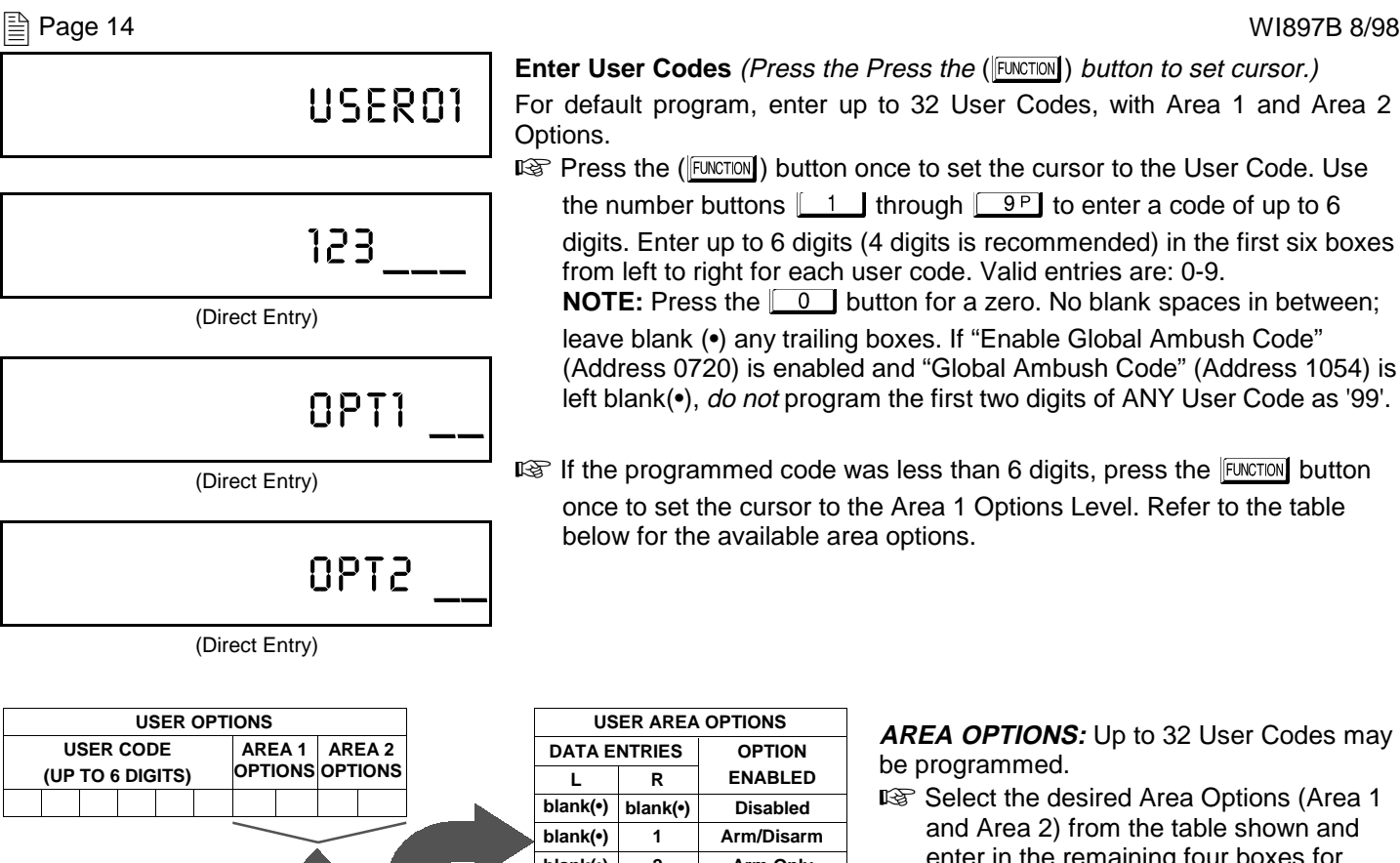

**Enter User Codes** (Press the Press the (FUNCTION) button to set cursor.) For default program, enter up to 32 User Codes, with Area 1 and Area 2 Options.

ା≫ାର:<br>ାଞି Press the (<mark>ନାଙାଭା</mark>) button once to set the cursor to the User Code. Use the number buttons  $\begin{bmatrix} 1 \\ 1 \end{bmatrix}$  through  $\begin{bmatrix} 9^p \\ 9^p \end{bmatrix}$  to enter a code of up to 6 digits. Enter up to 6 digits (4 digits is recommended) in the first six boxes

from left to right for each user code. Valid entries are: 0-9. **NOTE:** Press the  $\boxed{0}$  button for a zero. No blank spaces in between;

leave blank (•) any trailing boxes. If "Enable Global Ambush Code" (Address 0720) is enabled and "Global Ambush Code" (Address 1054) is left blank(•), do not program the first two digits of ANY User Code as '99'.

 $\mathbb{R}$  If the programmed code was less than 6 digits, press the <u>Fিজনেন</u> button once to set the cursor to the Area 1 Options Level. Refer to the table below for the available area options.

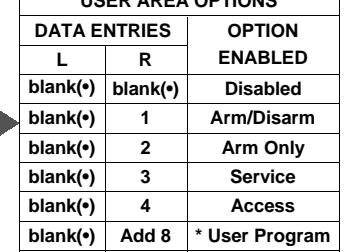

**USER AREA OPTIONS**

#### **AREA OPTIONS:** Up to 32 User Codes may be programmed.

ະະ <sub>P</sub>regrammed:<br>ISST Select the desired Area Options (Area 1 and Area 2) from the table shown and enter in the remaining four boxes for each user code.

**Example:** Program a code of "2222" for user 02, with area 1 options of "Arm/Disarm" and "User Program". Enter "2222" for a user code, "•(blank) 9" for area 1 options and "•(blank) •(blank)" for area 2 options.

 $\mathbb{R}$  For Area 2 Options, press the <u>F</u>lliction button once again. Refer to the table above for available options. **NOTE:** Press the  $\sqrt{\frac{1}{\sqrt{2}}}$  o for blank space (•).

 $\mathbb{R}$  Press  $\mathbb{R}^{\mathbb{N}}$  to save. To proceed to the next User Code, press the  $F\rightarrow$  button to set the cursor to the User Number and change it using the number buttons.

**Re-AREA OPTIONS EXPLANATION Disabled User Code not active in this area. Arm/Disarm Allows User Code to arm/disarm this area. Arm Only Prevents User Code from disarming this area. Service A Service Code has restricted arm/disarm rights; if an area is armed with a Service Code, a " " appears on the GEM-RP1CAe2 keypad (a "" on the GEM-RP2ASe2 keypad) and the area can be disarmed with any valid User Code, including a Service Code. If the area is armed with OTHER than a Service Code, it CANNOT be disarmed with a Service Code. This is typically used to allow tradesmen access to premises under control of the owner. Access This is normally used to activate a door striker while an area is disarmed. Also program "Access Control on PGM2 Output" (Address 0719) and "PGM2 Output Access Control Timeout" (Address 0711). User Program User Program Option is enabled for Keypad 1 only, wherever it is connected (Area 1 or Area 2). To enable User Program Option for any user add 8 to the data entry for Area 1 Option (see example). Then, User Programming can be performed only at Keypad 1 by a user code with user program enabled.**

**lated User Options:** "Enable Global Ambush Code" (Address 0720), "Global Ambush Code" (Address 1054) & "Enable Managers Mode" (Address 0719).

Program a new User Code as previously described. Remember to record your user codes in the Easy Menu Programming Worksheet at the back of this manual.

**CHANGING OR CANCELING A CODE:** To change any code, merely program over the existing code as described above and press  $\mathbb{S}$  to save. Similarly, to cancel a code, blank out each number of the code press  $\mathbb{S}$  to save to save.

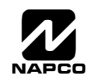

 $\mathbb{K}^{\mathbb{Z}}_{\mathbb{Z}}$ GEM-P1632 Programming Instructions **NAPCO** Security Systems

**EASY MENU DRIVEN PROGRAM MODE**

**ASY MENU DRIVEN PROGRAM MODE** 

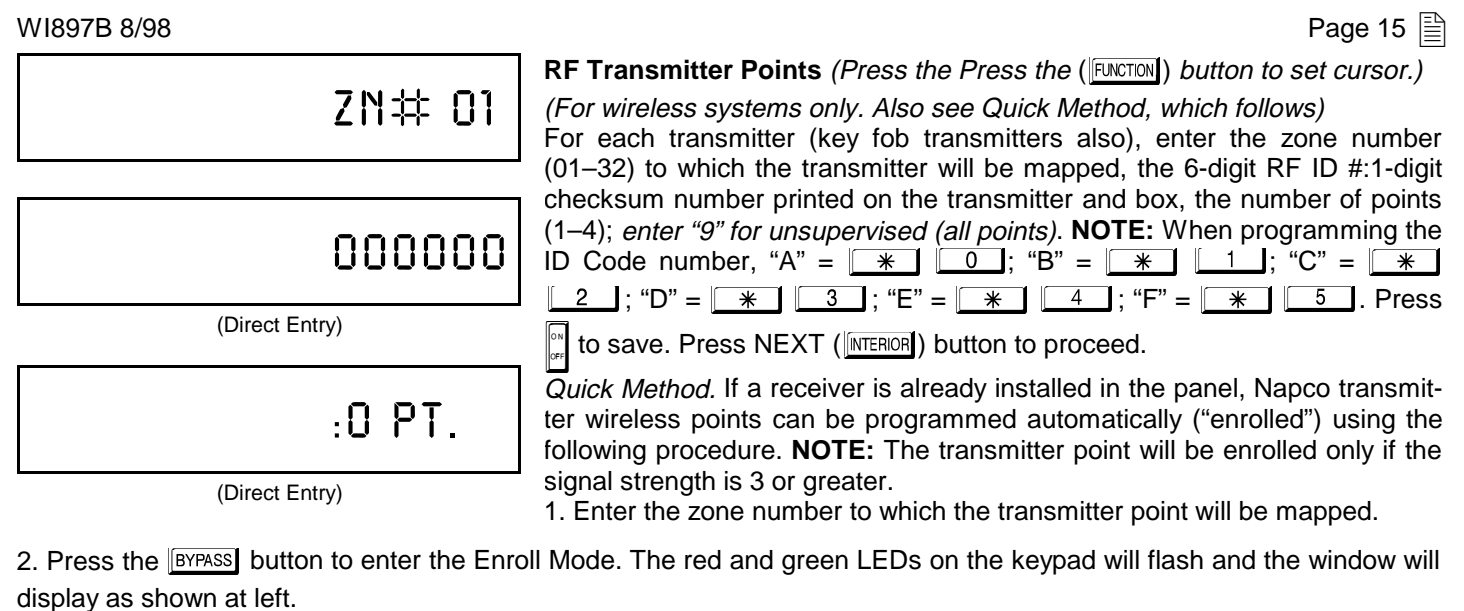

3. Open the loop of the point that is to be programmed (GEM-TRANS2 or GEM-TRANS4 only).

4. Install the transmitter battery. The keypad will beep to indicate that the point has been successfully enrolled. Multi-point transmitters can be mapped to successive zones simultaneously (Example 1) or to selected zones point by point (Example 2).

Example 1. A 4-point transmitter has the RF ID number 410078:1. Map the first three points to Zones 11–13, respectively. 1. Enter the Enroll mode as described in step 2 above.

2. Enter Zone "11".

3. Open the loops of points 1, 2 and 3.

4. Install the transmitter battery. The keypad will beep 3 times to indicate that three points have been programmed. Transmitter 410078:1, point 1 will be mapped to Zone 11.

**■** Transmitter 410078:1, point 2 will be mapped to Zone 12.

**■** Transmitter 410078:1, point 3 will be mapped to Zone 13.

The keypad will now display Zone 13, the last zone enrolled.

Example 2. A 2-point transmitter has the RF ID number 287613:1. Map point 1 to Zone 6 and point 2 to Zone 9. 1. Enter the Enroll mode as described above.

2. Enter Zone "06".

3. Open point-1 loop.

4. Install the battery. The keypad will beep once to indicate that one point has been programmed. (Transmitter 287613:1, point 1 will be mapped to Zone 6.)

5. Enter Zone "09".

6. Close point-1 loop and open point-2 loop.

7. Remove the transmitter battery, then re-install it. The keypad will beep once to indicate that one point has been programmed. (Transmitter 287613:1, point 2 is mapped to Zone 9.)

**KEY FOB ZONE ASSIGNMENT:** Key fobs can also be assigned to zones to allow multiple wireless panic buttons on one alarm system, each reporting to a central station, a pager or having a description on the keypad that describes the person holding the key fob, the location where the person holding the key fob is stationed, or the special purpose of the key fob button being depressed. See the next page on Key fob Zone Assignment.

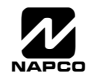

.

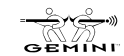

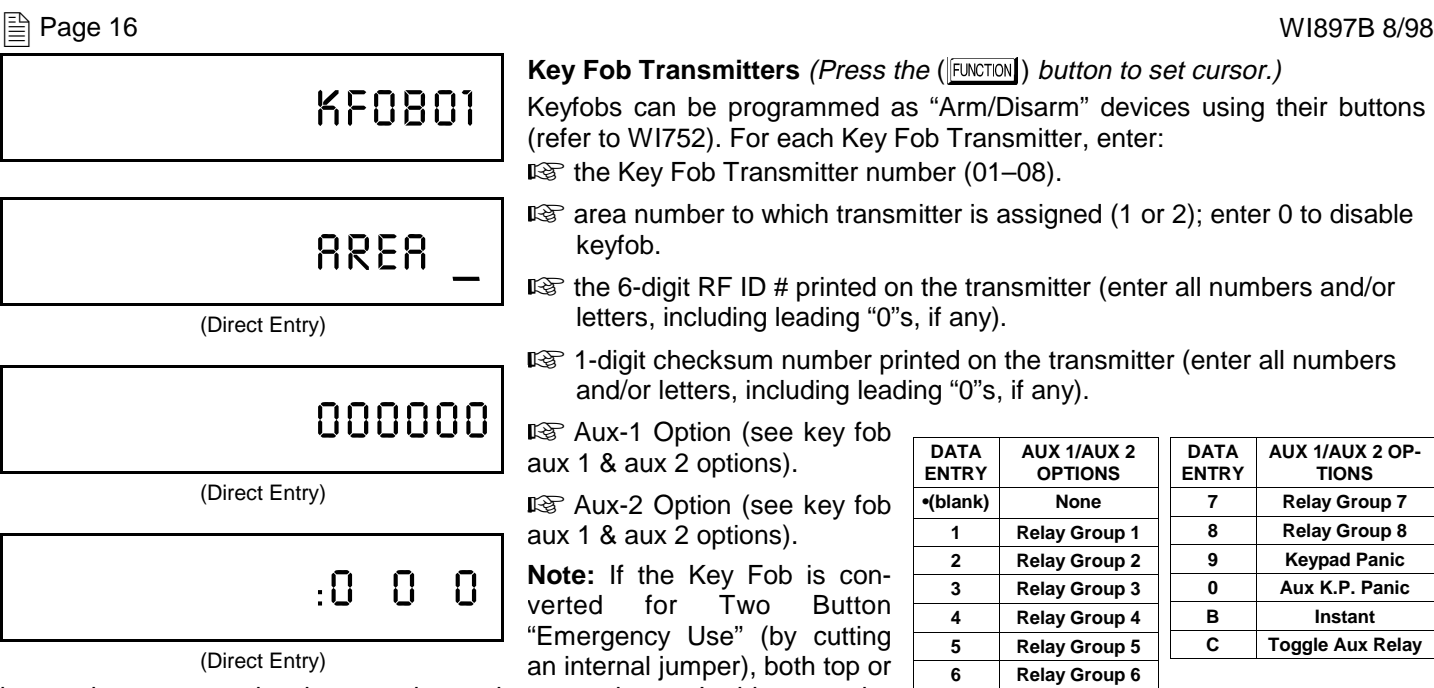

**Key Fob Transmitters** (Press the (**FUNCTION**) button to set cursor.)

Keyfobs can be programmed as "Arm/Disarm" devices using their buttons (refer to WI752). For each Key Fob Transmitter, enter: the Key Fob Transmitter number (01–08).

- **a** area number to which transmitter is assigned (1 or 2); enter 0 to disable keyfob.
- **to a** the 6-digit RF ID # printed on the transmitter (enter all numbers and/or letters, including leading "0"s, if any).
- **I**<sup>®</sup> 1-digit checksum number printed on the transmitter (enter all numbers and/or letters, including leading "0"s, if any).

-Aux-1 Option (see key fob aux 1 & aux 2 options).

**μ**<br>ເຮື Aux-2 Option (see key fob aux 1 & aux 2 options).

**Note:** If the Key Fob is converted for Two Button "Emergency Use" (by cutting an internal jumper), both top or

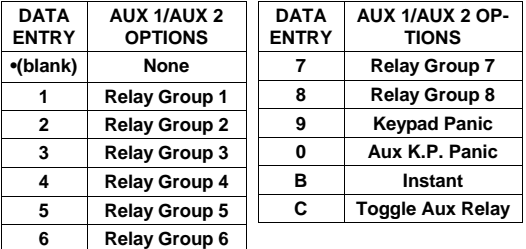

bottom buttons must be depressed to activate an alarms. In this case, the Aux-1 and Aux-2 cannot be programmed.

Press  $\left\| \cdot \right\|$  to save. Press NEXT (<u>INTERIOR</u>) button to proceed.

**Key Fob Zone Assignment** (refer to display as shown on the previous page: press the ( $\sqrt{\text{NSTANT}}$ ) button to go backwards.)

Each of the 4 key fob buttons can be assigned to a zone. For example, On button = point 1; Off button = point 2; A1 = point 3; A2 = point 4. Up to 32 key fobs (using 1 button) or 16 key fobs (using 2 buttons) or 8 key fobs (using all 4 buttons) or any combination up to a maximum of 32 controlled zones can be assigned, providing multiple wireless panic buttons on a system, each reporting to the Central Station or a pager and/or annunciating on a keypad the key fob zone number with description/location. To assign a key fob to a zone: program the keyfob as you would a transmitter, entering the keyfob's ID code, check sum and point number at the appropriate zone. The "Quick Method" is not allowed. The zone may be hardwired to a sensor as well as assigned to a key fob (either one will activate the zone alarm output). **NOTE:** If assigning a key fob to a zone, the "ON/OFF" buttons on the key fob will no longer arm/disarm the system. The key fob is converted to a "panic only" device.

**ZONE DESCRIPTIONS:** GEM-RP2ASe2 cannot be used to enter Zone Descriptions. To enter Zone Descriptions you must use the GEM-RP1CAe2 Keypad or the Napco Quickloader Software.

**Dealer Code**

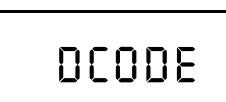

(Direct Entry)

Directly enter the Dealer Code (default  $=$  456789), including leading zeros. Use the  $\begin{array}{|c|c|c|c|c|}\n\hline\n1 & \text{through} & \boxed{9} \text{ P} & \text{buttons. NOTE: Pres the} & \boxed{0} & \text{button for a}\n\hline\n\end{array}$ zero. Press  $\left\| \cdot \right\|$  to save.

Re-enter the Dealer Code to verify the previous code. Press  $\left\| \cdot \right\|$  to save. Press NEXT (**INTERIOR**) button to proceed.

(Direct Entry)

**EXIT DEALER PROGRAM MODE:** This completes the custom default program. Press the **RESET** button to enter the Direct Address Program Mode for further programming or press the **ERESET** button once again to end all programming and resume normal keypad operation.

**CLEAR PROGRAM:** Should it be necessary to create a new custom default program, (a) from the Dealer Program Mode, press the **RESET** button to enter the Address Program Mode; (b) access Location 1197 (Clear Program); (c) press  $\left\| \cdot \right\|$  and start over.

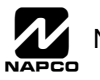

# DIRECT ADDRESS PROGRAM MODE

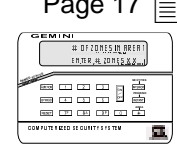

This is an extension of the Dealer Program Mode. This method of programming is used in conjunction with the Keypad Programming Worksheets that follow. Refer to these worksheets to identify the 4-digit location (address) of the feature to be programmed. An illustrative example is provided on the next page.

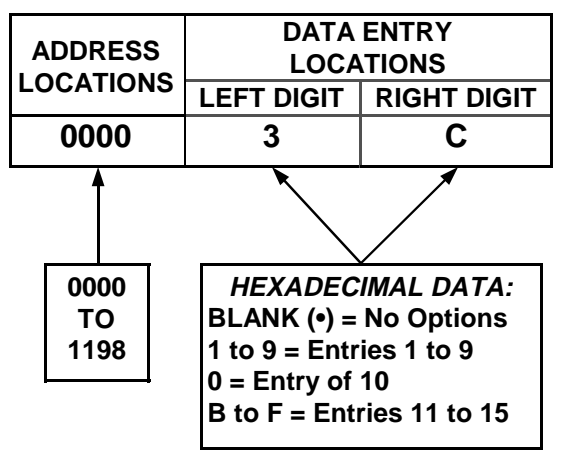

# **KEYPAD PROGRAMMING OVERVIEW**

Direct Address Programming allows you to go directly to the address locations and change the data entries to customize your control panel options. Whereas the Easy Menu Program Mode is a simple quick start guide with limited options, the Direct Address Program Mode is more flexible allowing you to change all the options.

It consists of multiple address locations (up to 1198) with two data entry locations each (left and right) as shown in the adjacent diagram.

# ACCESSING DIRECT ADDRESS PROGRAM MODE

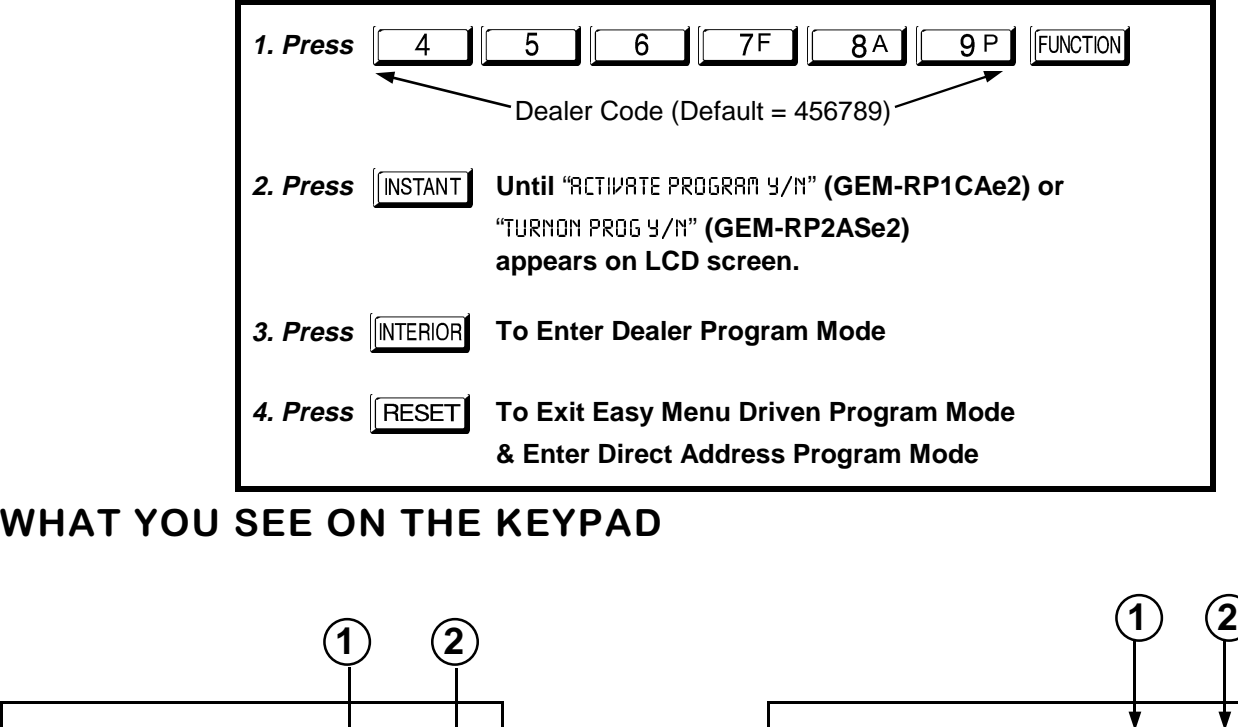

**GEM-RP2ASe2 Keypad** G8883 **GEM-RP1CAe2 Keypad** """"\$ **= ADDRESS LOCATION = DATA ENTRY LOCATION 1 2**

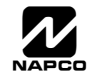

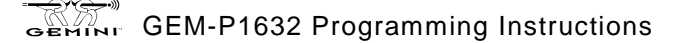

# DIRECT ADDRESS PROGRAM MODE KEYPAD COMMANDS **A. GEM-RP1CAe2 Keypads**

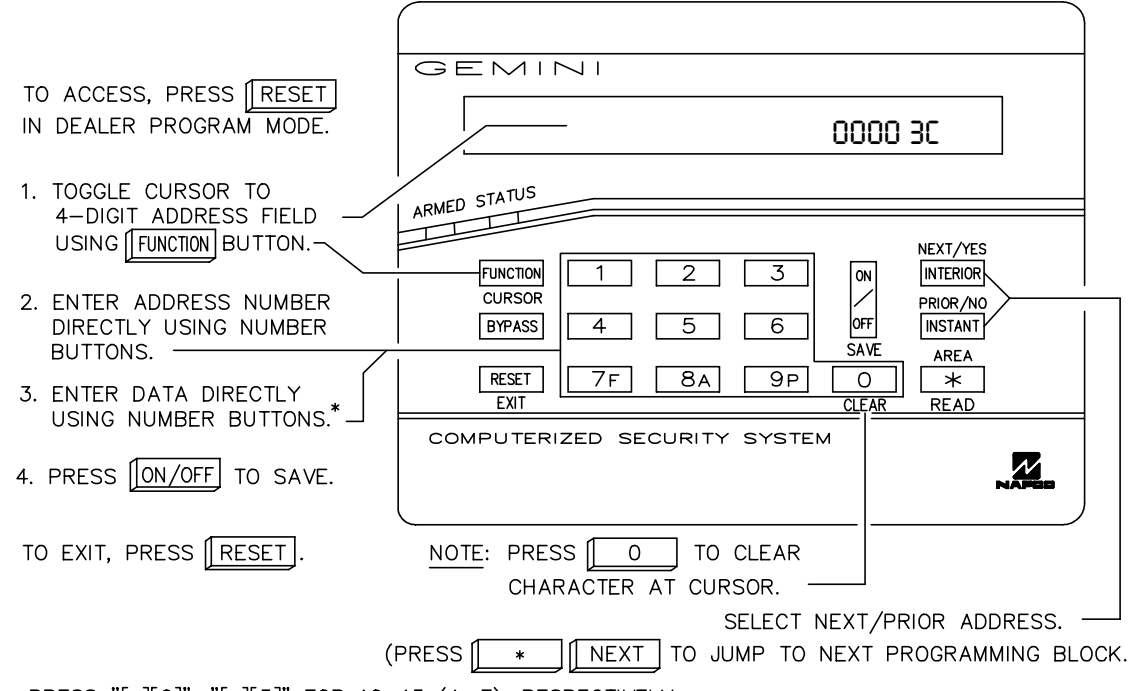

\*PRESS "[\*][0]"-"[\*][5]" FOR 10-15 (A-F), RESPECTIVELY.

### **B. GEM-RP2ASe2 Keypad**

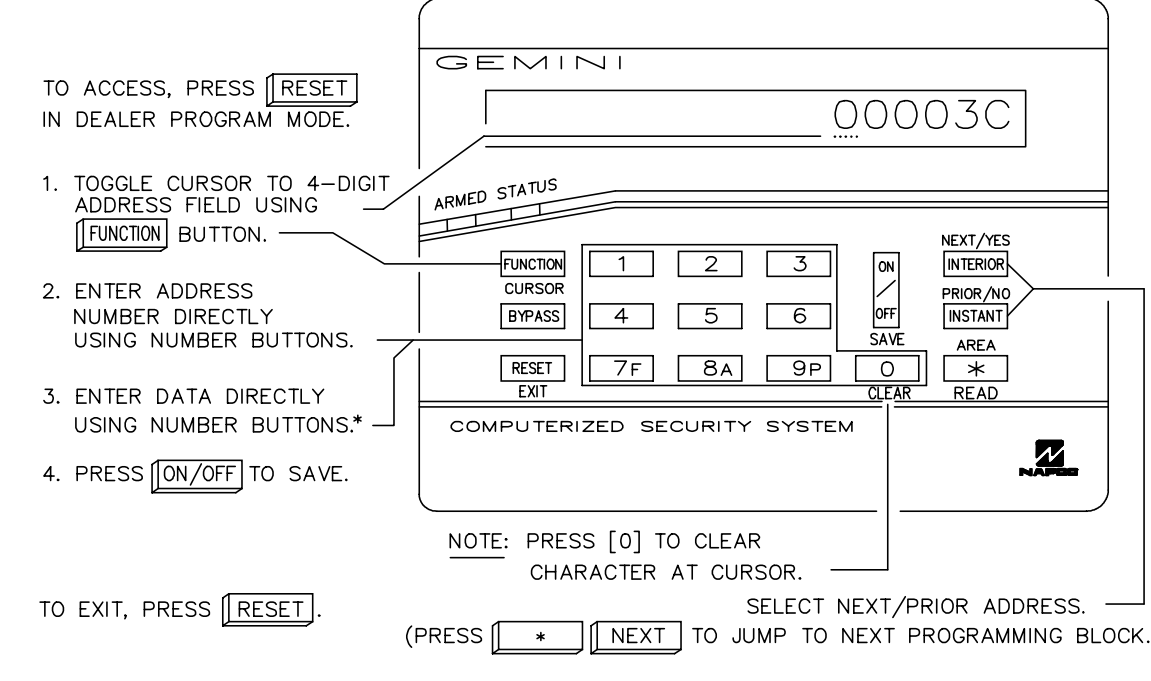

\*PRESS "[\*][0]"-"[\*][5]" FOR 10-15 (A-F), RESPECTIVELY.

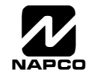

The displays shown on the previous page will appear after a brief delay.

Use the the **EXPASS** button to toggle the cursor between the 4-digit address field and the data entry locations.

 $I$  Enter the address directly using the number buttons.

- Decantents of the address will be read automatically, along with the feature name and programming information. The cursor will advance to the data field. Enter the required data directly using the number buttons.
- $\mathbb{R}$  Press  $\left| \frac{\partial \mathbf{r}}{\partial t} \right|$  to save the contents of each address.

**EXIT DIRECT ADDRESS PROGRAM MODE:** When done, press the **RESET** button to exit and resume normal keypad operation. The panel is now programmed with your default program.

**DATA ENTRY SELECTIONS**

# PROGRAMMING OVERVIEW

The Keypad Programming Worksheets in the back are provided as an address-programming reference to help the installer modify his custom default program or to make minor field alterations to an existing panel program. It is recommended that the panel be uploaded to Napco's Quickloader software following any keypad programming and that the PCD3000's error-check feature be utilized to reduce the possibility of programming omissions or conflicts.

Note: Most of the addresses shown comprise two data entry locations, left and right digits. Program the left digits on the left data-display segment, and the right digit on the right segment. For those addresses having only one programmable nibble, program the right segment only; the left segment should display a blank (•).

Keep the Keypad Programming Worksheets on file for future reference.

## **General Programming Steps**

- **Exercise Fig. Summing Steps** format, data format, event codes, subscriber numbers and telephone number(s).
- $\mathbb{R}$  2. Select the desired features by circling  $\mathscr{P}$  the respective "address" boxes. Refer to the Programming Options and Worksheets for guidance in selecting the "data" (1,2,4,8) to be entered into those boxes.
- **Example** 3. Program the data entered in the boxes on the worksheets into the respective addresses. The display will show the entry numerically, but will display "0" for the number 10, and letters "B", "C", "D", "E", and "F" for the numbers 11 through 15, respectively. To program a 10, press  $\sqrt{\frac{2}{1} \times 1}$   $\boxed{0}$ . To program 11 through 15, press  $\sqrt{\frac{1}{1}}$  through  $\sqrt{\frac{1}{1}}$   $\sqrt{\frac{5}{1}}$ , respectively.

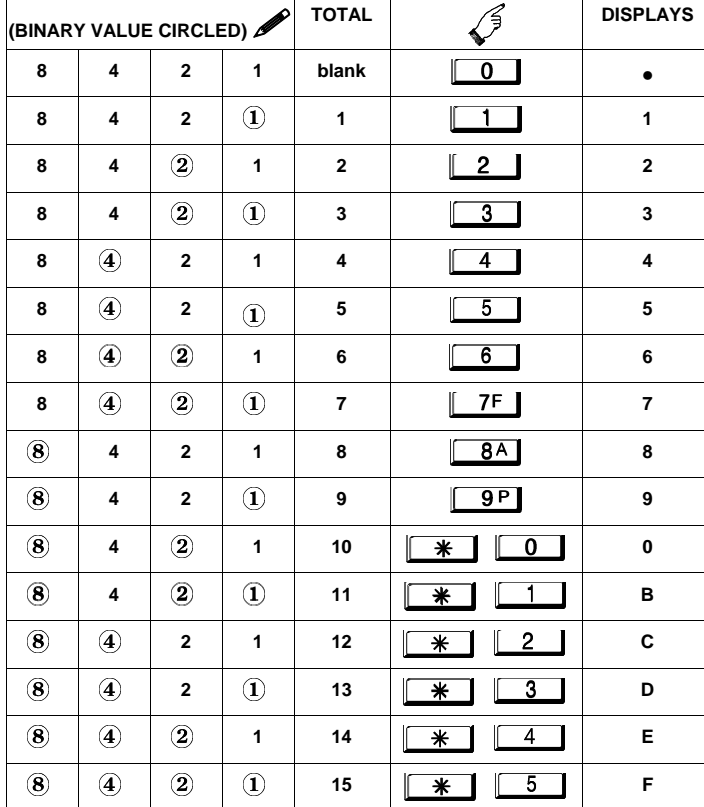

**ENTRY**

**PRESS**

**KEYPAD**

Table 1. Determining data entry for a location (each "nibble"). Numbers in parentheses indicate data for selected zones or features. (See Programming Worksheets that follow.)

**NOTE:** See the Direct Address Programming Example on the following page.

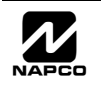

## **Direct Address Programming Example**

Example: Program Zones 6, 7 and 8 as Exit/Entry Follower Zones.

### **DETERMINE THE DATA ENTRIES**

- ∠ນ ກະການການ ກ່ານ ອກການ Entriniນo<br>ເ⊗ີ 1. Referring to ZONE FEATURES in the Programming Worksheets that follow, Exit/Entry Follower for Zones 5 through 8 are located at address 0506, left digit. Circle  $\mathcal N$  the data values for Zones 5–8.
- **<sup>** $R$ **</sup>** 2. Add the data values for Zones 6, 7 and 8: 2+4+8=14. From Tables 1 and 2, "14" (E) is entered as press  $\sqrt{\frac{*}{\sqrt{1-\frac{1}{\sqrt{1-\frac{1}{\sqrt{1-\frac{$ blank (•).

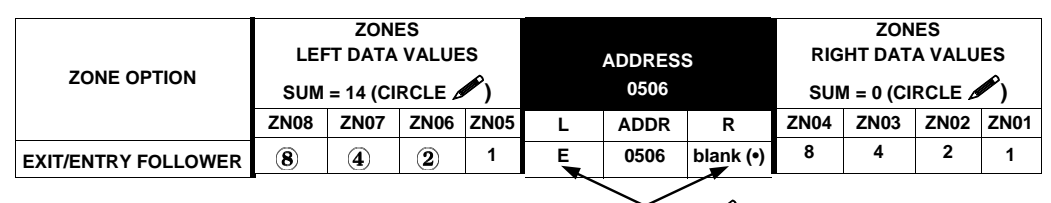

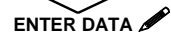

### **PROGRAM THE DATA ENTRIES**

**EXECT THE STITLE CONDUM**<br> **ISS** 1. Enter the panel's Dealer Code (Default = 456789), then press the **EUNCTION** button.

- $\mathbb{R}$  2. Answer NO ( $\textsf{[MSTANT]}$ ) to all questions until "<code>ACTIVATE PROGRA</code>⊓ <code>Y/N"</code> is displayed; then press YES ( $\textsf{[MTEROR]}$ ). NOTE: If you pass "RETIVRTE PROGRAM", scroll backward using the the **BYPASS** button.
- $\mathbb{R}$  3. Press the <u>[ឝદદ</u>π] button to enter the Address Program Mode. Address "ዐዐዐዐ" will display.
- $\sqrt{4}$  Press  $\boxed{0}$   $\boxed{5}$   $\boxed{0}$   $\boxed{6}$  to access Address 0506. The data for both digits will display and the cursor will advance to the data field.
- $\mathbb{R}$  5. Press  $\boxed{+}$  $\overline{*}$   $\boxed{4}$  to enter an "E" in the left digit and press  $\boxed{0}$  to enter a blank (•) in the right digit.
- $\mathbb{R}$ ଟ 6. Press  $\boxed{\frac{\circ}{\circ \epsilon}}$  to save.

Address 0506 is now programmed with "E•".

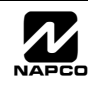

# PROGRAMMING OPTIONS & WORKSHEETS

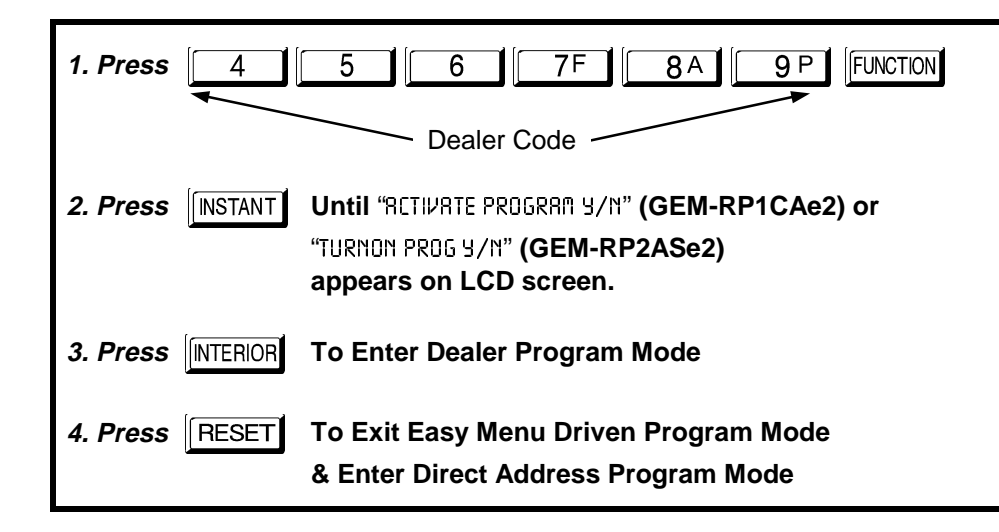

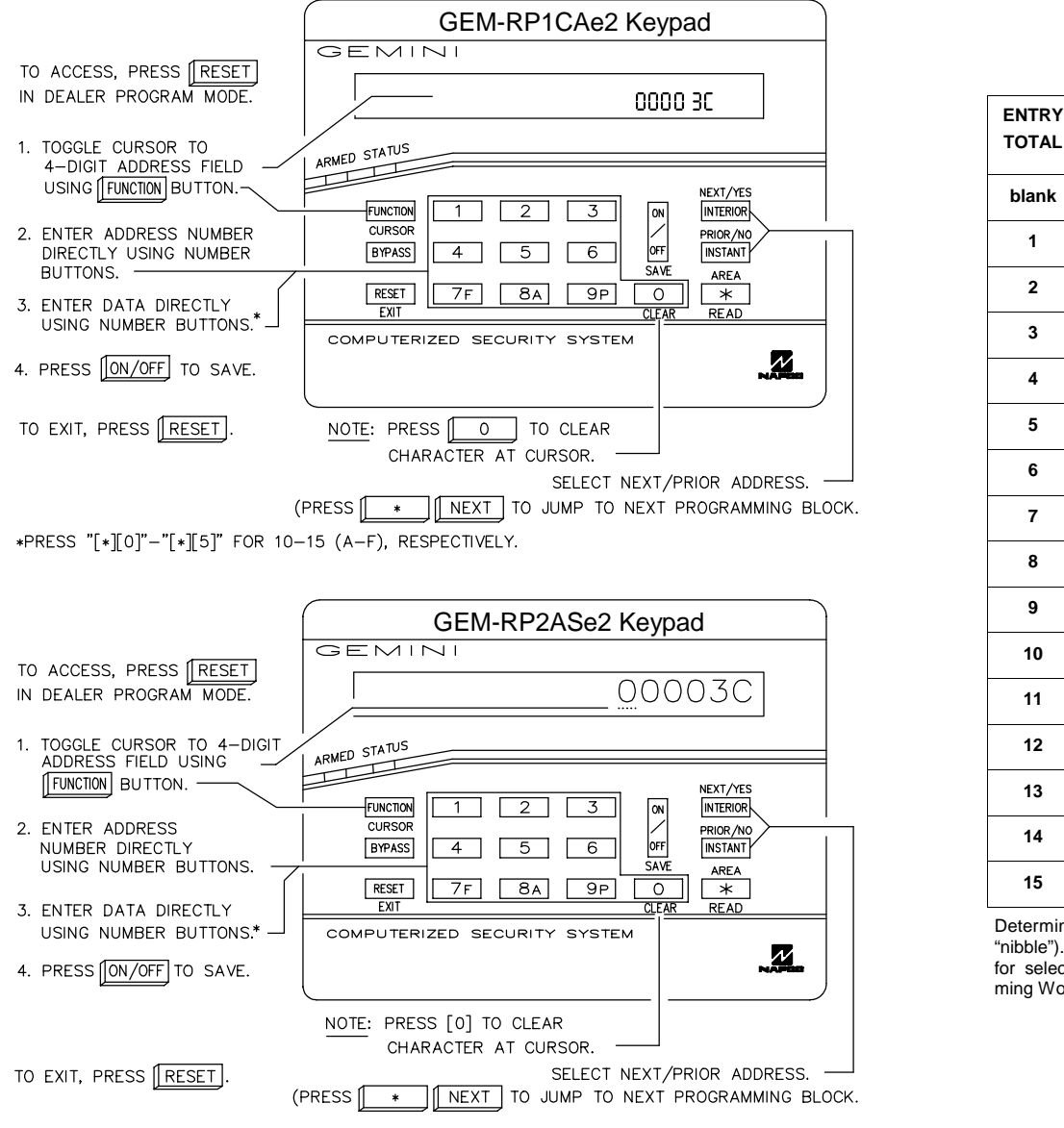

\*PRESS "[\*][0]"-"[\*][5]" FOR 10-15 (A-F), RESPECTIVELY.

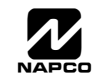

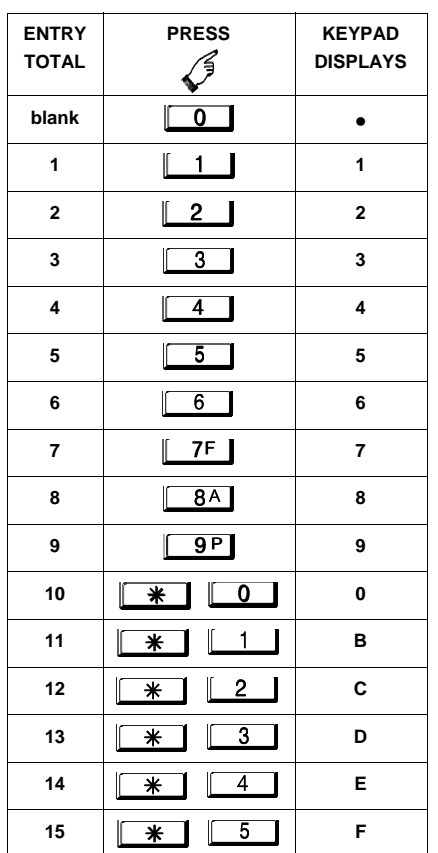

Determining data entry for a location (each "nibble"). Numbers in parentheses indicate data for selected zones or features. (See Programming Worksheets that follow.)

-M FUTE I ESED SE CURITAS AS TEM

 $-$ **MINI ARMED STATUS**

-#BFZBNESIN BREA<br>FNTFR#ZDNESXX īπ **JE ZONES X** ž a. - **NE XT/YES PRIOR /NO AREA** F.

FRIED AL ZONES X X

GEM-P1632 Programming Instructions

# SYSTEM DELAYS & TIMEOUTS (ADDRESS 0000 TO 0002, 0711 & 0715)

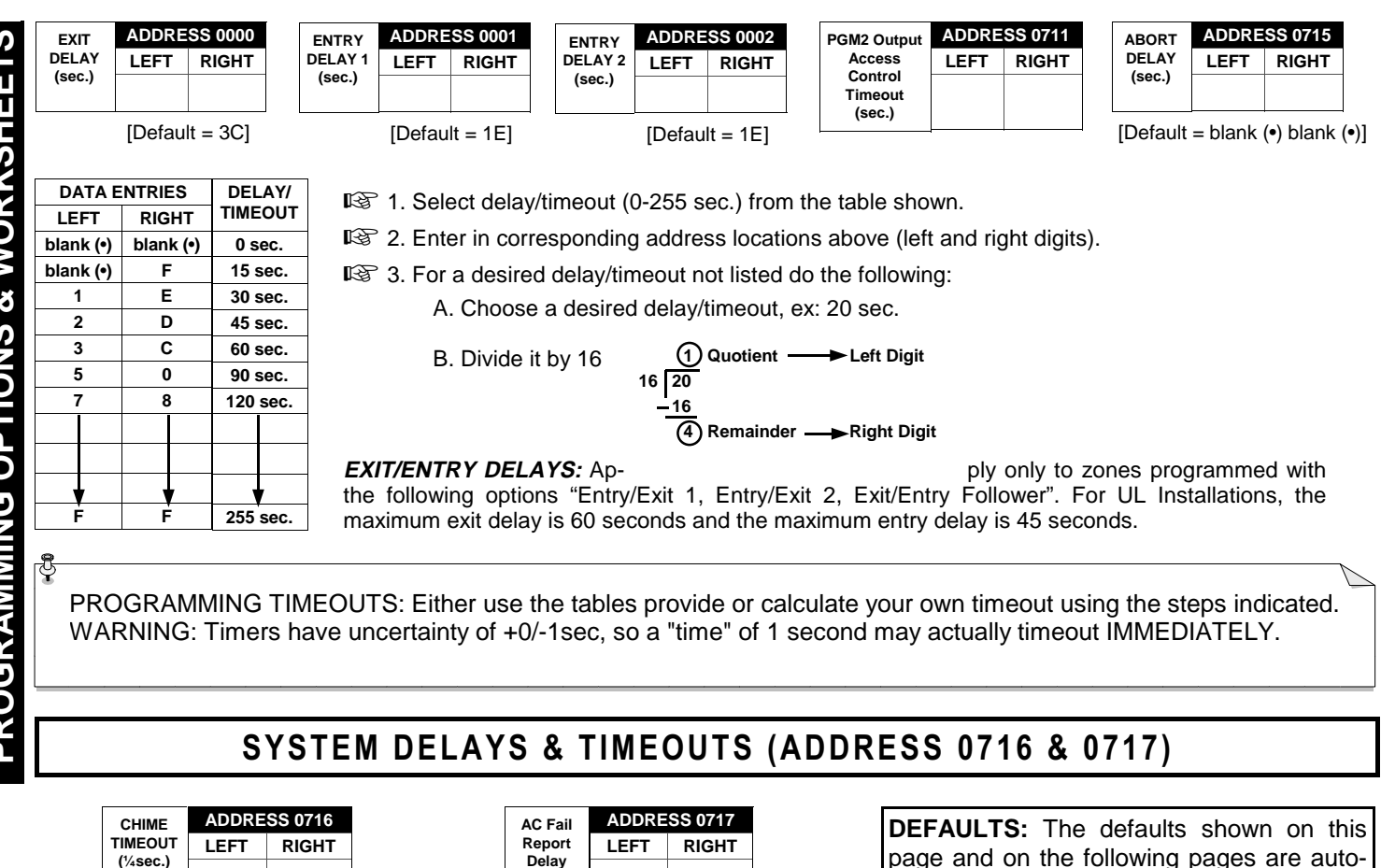

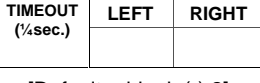

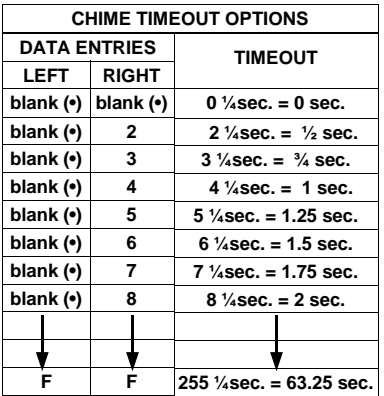

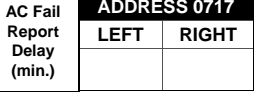

 $[Default = blank (•) 2]$  [Default = blank ( $•)$ ]

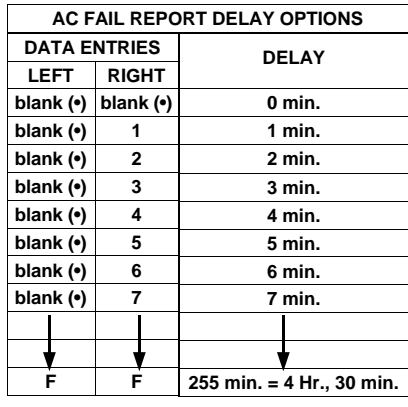

**■** 1. Select delay/timeout from the table shown.

**■**<br>■ 2. Enter in corresponding address locations above (left and right digits).

■<br>■ 3. For a desired delay/timeout not listed do the following:

A. Choose a desired delay/timeout, ex: 20

B. Divide it by 16 **1 Quotient -** Left Digit **16 20 16**

**Remainder - Right Digit** 

page and on the following pages are automatically set after exiting the Easy Menu Driven Mode.

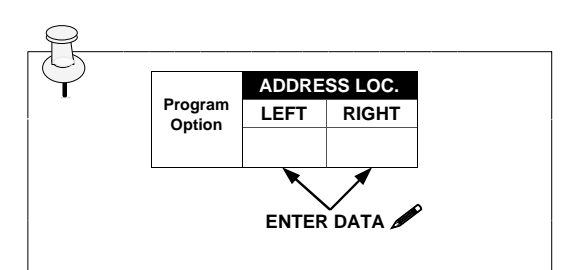

#### **PROGRAMMING STEPS:**

1. Lookup desired Programming Option by Address Location (highlighted in black).

2. Select the programming option data entry from the tables shown.

3. Enter the selected data entry in the boxes shown.

4. For more information on a programming option refer to the Glossary at the end of this manual.

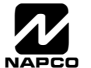

# SYSTEM OUTPUT TIMEOUTS (ADDRESS 0710, 0712, 0713 & 0714)

| PGM <sub>2</sub><br>Output<br>Timeout<br>(min.) | <b>ADDRESS 0710</b> |                                                             |
|-------------------------------------------------|---------------------|-------------------------------------------------------------|
|                                                 | LEFT                | <b>RIGHT</b>                                                |
|                                                 |                     |                                                             |
|                                                 |                     | $( - )$ $\mathsf{L}$ $\mathsf{L}$ $\mathsf{L}$ $\mathsf{L}$ |

 $[Default = blank (•) blank (•)]$ 

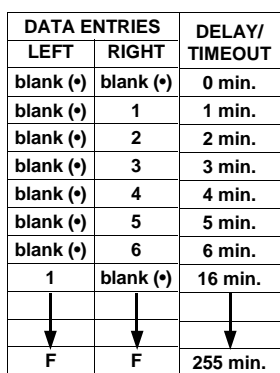

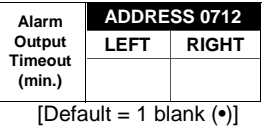

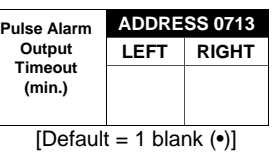

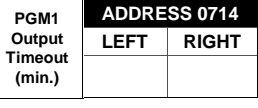

 $[Default = blank (•) blank (•)]$ 

**■** 1. Select delay/timeout (0-255 min.) from the table shown.

**<sup>2</sup>** 2. Enter in corresponding address locations above (left and right digits).

■<br>■ 3. For a desired delay/timeout not listed do the following:

A. Choose a desired delay/timeout, ex: 20 min.

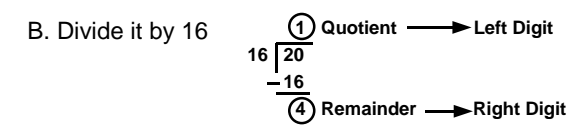

**OUTPUT TIMEOUTS:** If a timeout of "0 min." is selected, then the output will remain active (ON) until the system is reset or disarmed. For UL Residential Installations, the minimum timeout is 4 minutes. For UL Commercial Installations, the minimum

## DOWNLOAD/CALLBACK OPTIONS (ADDRESS 1183 & 0236-0255)

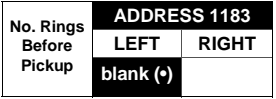

**NUMBER OF RINGS BEFORE PICKUP:** Enter the number of rings before automatic pickup by the control panel when downloading form a computer (see Glossary at the back for more information). tontion paner when downloading form a computer (starting to the computer (starting).

 $[Default = blank (•) blank (•)]$ 

**EXET 2.** Valid entries are: 1-9, 0 = 10, B = 11, C = 12, D = 13, E = 14, F = 15

**NOTE:** Default is 15 Rings. Dark shaded data shows option not available.

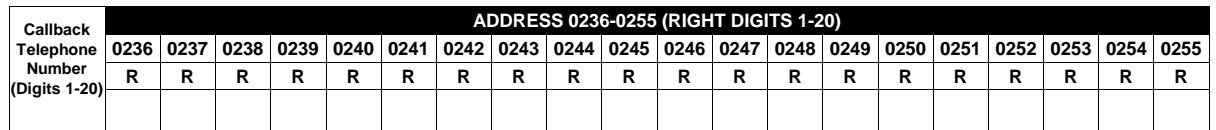

[Default = blank  $\left( \bullet \right)$  for all digits 1-20]

**CALLBACK TELEPHONE NUMBER:** Enter telephone number to be used when downloading from a computer (see Glossary at the back for more information).

ນack for more imormation).<br>I⊗⊺ 1. Enter in right digit only (left digit is not used).

**I**<sup>®</sup> 2. Enter up to 20 digits from left to right. **NOTE:** Leave trailing boxes blank (●).

 $I\!\!\!\!R\!\!\!\!R$  3. Valid entries are: 1-9, B =  $\boxed{\mathbb{H}}$ button, C =  $\boxed{\mathbb{H}}$ button, D = 3 sec. pause, E = Wait for dial tone, F = ignore location

# PAGER FORMAT OPTIONS (ADDRESS 0256 & 0257)

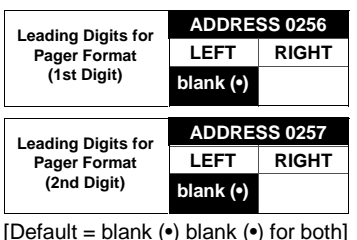

LEADING DIGITS FOR PAGER FORMAT: In Pager Format reporting, the message typically begins with "00".. However, for some pager services, this will cause the Pager's Voice Mail feature to activate. This option allows you to program these digits to any number desired. Typical Pager report is "003 022 1234", where 3 is the Event, 22 is the zone, and 1234 is the Subscriber ID number. For example, if the Leading Digits are programmed as "98", the Pager report will now appear as "983 022 1234". **NOTE:** See CS Receiver Options to select Pager Format. the Pager report will now appear as you uzz 1234. NOTE: See CS Receiver Options to s<br>IS 1. Enter in 1st and 2nd Leading Digits in right digit only (left digit is not used) as shown. -2. Valid entries are: 0-9.

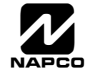

# SYSTEM OPTIONS (ADDRESS 0460-0485 & 1054)

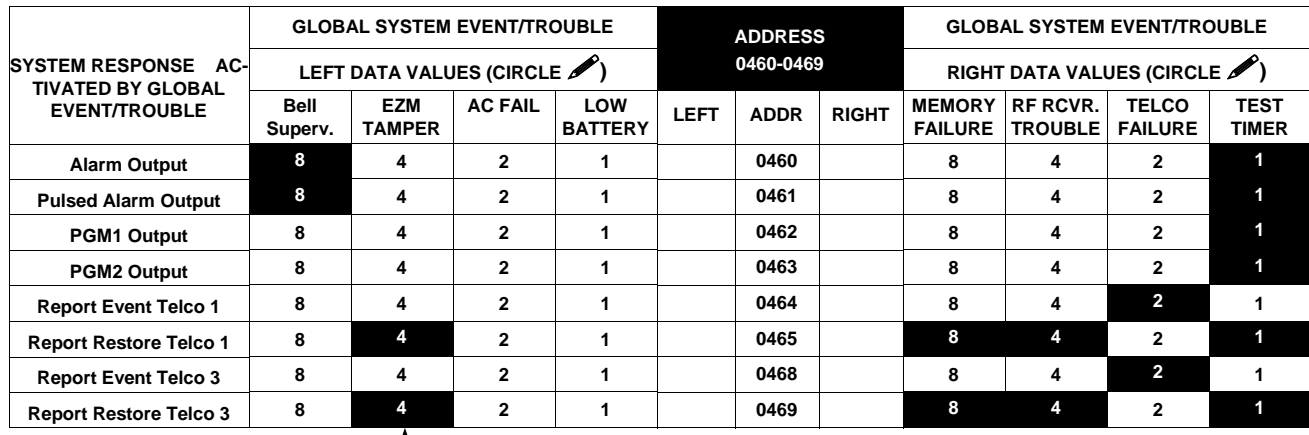

See NOTE

[Default = blank  $\left( \bullet \right)$  blank  $\left( \bullet \right)$  from address 0460-0469]

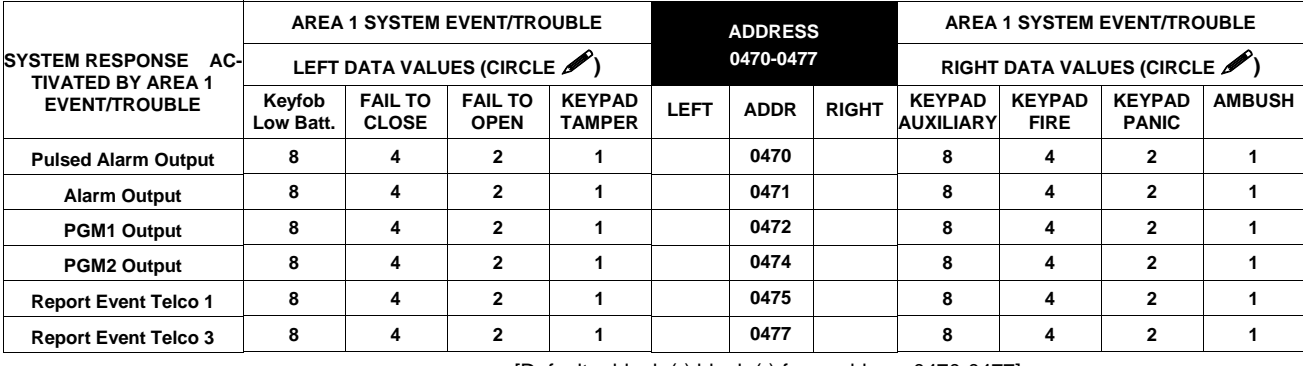

[Default = blank  $\left( \bullet \right)$  blank  $\left( \bullet \right)$  from address 0470-0477]

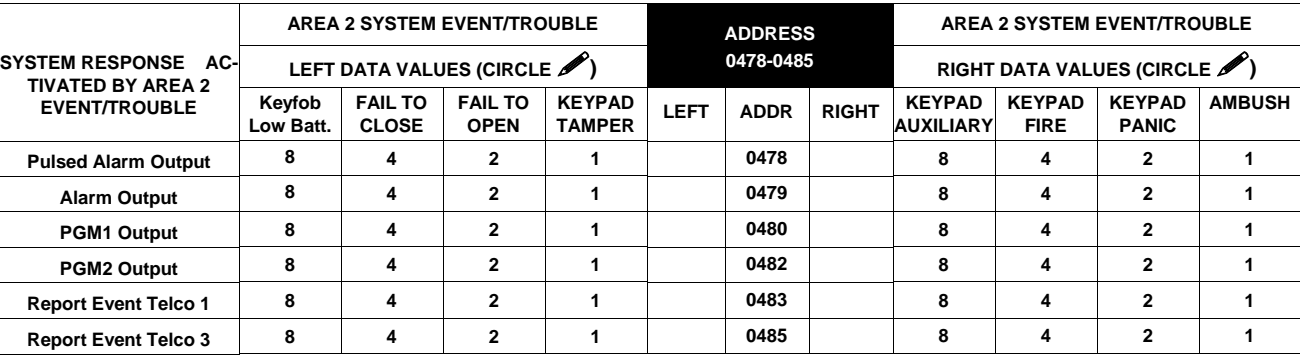

[Default = blank  $\left( \bullet \right)$  blank  $\left( \bullet \right)$  from address 0478-0485]

1. Select the desired option by circling  $\blacktriangleright$  the data values for each digit (left and right).

- **I**<sup>®</sup> 2. Add the data values (ex: 15=1+2+4+8) from the selected options.
- **■**<br>■ 3. Enter in address location (left and right digits).

**NOTE:** Dark shaded data value box shows option not available.

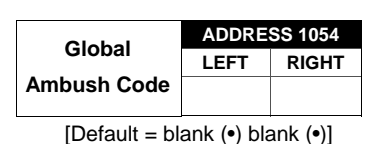

**GLOBAL AMBUSH CODE:** It is the 2-digits entered immediately prior to the regular disarm code. If "Enable Global Ambush Code" (Address 0720) is selected and Address 1054 is left blank (•), then the 2-digit Global Ambush Code is "99". If "Enable Global Ambush Code" is selected and Address 1054 is **not** left blank (•), then the 2-digit Global Ambush Code is the two digits entered in address 1054.

-Enter in address location (both left and right digits) ; valid entries are 1-9.

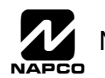

# SYSTEM OPTIONS (ADDRESS 0718, 0719, 0721 & 0722)

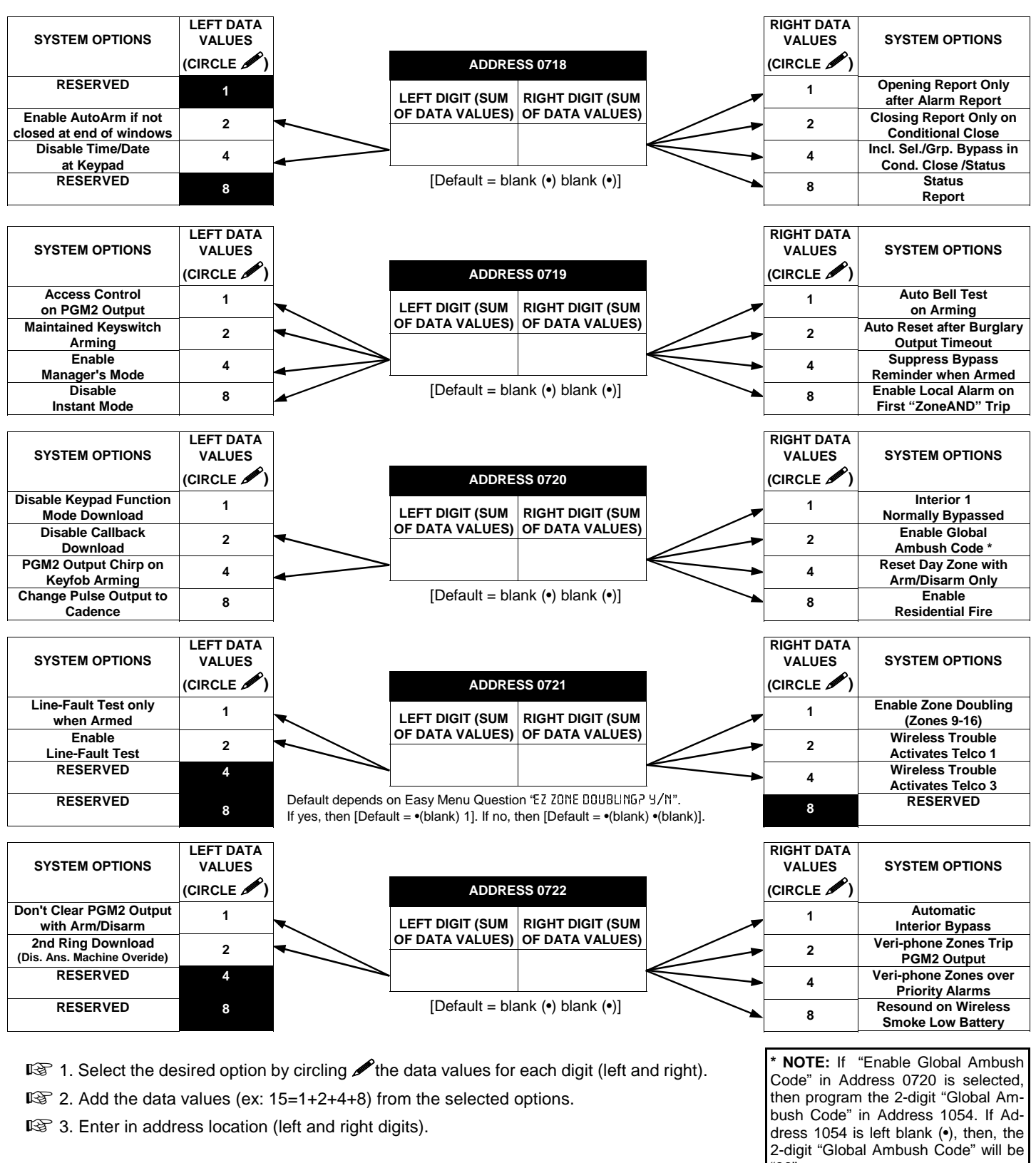

**NOTE:** To select "Line-Fault Test only when Armed", you must also select "Enable Line-Fault Test" at address 0721.

"99".

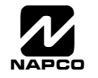

# CS RECEIVER OPTIONS (ADDRESS 0171-0191, 0192-0213, 0214-0235)

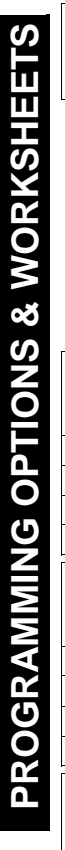

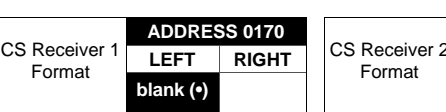

**ADDRESS 0192 LEFT RIGHT blank (•)**

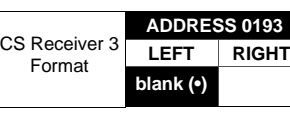

Default for CS Receiver 1 Format depends on Easy Menu Question "RCVR FORMAT". [Default = •(blank) •(blank)] for CS Receivers 2 and 3 Formats.

**CS RECEIVER FORMATS:** Up to 3 CS Formats may be programmed.

**CS RECEIVER FORMATS.** Op to 3 CS Formats may be progress that it alleases the desired CS Receiver Format from the table shown.

- 2. The correct are decreased by the corresponding right digit address location (left digit is not used) for each CS Receiver. **NOTE:** Dark shaded data value box shows option not available.

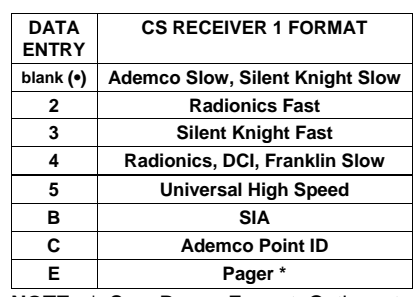

**NOTE:** \* See Pager Format Options to program Leading Digits for Pager Format.

has priority over 2300Hz.

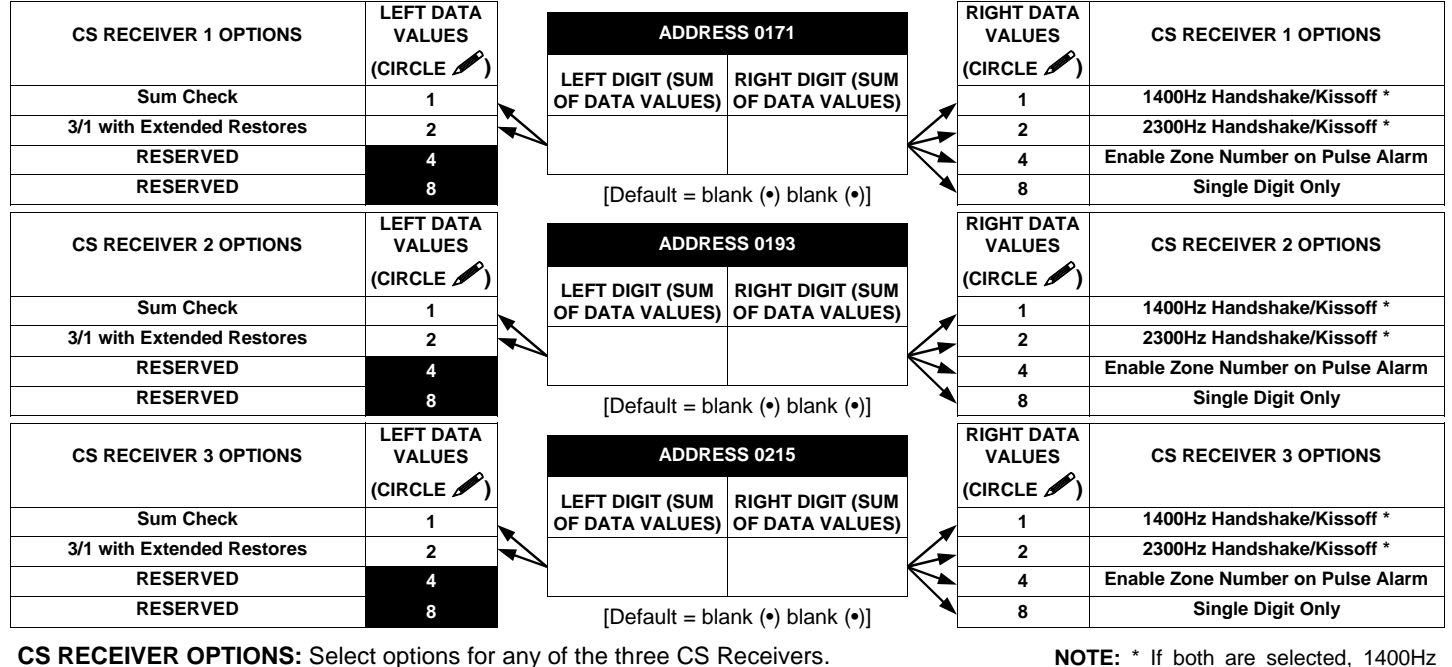

**CS RECEIVER OPTIONS:** Select options for any of the three CS Receivers.

1. Select the desired option by circling  $\blacktriangleright$  the data values for each digit (left and right).

**I**<sup>®</sup> 2. Add the data values (ex: 15=1+2+4+8) from the selected options.

**■**<br>■ 3. Enter in address location (left and right digits).

**NOTE:** Dark shaded data value box shows option not available.

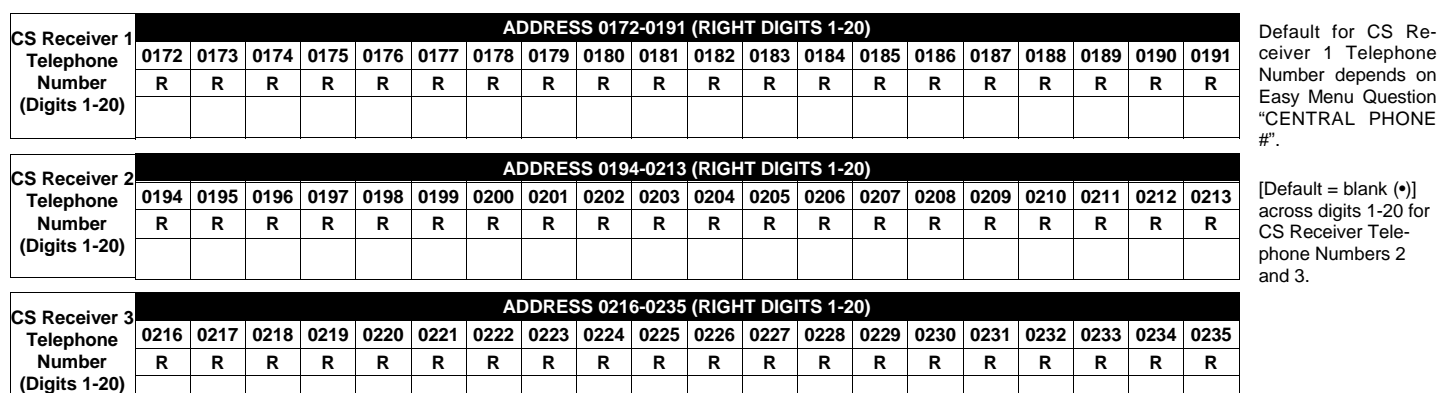

**CS RECEIVER TELEPHONE NUMBERS:** Enter telephone numbers for any of the three CS Receivers (Telco 1, 2 & 3). **1. ENTER TELL FRONC NOMBERS.** LINET THE TERM TELL FRONCE NOMBERS. LINET TERM IS NOT USED.

-2. Enter up to 20 digits from left to right. **NOTE:** Leave trailing boxes blank (•).

 $I\!\!\!\!\!R\!\!\!\!\!R$  3. Valid entries are: 1-9, B =  $\boxed{\mathbb{H}}$ button, C =  $\boxed{\mathbb{H}}$ button, D = 3 sec. pause, E = Wait for dial tone, F = ignore location

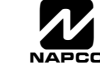

PROGRAMMING OPTIONS & WORKSHEETS **PROGRAMMING OPTIONS & WORKSHEETS**

# CS SUBSCRIBER ID & SYSTEM REPORTING OPTIONS (ADDRESS 0259-0347)

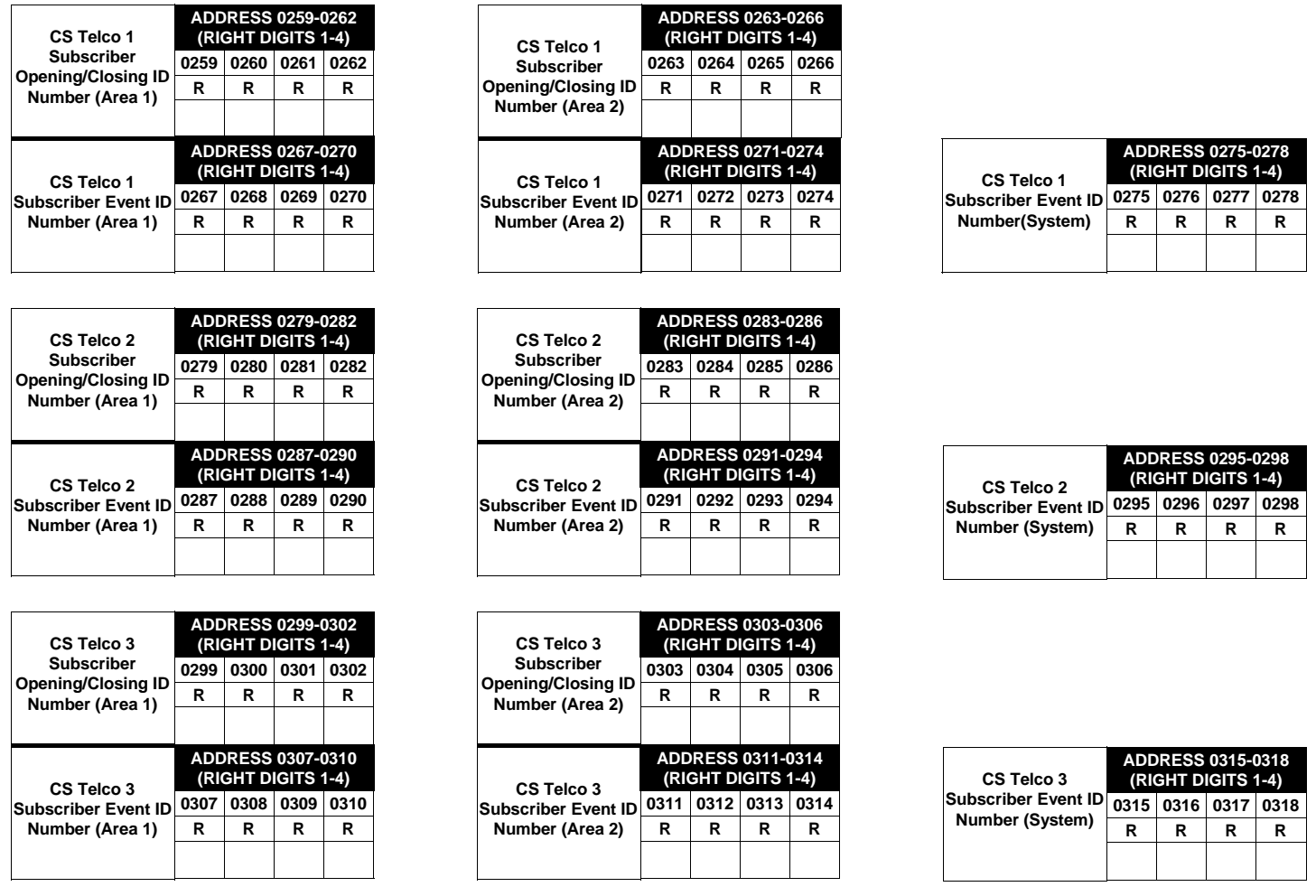

Default for CS Telco 1 Subscriber Event ID Number (Area 1) depends on Easy Menu Question "ACCOUNT #". [Default = blank (•) blank (•) blank (•) blank (•)] for all other ID Numbers.

**CS TELCO SUBSCRIBER ID NUMBERS:** Enter the Subscriber Opening/Closing and Event ID Numbers for any of the 3 CS Receivers.

।<br>যজ 1. Enter in corresponding right digit address location (left digit is not used).

- -2. Enter 3 or 4 digits (depending on the CS receiver format) for each subscriber number from left to right. **NOTE:** Leave trailing boxes blank (•).
- 13. Valid entries are: 1-9, 0 and B-F. **NOTE:** A is not permitted.

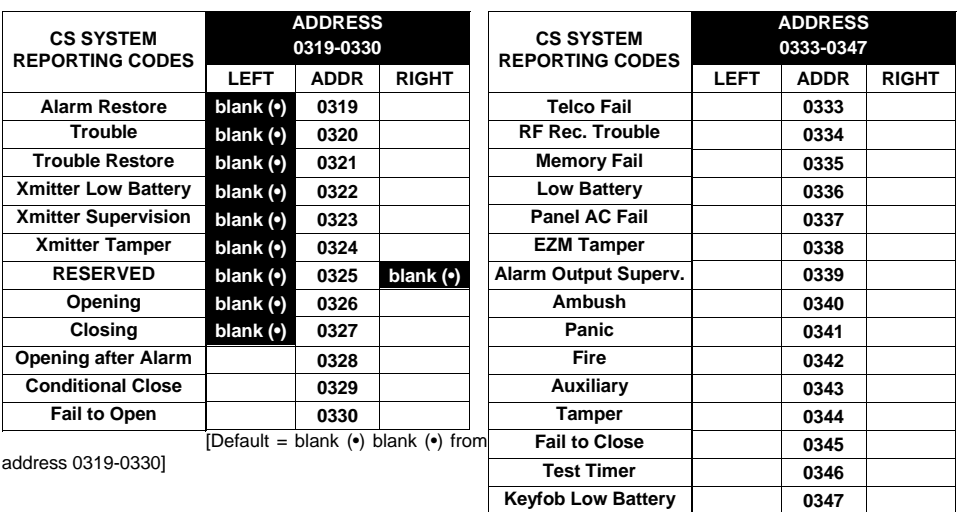

#### **CS SYSTEM REPORTING CODES:**

- CS STSTEM NEPONTING CODES.<br>LS 1. Enter in corresponding address location (left and right digits). **NOTE:** Left digit is the first digit and right digit is the second digit in a two digit CS receiver format.
- -2. Valid entries are: 1-9, 0 and B-F. **NOTE:** A is not permitted.
- -3. To disable a code leave boxes blank (•).

**NOTE:** Dark shaded data value box shows option not available.

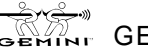

**PROGRAMMING OPTIONS & WORKSHEETSPROGRAMMING OPTIONS & WORKSHEET** 

# CS ZONE REPORTING OPTIONS (ADDRESS 0358-0389)

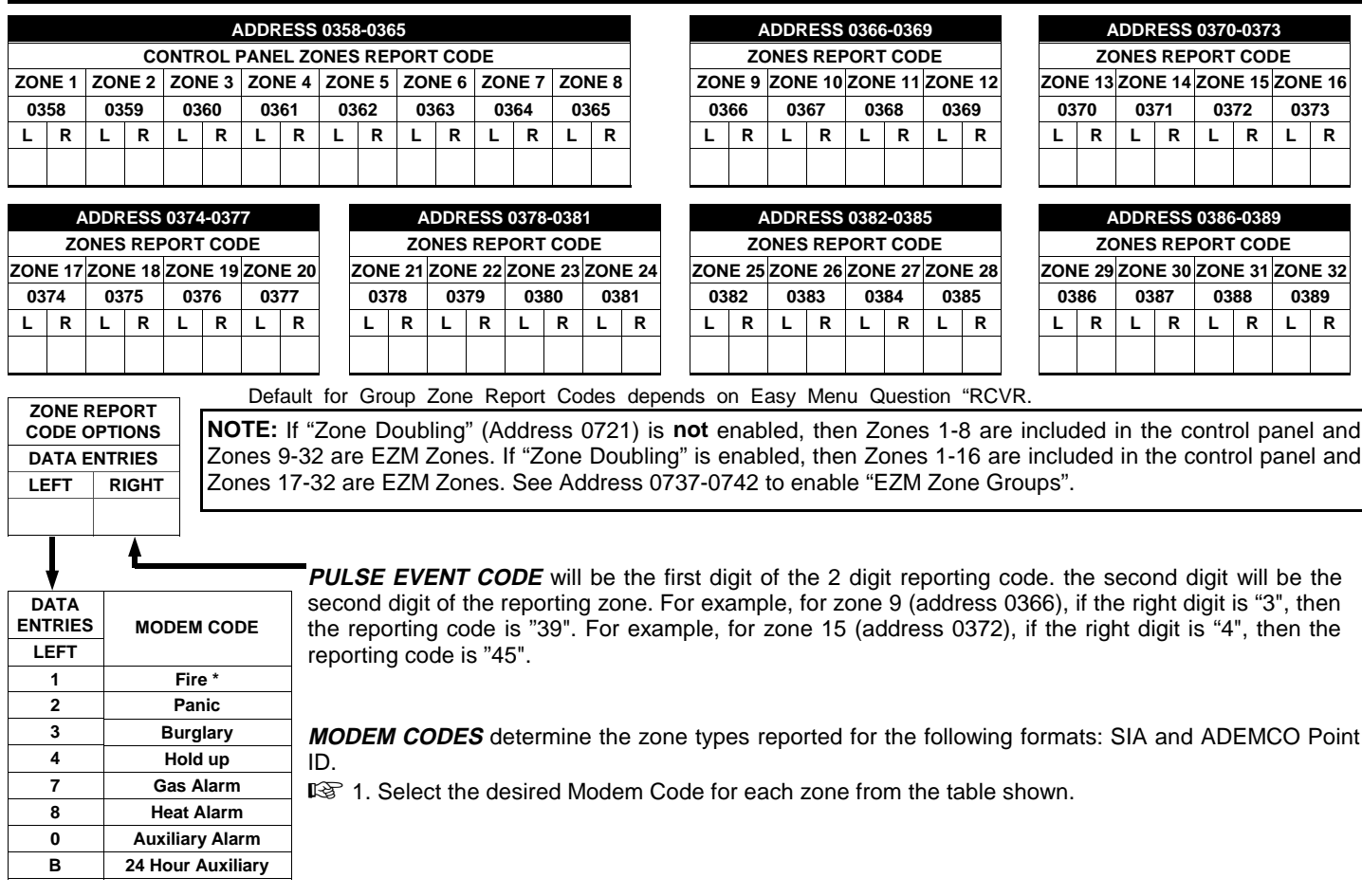

# CS AREA & SYSTEM REPORTING OPTIONS (ADDRESS 0391-0394)

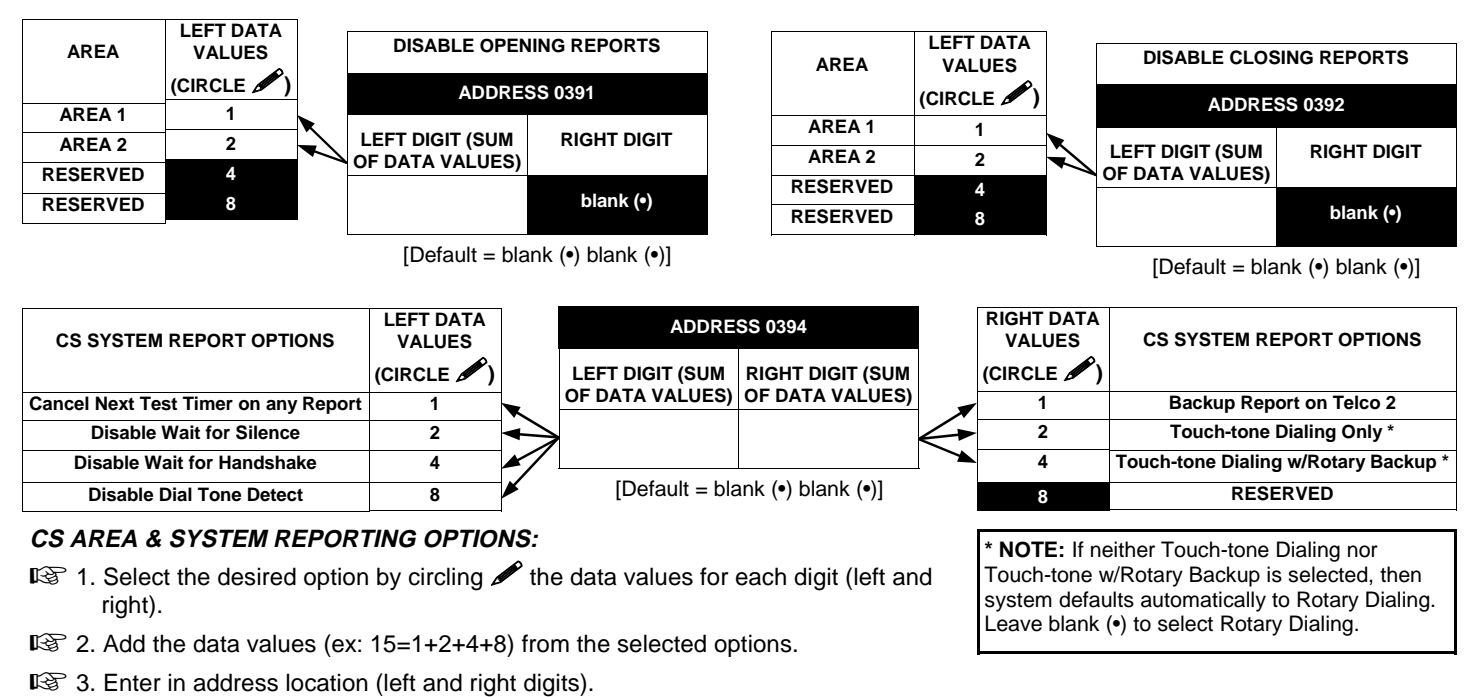

**NOTE:** Dark shaded data value box shows option not available.

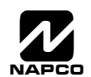

PROGRAMMING OPTIONS & WORKSHEETS **PROGRAMMING OPTIONS & WORKSHEETS**

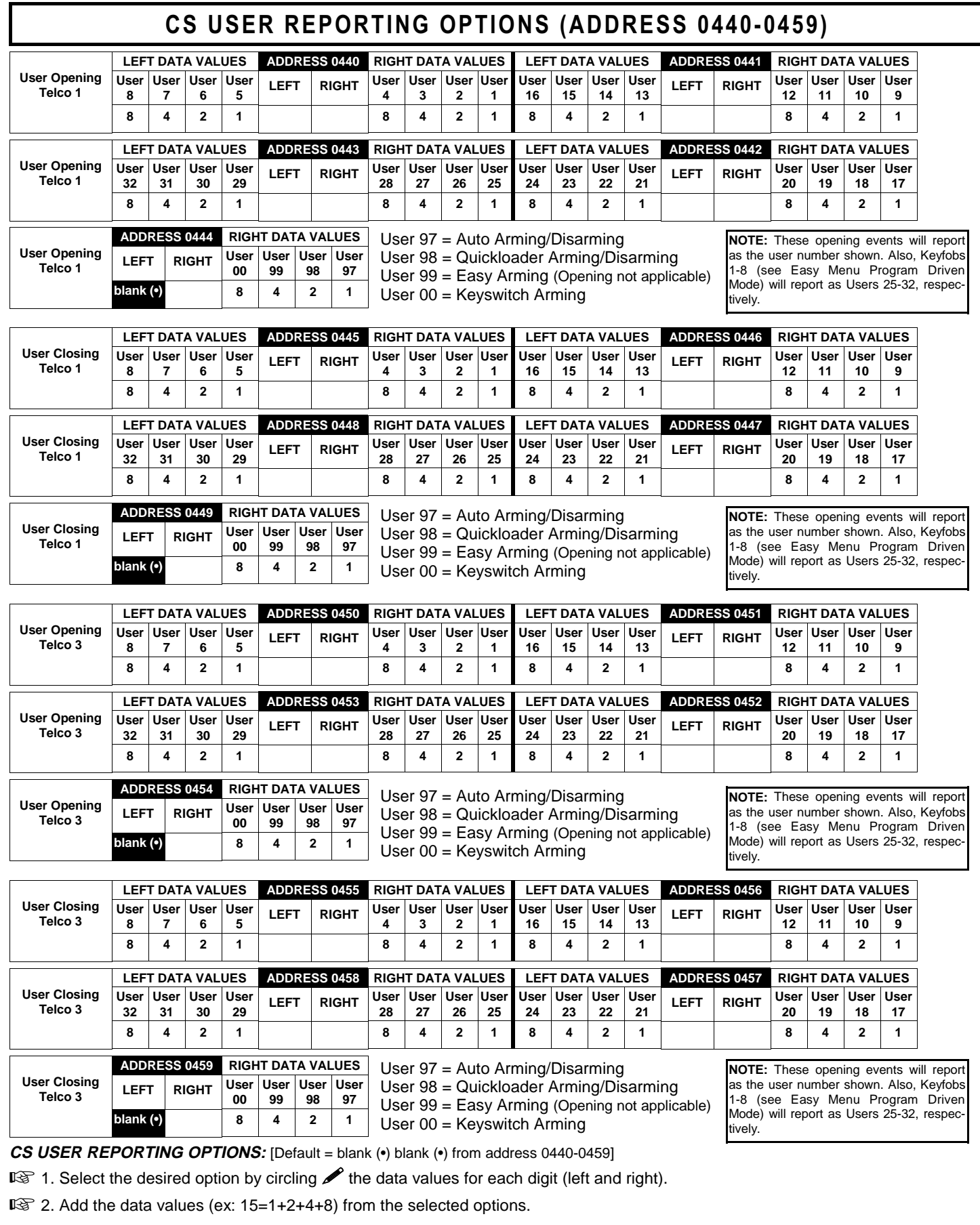

**■**3. Enter in address location (left and right digits). **NOTE:** Dark shaded data value box shows option not available.

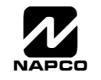

# EZM GROUP OPTIONS (ADDRESS 0737-0742)

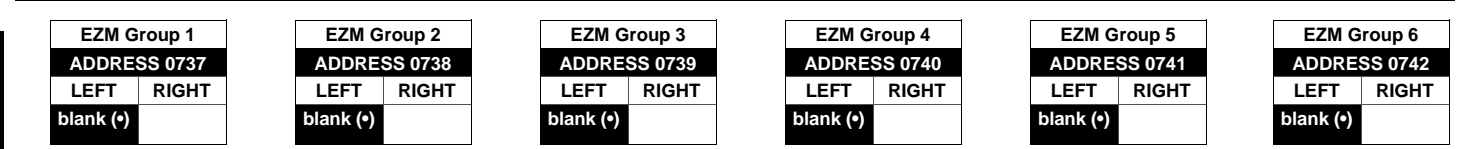

Default depends on Easy Menu Question "# 마 ZP IS IN RRER 1 ENTER # Z0NES" and "EZ Z0NE DOUBLING? Y/N". For example, If 32 zones are used and Zone Doubling is **not** enabled, then all 6 groups will be automatically enabled. If 32 zones are used and Zone Doubling is enabled, then only groups 1-4 will be automatically enabled.

**NOTE:** If "Zone Doubling" (Address 0721) is **not** enabled, then Zones 1-8 are included in the control panel and Zones 9-32 (Groups 1-6) are EZM Zones. If "Zone Doubling" is enabled, then Zones 1-16 are included in the control panel and Zones 17-32 (Groups 1-4) are EZM Zones and groups 5 and 6 must not be used.

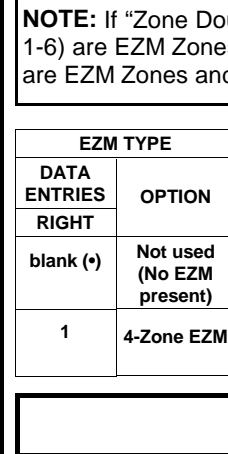

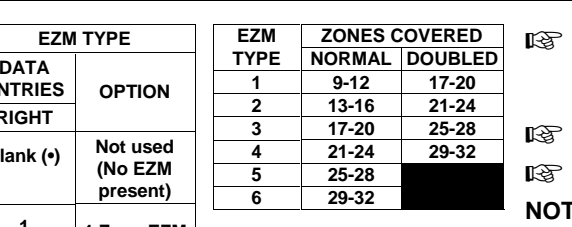

- **EZM GROUP OPTIONS:** Up to 6 Groups of 4 Zones each may be programmed depending on the number of zones used and which EZM modules are connected. Each group represents 4 zones.
- 1. Select EZM type from the table shown.
- **■**<br>2. Enter in corresponding address locations above (right digit only).
- **NOTE:** Dark shaded data value box shows option not available.

# AREA ARMING OPTIONS (ADDRESS 0743 & 0744)

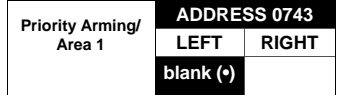

 $[Default = blank (•) blank (•)]$ 

**PRIORITY ARMING/AREA 1**

**OPTION Not Used Enabled**

**DATA ENTRIES LEFT RIGHT blank (•) blank (•) blank (•) 2**

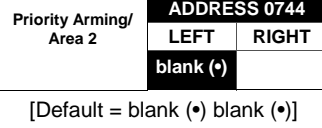

**PRIORITY ARMING/AREA 2**

**OPTION Not Used Enabled**

**DATA ENTRIES LEFT RIGHT blank (•) blank (•) blank (•) 1**

#### **PRIORITY AREA ARMING:**

TRIONITT ANDA ANIMING.<br>IS 1. Select option from the table shown.

- **■**<br>■ 2. Enter in corresponding right digit address location (left digit is not used).
- **NOTE:** Dark shaded data value box shows option not available.

# AREA BELL CONTROL OPTIONS (ADDRESS 0745 & 0746)

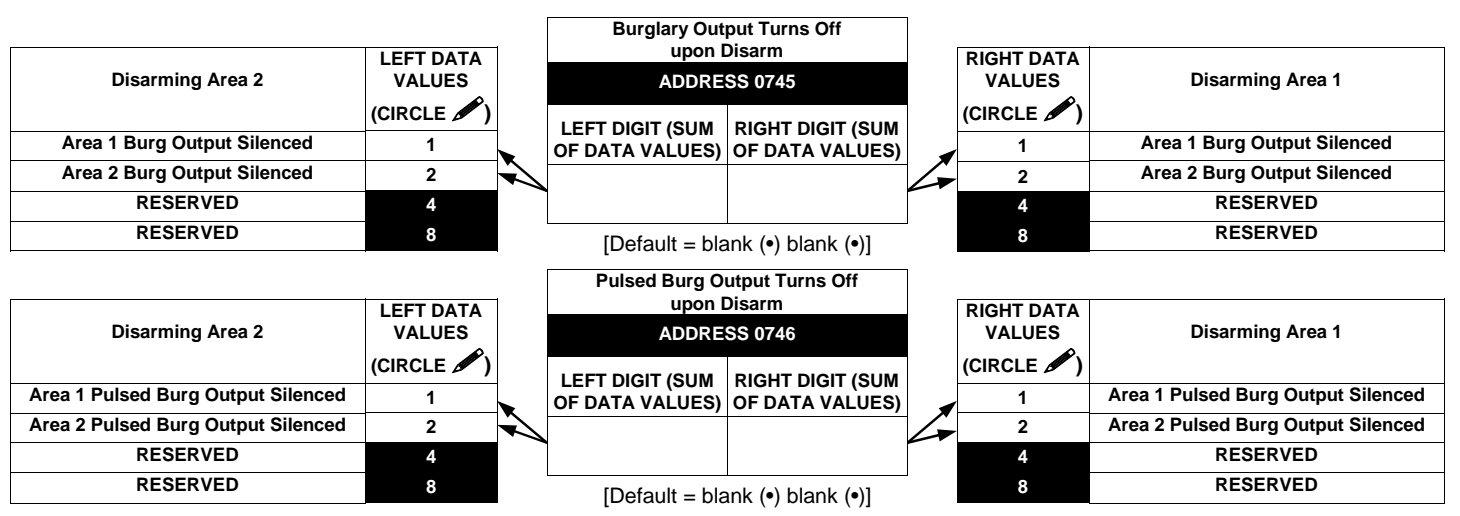

**OUTPUT TURNS OFF UPON DISARM:** Select options for any of the 4 Outputs.

1. Select the desired option by circling **A** the data values for right digit only (left is not used).

**E**<br>
2. Add the data values (ex: 15=1+2+4+8) from the selected options.

**Example 3. Enter in right digit address location. <b>NOTE:** Dark shaded data value box shows option not available.

**AREA**<br> **EXAMPLE SEM-P1632 Programming Instructions** MAPCO Security Systems

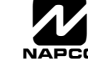

**RESERVED**

**RESERVED**

**PROGRAMMING OPTIONS & WORKSHEETS**

PROGRAMMING OPTIONS & WORKSHEETS

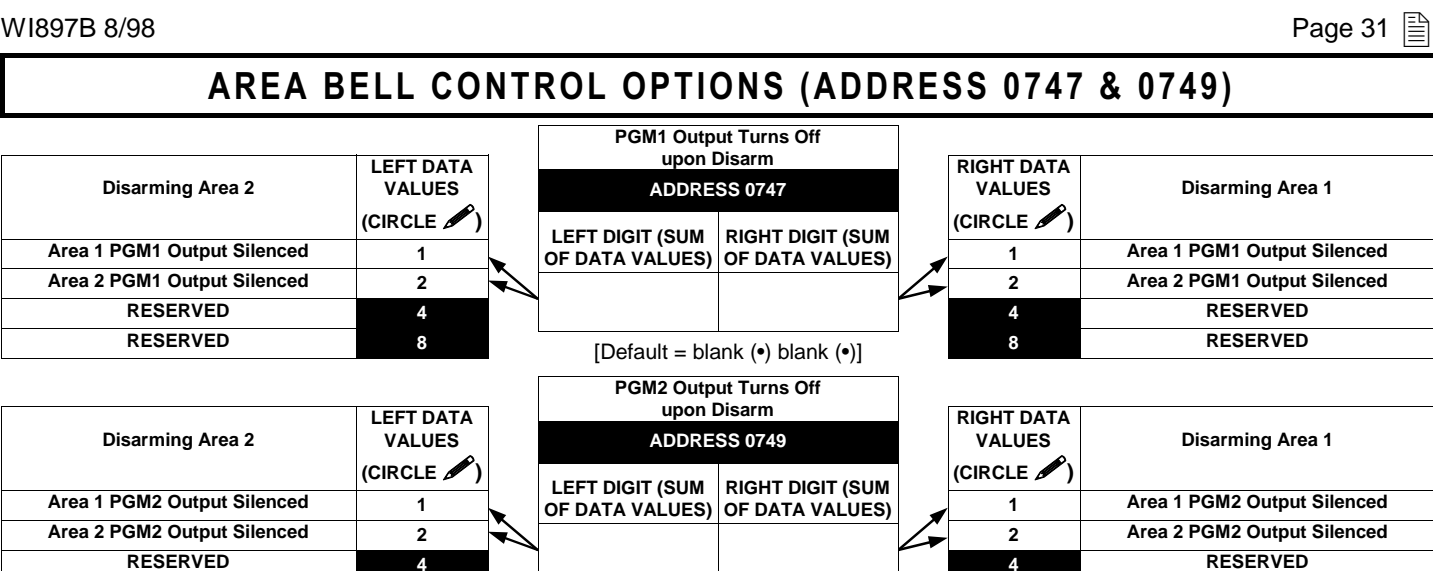

**OUTPUT TURNS OFF UPON DISARM:** Select options for any of the 4 Outputs. **8**

1. Select the desired option by circling the data values for right digit only (left is not used).

**E**<br>
2. Add the data values (ex: 15=1+2+4+8) from the selected options.

1<sup>3</sup> 3. Enter in right digit address location. **NOTE:** Dark shaded data value box shows option not available.

# KEYPAD OPTIONS (ADDRESS 0723-0736)

 $[Default = blank (•) blank (•)]$ 

**8**

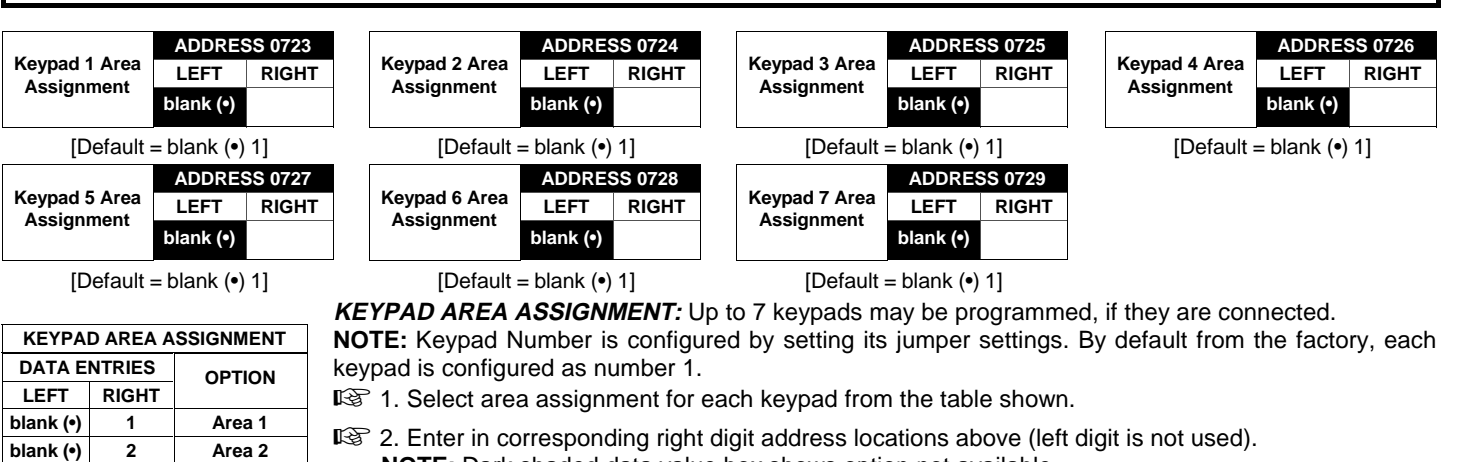

**NOTE:** Dark shaded data value box shows option not available.

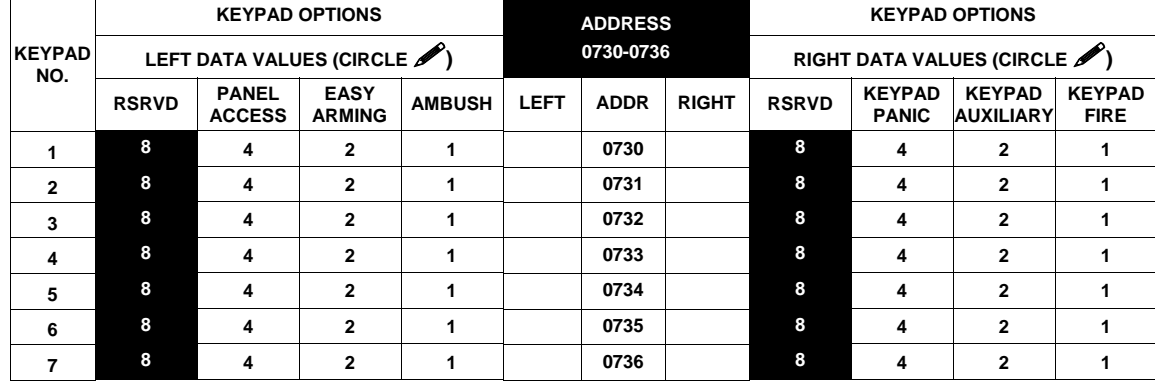

[Default = blank (•) blank (•) from address 0730-0736]

**KEYPAD OPTIONS:** Select options for any of the 7 keypads.

 $\mathbb{R}$  1. Select the desired option by circling  $\mathscr{L}$  the data values for each digit (left and right).

**I**<sup>®</sup> 2. Add the data values (ex: 15=1+2+4+8) from the selected options.

**■**<br>■ 3. Enter in address location (left and right digits). **NOTE:** Dark shaded data value box shows option not available.

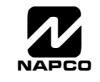

# ZONE OPTIONS - ZONES 1 TO 16 (ADDRESS 0490-0592)

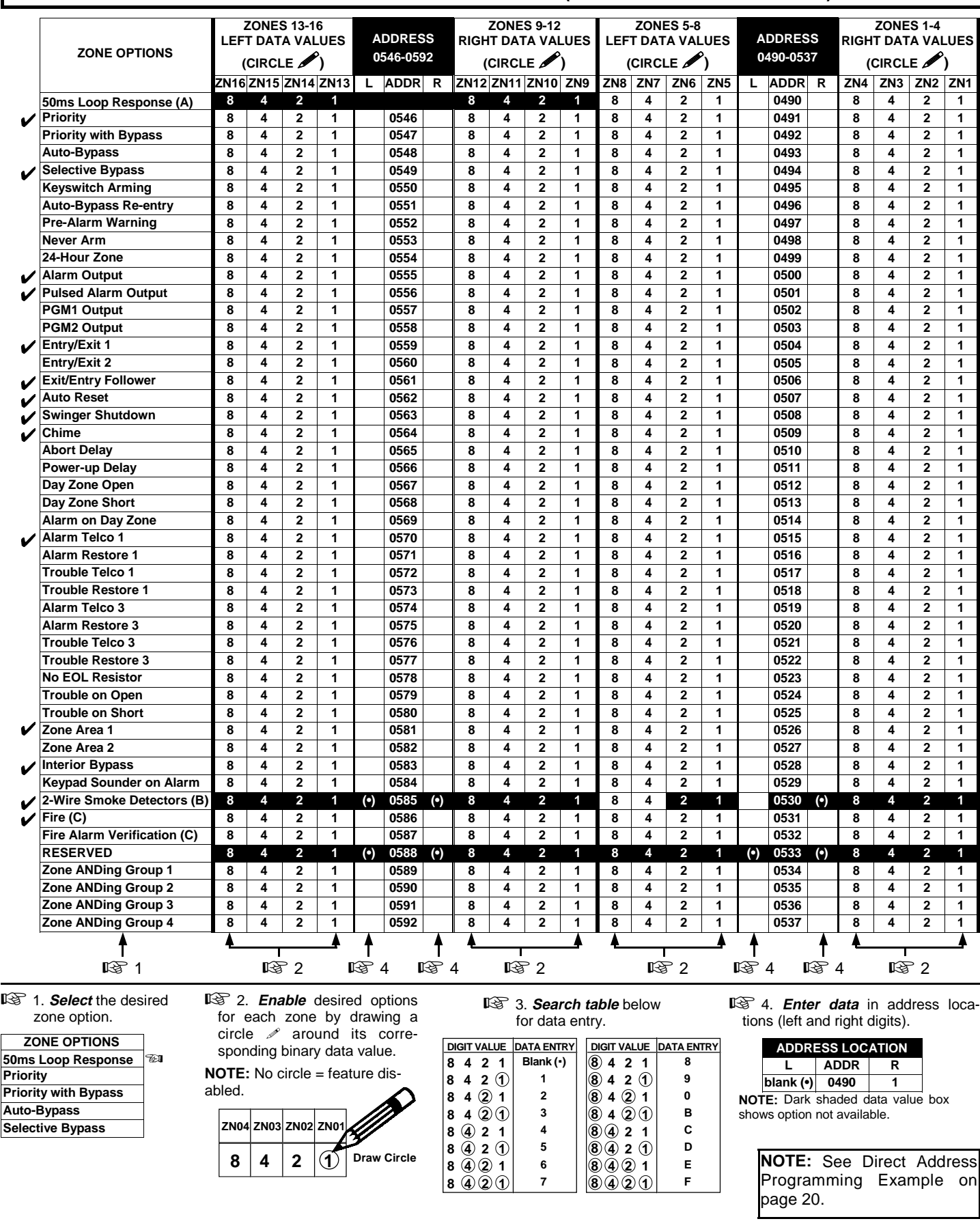

**AREA**<br> **EXAMPLE SEM-P1632 Programming Instructions** MAPCO Security Systems

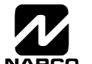

**PROGRAMMING OPTIONS & WORKSHEETS**

PROGRAMMING OPTIONS & WORKSHEETS

# ZONE OPTIONS - ZONES 17 TO 32 (ADDRESS 0601-0702)

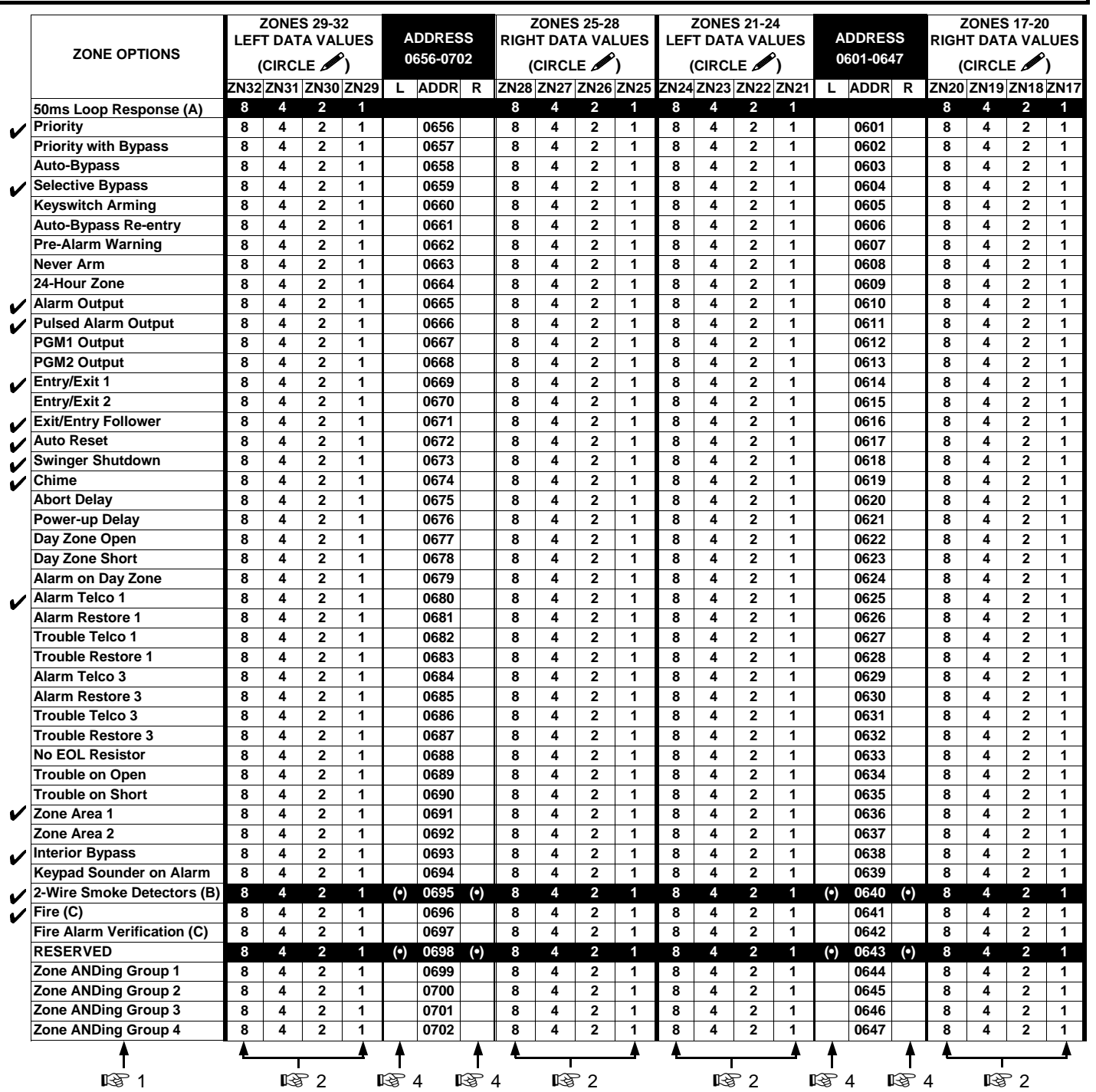

**NOTES:** (A) 50ms Loop Response only available for zones 1-8.

(B) 2-wire Smoke Detectors only available for zones 7 & 8.  $\blacktriangleleft$ (C) If Fire Alarm Verification is selected, then Fire must also be selected. (Address Location 0530 can only be programmed as "blank (•) blank (•)", "4 blank (•)", "8 blank (•)" or "C blank (•)".

**DEFAULTS:** The zone options indicated are automatically set after exiting the Easy Menu Driven Mode.<br>*- Priority. Selective Bypass. Alarm Output. Auto Reset. Swinger Shutdown* and *Zone Area 1* are enabled for

Priority, Selective Bypass, Alarm Output, Auto Reset, Swinger Shutdown and Zone Area 1 are enabled for the total number of zones entered in "# OF ZONES IN AREAI ENTER # ZONES".

 $\boldsymbol{J}$ ."Alarm Telco 1 is enabled for the zone number(s) entered in "REPORT RLL ZONES TO CENTRRL ZONESP Y/N".

 $\mathcal{J}$ Entry/Exit 1 and Chime are enabled for the zone number(s) entered in "ENTRY/EXIT ZONES ENTER ZONE #".

 $\boldsymbol{J}$ Exit/Entry Follower and Interior Bypass are enabled for the zone number(s) entered in "INTERIOR ZONES ENTER ZONE #".

 $\checkmark$ Pulse Alarm Output is enabled for the zone number(s) entered in "FIRE ZONES ENTER ZONE #" or "2-WIRE FIRE ZNS ENTER ZONE #".

 $\checkmark$ Fire is enabled for the zone number(s) entered in "FIRE ZONES ENTER ZONE  $\#$ ".

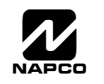

# RF RECEIVER & SUPERVISORY TIMER OPTIONS (ADDRESS 1038-1053 & 1180)

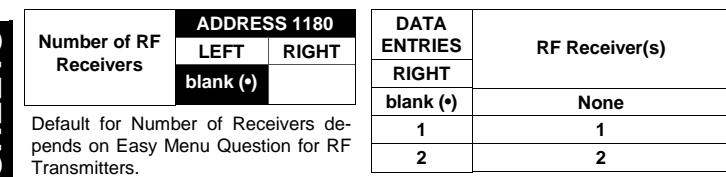

**ADDRESS 1038-1045** LEFT | ADDR | RIGHT **1038 1039 1040 1041 1042 1043 1044 1045 RF SUPERVISORY TIMER RF TRANSMITTER Type 0 Window/Door, 2 Pt. Type 1 Window/Door, 2 Pt. Type 2 Window/Door, 2 Pt. Type 3 Window/Door, 2 Pt. Type 4 Window/Door, 4 Pt. Type 5 PIR Type 6 PIR Type 7 Smoke Detector**

[Default = blank  $\left( \bullet \right)$  blank  $\left( \bullet \right)$  from address 1038-1045]

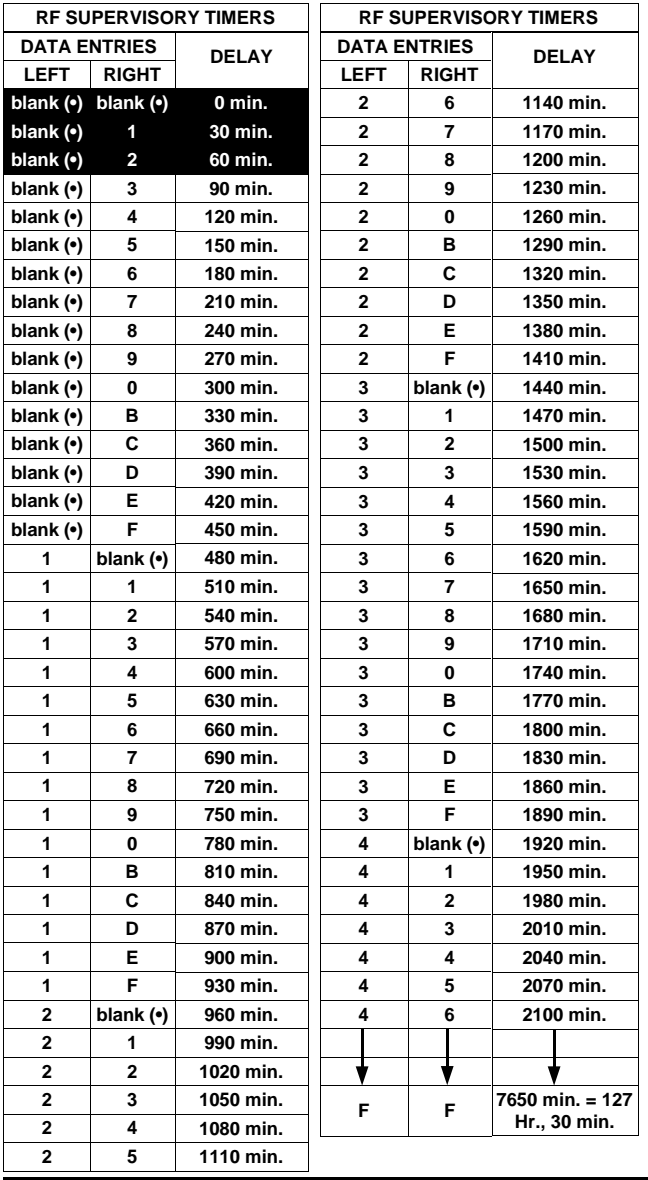

RF RECEIVERS: Up to 2 RF Receivers may be programmed. **NOTE:** This adds wireless capability to the system, increasing up to 32 the number of zones. Also, the corresponding EZM Group Number must be enabled (see address 0737-0742). Example must be enabled (see address of 57-67-2).

**।**<br>≅ 2. Enter in corresponding right digit address location shown (left digit is not used).

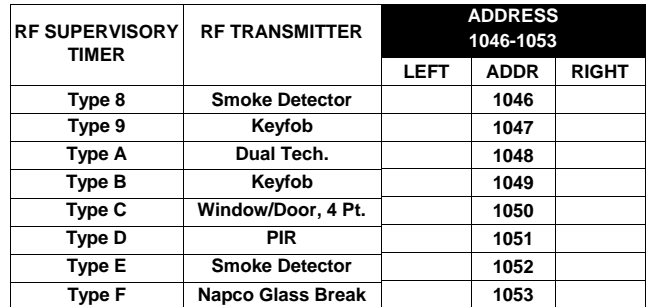

[Default = blank  $\left( \bullet \right)$  blank  $\left( \bullet \right)$  from address 1046-1053]

**RF SUPERVISORY TIMERS:** RF Supervisory Timers may be programmed for each type of transmitter used. A transmitter will send a transmission every time it is tripped, when there is NO activity, the transmitter sends a status transmission about once an hour. If the receiver does NOT receive ANY signal (a trip or a status) from a transmitter in the time specified for transmitter type, a system trouble " SUPERVISORY FRILURE" will be displayed at the keypad.

1. Select time delay from the table shown. Timers are programmed in increments of 30 minutes each. Valid entries are 03-FF, 90 minutes-7650min (127hr,30min).

**WARNING:** Timers have uncertainty of +0/-30 minutes. Do not use entries 0-2 (shaded areas).

- ase entities o-z (shaued areas).<br><sup>[27]</sup> 2. Enter in corresponding address locations above (left and right digits).
- **3. For a desired** *timer not* **listed do the following:** 
	- A. Choose a desired timer (intervals of 30), ex: 3000 min. (50 Hours)
	- B. Divide it by 30, ex: 3000/30 = 100
	- C. Divide it by 16

 **6 Quotient Left Digit 16 100 96** Remainder **->** Right Digit

**NOTE:** These timers apply only to Supervised RF Transmitters (see RF Transmitters in Easy Menu Driven Mode Programming).

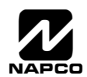

# EXTERNAL RELAY CONTROL (ADDRESS 0750-0829)

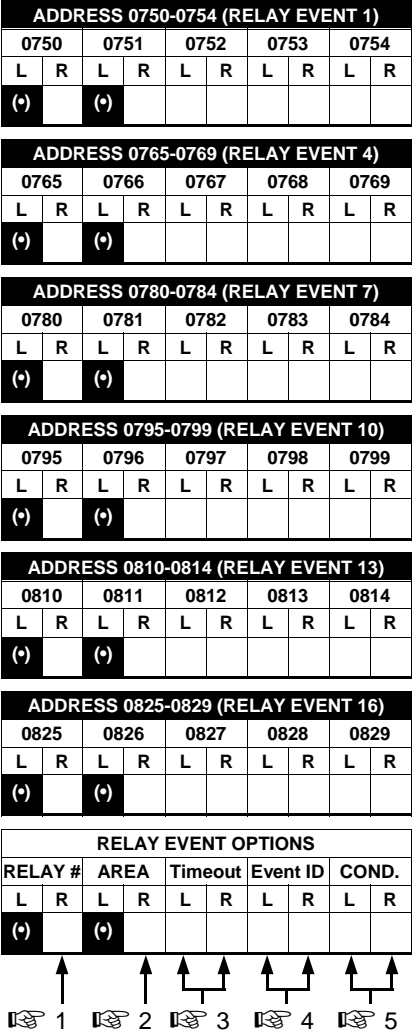

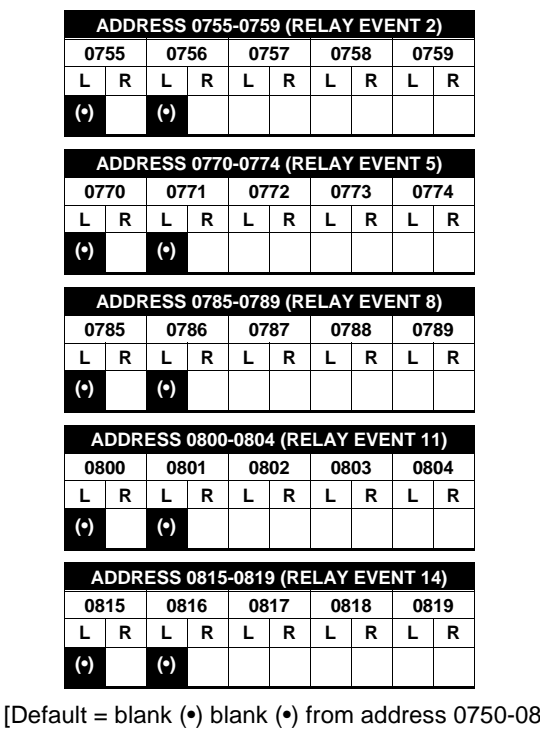

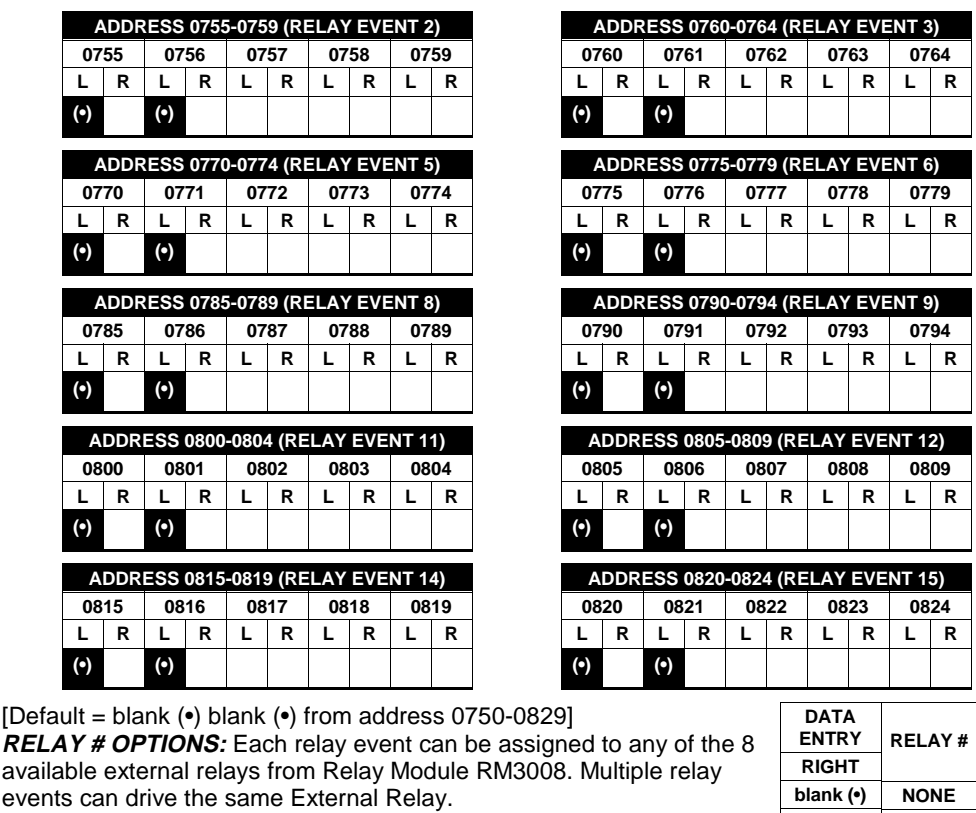

events can drive the same External Relay. events can dive the same External Relay.<br>L<sup>S</sup> 1. Select the relay from the table shown; enter in corresponding right digit address location (left digit is not used).

AREA OPTIONS: Each relay event can be assigned to Area 1, Area 2 or both Area 1 & Area 2.

<del>shoun Area T & Area 2</del>.<br>I<sup>t</sup> 2. Select the area from the table shown; enter in corresponding right digit address location (left digit is not used).

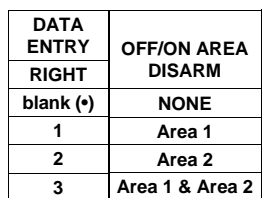

**1 2 3 4 1 2 3 4**

**TIMEOUTS:** Each relay event can be assigned a timeout depending on Alarm Type option.

TIMEOUTS. Each relay event can be assigned a timeout depending on Alarm Type option.<br>L® 3. If Alarm Type (see next page) is selected for timeout in minutes or seconds, select the timeout from the table shown in minutes or seconds and enter in corresponding address location (left digit and right digits).

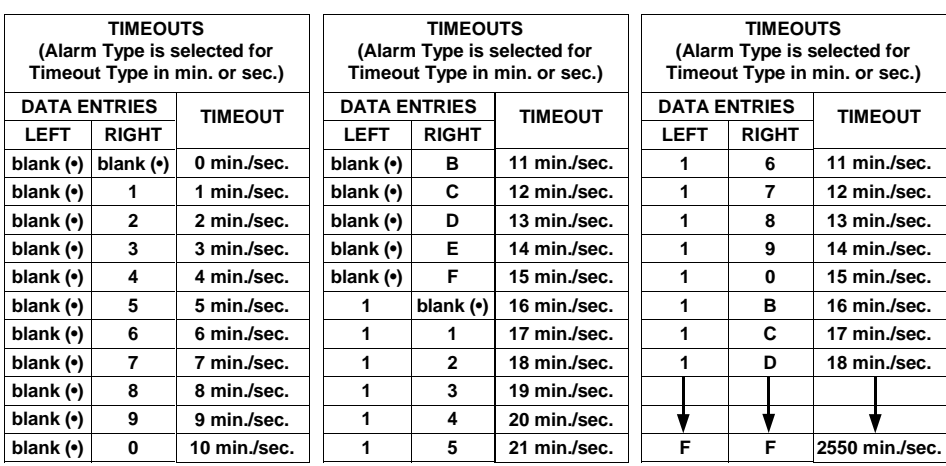

**।**<br>ध्ङ For a desired delay/timeout not listed do the following:

> A. Choose a desired delay/timeout, ex: 20 min.

B. Divide it by 16

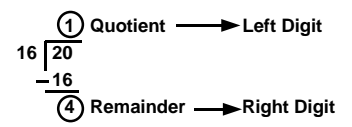

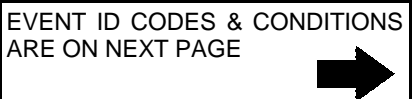

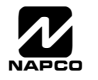

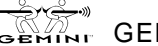

**EVENT ID CODES:** Each relay event can be assigned any of the available event IDs from the table.

-4. Select 2-digit Event ID from the table shown; enter in corresponding address locations (left and right digit).

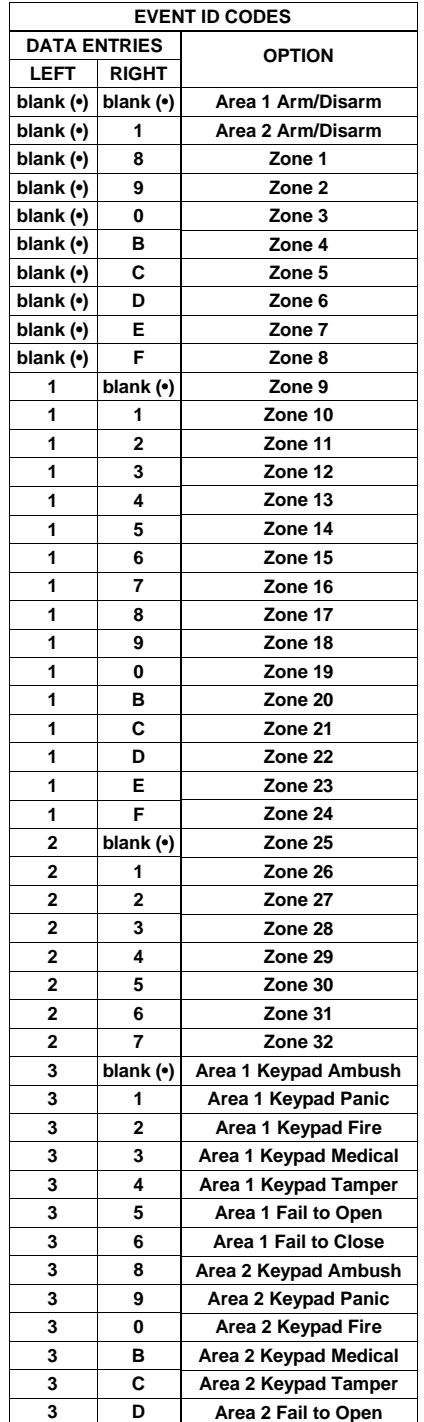

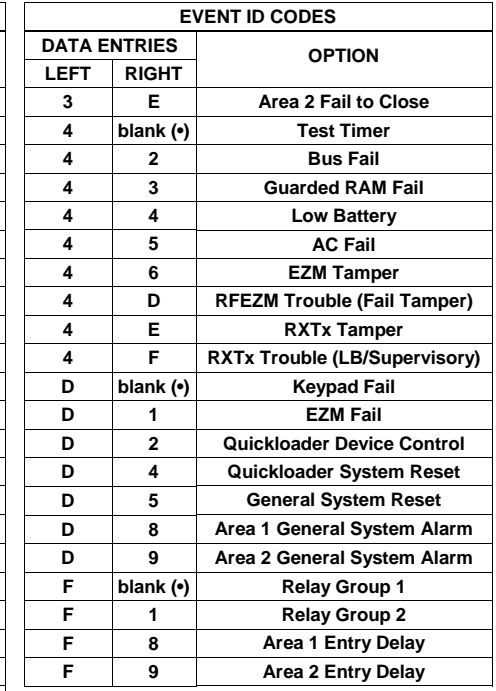

**RELAY EVENT CONDITION OPTIONS:** Each relay event can be assigned an alarm type; and an activation condition; also, select a timeout type for each.

- also, select a limeout type for each.<br>L<sup>SS</sup> 5A. Select Alarm Type and Timeout Type from the table shown; enter in corresponding address location (left digit). **NOTE:** Select timeout from previous page.
- **■**<br>■ 5B. Select Activation from the table shown; enter in corresponding address location (right digit).

![](_page_35_Picture_626.jpeg)

![](_page_35_Picture_627.jpeg)

![](_page_35_Picture_13.jpeg)

# SYSTEM RESET OPTIONS (ADDRESS 1197 & 1198)

# 1197 XX

GEM-RP1CAe2 Keypad

1191XX

GEM-RP2ASe2 Keypad

### **Clear Dealer Program (Erases Dealer Program)**

![](_page_36_Picture_8.jpeg)

This erases the dealer program. Use this feature to start a customized default program. Program Data and System Status Memory is erased where Scheduled Data and Zone Descriptions are maintained.

Access address 1197, then press the  $\frac{|\mathcal{L}|}{|\mathcal{L}|}$  button. Data entry is not allowed.

**NOTE:** Enter Easy Menu Driven Program Mode to program system again.

# 1198 XX

GEM-RP1CAe2 Keypad

# 1198XX

GEM-RP2ASe2 Keypad

# **Cold Start (Erases Entire Program)**

![](_page_36_Picture_17.jpeg)

This erases the entire program including Dealer Program by erasing Program Data, Zone Description Data and System Status Data (similar to a new panel).

Access address 1198, then press the  $\left\| \cdot \right\|$  button. Data entry is not allowed.

**NOTE:** Some features (schedules) can only be programmed again with the Downloading Software.

![](_page_36_Picture_22.jpeg)

![](_page_36_Picture_24.jpeg)

#### **US ER PROGRAM MODE**

# PRELIMINARY INFORMATION

The User Program Mode is covered in detail in the operating instructions for the keypad in use.

The Oser Frogram mode is covered in detail in the operating instructions for the keypad in dse.<br>IS Only Keypad #1 may be used for programming, however this keypad may be located in any area.

- The Program Mode cannot be accessed while the communicator is transmitting except during the first three minutes after power-up.
- **μ**s After entering codes or data, press the save button. Data will not be stored into memory unless this button is pressed.
- -If the keypad is in the Program Mode and no activity is detected for longer than 4 minutes, a steady tone will sound. Press the RESET button to silence the sounder and exit the User Program Mode.

**NOTE:** For ease of programming, it is recommended that a GEM-RP1CAe2 be used as Keypad #1. (A new GEM-RP1CAe2 is automatically configured as Keypad #1.)

If a GEM-RP2ASe2 is used, configure address jumpers as Keypad #1 (see the section of this manual Configuring the GEM-RP2ASe2 Keypad). Use the **EUNCTION** button to manually scroll the display at the end of each programming line.

# ACCESSING USER PROGRAM MODE

![](_page_37_Picture_386.jpeg)

# **USER CODES** ENTER USER CODE UO1 123

**USER PROGRAM MODE**

**JSER PROGRAM MODI** 

GEM-RP1CAe2 Keypad (Direct Entry)

Up to 32 User Codes may be programmed. **NOTE:** In this mode, only the code is programmable; the accompanying Area Options must be programmed in the Dealer Program Mode (see page 8).

- **।**<br>■ Use the FINCTION button to place the cursor over the User Number.
- **।**<br>■ Enter a User Number (01–32) using the number buttons. The cursor will then advance to the User Code and read the existing code, if any.

![](_page_37_Figure_18.jpeg)

**Programming User Codes**

#### **<sup>R</sup>** MPUTERIZ EDSEC UNITY SYSTEM  $-$ **MLNU ARMED STATUS** -  **NEXT/YES PRIOR/NO** -STEM ARMED  $(11/10)$ 0,800:57 TEV **AREA** CARD CARD CARD CARD CARD

![](_page_37_Picture_21.jpeg)

-Enter the new User Code using the number buttons (0-9). If an old code is displayed, program over it. To erase the digit at the cursor, press  $\mathbb{R}$   $\mathbb{C}$  0 button.

 $\mathbb{R}$  Press the  $\mathbb{R}^{\overline{\otimes n}}$  button to save the code in memory.

 $\overline{\mathbb{R}}$  Repeat this procedure for each user. To proceed to Zone-Description programming, press the NEXT ( $\overline{{\tt MTEROR}}$ ) button or the PRIOR (**NSTANT**) button.

![](_page_38_Figure_5.jpeg)

 $\mathbb{I}$ স্ট Press the  $\frac{[n]}{[n]}$  button to save. Advance to the next zone as in Steps 1 and 2 above and repeat this procedure until all zones have been programmed.

![](_page_38_Picture_7.jpeg)

 $\boxed{\triangleq}$  Page 40 WI897B 8/98

# **KEYPAD CONFIGURATION MODE**

![](_page_39_Picture_356.jpeg)

MPUTERIZ EDSEC UNITY SYSTEM **<sup>R</sup>**

This section will focus on configuring the GEM-RP1CAe2 and GEM-RP2ASe2 Keypads. If there is more than one keypad in the system, only Keypad No. 1 may be used for programming.

# KEYPAD INSTALLATION

Two types of keypads may be used with the GEM-P1632: the GEM-RP1CAe2 and the GEM-RP2ASe2. Each must be assigned an address number (1–7) and each requires its own configuration procedure (see CONFIGURING THE KEYPADS, which follows, and DIRECT ADDRESS KEYPAD AREA OPTIONS). At least 1 keypad must be used; only 1 is required for a single-area Commercial Burglary installation.

**GEM-RP1CAe2** - is a 2-line combination fire/burglary/access keypad capable of supporting 4 EZM zones and a PGM output. A GEM-RP1CAe2 is recommended for use as Keypad #1.

**GEM-RP2ASe2** - is a utility LCD keypad combining several preset LCD words with a limited message line. **NOTE:** Due to space constraints, available messages are abbreviated and will scroll automatically.

# **CONFIGURING THE KEYPADS**

A total of up to 7 keypads may be connected to the panel. GEM-RP1CAe2 and GEM-RP2ASe2 keypads may be intermixed but require different configuration procedures, as described in the following paragraphs.

### **Configuring the GEM-RP1CAe2 Keypad**

Each GEM-RP1CAe2 keypad must be configured for (a) keypad tactile beep; (b) entry sounder; (c) keypad address; (d) compatibility number; (e) EZM address; and (f) zone response.

#### **To enter the GEM-RP1CAe2 Configuration Mode:**

KEYPAD BEEP ON

- 1. Move jumper JP1 (located at the upper-right corner of the control panel board) from Pins 1-2 (top two) to Pins 2-3 (bottom two). **NOTE:** See Wiring Diagram on page 72.
- 2. After about 15 seconds, the display will read "XX DUT DF SYSTEN", where XX indicates the keypad address.
- 3. Press  $\begin{array}{|c|c|c|c|c|c|}\n\hline\n1 & 1 & 1 & 1 & 2\n\end{array}$  $\frac{1}{2}$   $\frac{3}{2}$  FUNCTION and proceed as follows. (Repeat the following procedure for all keypads.)

![](_page_39_Picture_357.jpeg)

## **Keypad Tactile Beep**

![](_page_39_Picture_358.jpeg)

#### beep on and off).

Press the  $FUNCTION$  button to continue or press the  $FESET$  button to exit.

### **Entry Sounder**

ENTRY SOUNDER ON

To turn off the keypad sounder during entry time, press the  $\left\| \cdot \right\|$  button (the  $\left\| \cdot \right\|$  button will toggle the tactile beep on and off). Press the **FUNCTION** button to continue or press the  $R\text{ESET}$  button to exit.

### **Keypad Address**

KEYPRO ROORESS OI

If more than one keypad is installed, each must be assigned a unique keypad address (that is, no two keypads may be numbered alike):

**Example is a keypads must be numbered consecutively (missing numbers are not permitted)** ায়।<br>াুি only Keypad No. 1 may be used for programming.

To assign the keypad number, proceed as follows:

- 1. Enter the assigned keypad number 01–07, then press the  $\mathbb{C}^4$  button to save. A valid number will be acknowledged by a short beep; an invalid number will be rejected by a long beep.
- 2. Press the **FUNCTION** button to continue or press the **RESET** button to exit.

![](_page_40_Picture_1.jpeg)

# **Compatibility Number (Not Applicable)**

THIS FEATURE IS NOT COMPATIBLE WITH THE GEM-P1632 CONTROL PANEL.

Press the **FUNCTION** button to continue or press the **RESET** button to exit.

EZA RODRESS 01

### **EZM Address**

The keypad's internal EZM (Expansion Zone Module) may be utilized to provide four additional wired zones. Whether used alone or in conjunction with optional GEM-EZM series modules or other keypad EZMs, it must be assigned a unique address (or Group number, see Keypad Programming Workbook) similar to its keypad address. If no other EZMs are to be used,

designate the keypad as Group "01" at the "EZII RDDRESS 00" display. In multiple-EZM systems, enter an assigned group number "01" through "06". (Each EZM must have a unique assigned group number, starting with "01" and proceeding consecutively.) Press the  $\boxed{\text{EUCTON}}$  button to continue or press the  $\boxed{\text{FESET}}$  button to exit.

### **Zone Response**

The normal loop response of each keypad expansion zone is 750mS, however the response time of any zone can be

ZONE RESPONSE 00

reduced to 50mS as follows. 1. Of the following, circle the number(s) in parentheses associated with the zone(s) to be changed:

Zone 1=(1); Zone 2=(2); Zone 3=(4); Zone 4=(8)

2. Add up the circled numbers.

3. At the keypad, enter the sum as a two-digit number "01" through "15" on the display, then press the  $\mathbb{C}$  button.

**Example.** Change Zones 2, 3 and 4 to 50mS response.

1. Circle numbers for Zones 2, 3 and 4: (2), (4) and (8).

2. Add up the circled numbers:  $2 + 4 + 8 = 14$ .

3. Enter "14" at the keypad, then press the  $\int_{\infty}^{\infty}$  button.

Press the **FUNCTION** button to continue or press the **RESET** button to exit.

PROG CTRL MSG# 1

### **Program Control Message (Not Applicable)**

THIS FEATURE IS NOT COMPATIBLE WITH THE GEM-P1632 CONTROL PANEL.

Press the  $F$ unction button to continue (the display will loop back through selections, for changes) or press the  $F$ unction to exit the Keypad Configuration Mode (display will read "01 0UT OF 5YSTEM"). Then replace Jumper JP5 across Pins 1–2 (top two).

![](_page_40_Picture_25.jpeg)

# $\triangleq$  Page 42 WI897B 8/98

## **Configuring the GEM-RP2ASe2 Keypad**

Up to 7 GEM-RP2ASe2 keypads may be connected to the panel (Keypads 1–7). Each must be configured for a keypad address. In addition, the keypad may be configured to disable (a) touch pad back light; (b) LCD back light; and (c) entry sounder. Keypads are configured by the proper selection of jumpers. Refer to the label on the circuit board fishpaper (LA1390) for jumper locations and a summary of settings.

![](_page_41_Picture_214.jpeg)

#### **KEYPAD ADDRESS**

If more than one keypad is installed:

n more than one keypad is installed.<br>ISS Each must be assigned a unique address (that is, no two keypads may be numbered alike).

**Example 3 Arts in the addressed consecutively (that is, missing numbers are not** permitted).

.<br>☞ Only Keypad No. 1 may be used for programming. (However, for ease of programming, it is recommended that a GEM-RP1CAe2 be selected as Keypad #1.)

Assign the keypad address number by selecting Jumpers J1–3 in accordance with the table at left.

**\*Note:** (1) Keypads are factory supplied with no jumpers installed and a as such are automatically configured as Keypad No. 1. (2) Only one keypad in the system may be configured as Keypad No. 1, otherwise none will func-

tion.

#### **TOUCH PAD BACK LIGHT**

Cut Jumper A to disable touch pad backlighting to conserve 11mA standby current.

#### **LCD BACK LIGHT**

Cut Jumper B to disable LCD backlighting.

#### **KEYPAD SOUNDER**

Cut Jumper C to disable the sounder. (Do not disable in UL applications.)

![](_page_41_Picture_20.jpeg)

**NAPCO Security Systems, Inc. 333 Bayview Avenue, Amityville, New York 11701 For Sales and Repairs, call toll free: (800) 645-9445 For direct line to Technical Service, call toll free: (800) 645-9440 Internet: http://www.napcosecurity.com**

![](_page_41_Picture_23.jpeg)

# EASY MENU PROGRAMMING WORKSHEET - 1 OF 3

![](_page_42_Picture_301.jpeg)

![](_page_42_Figure_4.jpeg)

![](_page_42_Picture_302.jpeg)

#### **User Codes:**

![](_page_42_Picture_303.jpeg)

![](_page_42_Picture_304.jpeg)

![](_page_42_Picture_10.jpeg)

# EASY MENU PROGRAMMING WORKSHEET - 2 OF 3

#### **RF Transmitter Points:**

![](_page_43_Picture_251.jpeg)

![](_page_43_Picture_252.jpeg)

**Key Fob Transmitters:**

![](_page_43_Picture_253.jpeg)

![](_page_43_Picture_10.jpeg)

#### EASY **Y MENU PROGRAMMING WORKSHEET - 3 OF 3**

### **Zone Descriptions (GEM-RP1CAe2 Keypads Only):**

![](_page_44_Picture_179.jpeg)

**Characters Available for Zone Descriptions**  $|$ ! @ # \$ % ^ & \* ( ) \_ + !  $\{$  { } [ ] `, . < > ? 1 2 3 4 5 6 7 8 9 0 a b c e d f g h i j k l m n o p q r s t u v w x y z A B C D E F G H I J K L M N O P Q R S T U V W X Y Z

**Dealer Code:**

![](_page_44_Picture_8.jpeg)

# **PROGRAMMING OPTIONS INDEX**

![](_page_45_Picture_316.jpeg)

![](_page_45_Picture_5.jpeg)

![](_page_45_Picture_6.jpeg)

![](_page_46_Picture_105.jpeg)

![](_page_46_Picture_3.jpeg)

# GLOSSARY

#### **Abort Delay** (Do not program for UL Applications.)

A reporting delay period that allows cancellation of the central-station report by disarming the control panel. To enable program zones for Abort Delay (Address 0510, 0565, 0620 & 0675) and select Abort Time Delay (Address 0715). Also, a Pre-Alarm Warning may be selected for zones (Address 0497, 0552, 0607 & 0662) allowing a keypad indication of alarm with no alarm outputs or central station reporting for the duration of abort delay time.

**NOTE:** If Abort Delay is selected for a 24-Hour Zone, the zone must be cleared before disarming the area.

#### **AC Failure; AC-Fail Report Delay**

If AC power is removed from the control panel, "E01-00 RC P0UER FRIL" will display at the keypad with a flashing "SYS/TRBL" as a reminder and a pulsing sounder. Press the **RESET** button to silence the sounder; the "SYS/TRBL" reminder will remain on and "SYSTEM"

RERDY" will appear in the display. If a User Code is entered within 5 minutes, the panel may be armed successfully. After 5 minutes, the system trouble will again display.

AC Failure may be programmed to activate the Alarm Output (Address 0450), Pulsed Alarm Output (Address 0451), PGM1 Output (Address 0452), PGM2 Output (Address 0453), Relay Outputs (Address 0750-0829) and/or report to a central station by selecting AC Fail Report Event Telco 1, AC Fail Report Restore Telco 1, AC Fail Report Event Telco 3, AC Fail Report Restore Telco 3 (Address 0454, 0455, 0458 and 0459, respectively). An alarm and/or restore report to the central station will occur immediately unless an AC Fail Report Delay is programmed (Address 0717). AC Failure is logged immediately upon detection.

#### **Access Control; Access Control (Panel Access) on PGM2 Output; PGM2 Output Access Control Time; Keypad Access; Access Only; Access Logging**

**NOTE:** The GEM-P1632 has not been evaluated by UL for compliance with UL294 (Access Control Systems).

If Access Control on PGM2 Output (Address 0719) is selected, entering the Access Code (see User Code Programming in Easy Menu Driven Mode Programming) while disarmed will trip the panel's PGM2 Output. This is commonly used to activate a door strike for the purposes of remotely unlocking a door. Each keypad is individually selected for Panel Access (Address 0730-0736). Also program PGM2 Output Access Control Timeout (Address 0711). **NOTE:** Do not program the PGM2 Output (Address 0454, 0474, 0482, 0503, 0558, 0613 and 0668) as an output on alarm.

Keypad Access is selectable for any keypad 1–7 by selecting the appropriate Area Option of any User Code (see User Code Programming in Easy Menu Driven Mode Programming) ; select the Panel Access option (Address 0730-0736) for those keypad numbers (1–7) that are to respond to the User Code. However, if the Access Byte is programmed, the code will no longer function as an Arm/Disarm Code. Also, if Access Only is programmed for any keypad, that keypad will be dedicated for keypad access. It will then display "ENTER CODE" and will no longer be capable of arming or disarming.

Entering a valid code at the keypad will cause a 5-second output on the keypad's PGM line with a pulsing sounder and the display "\*\*ENTER NOU\*\*" (or other customized message). If Access Logging is programmed, keypad access control will be added to the event log, by keypad. An RB1000 Relay may be used to activate a door strike. Power to the door strike should be supplied from an independent source.

#### **Access Number for Outside Line (CS Receiver Telephone Number Access)**

Some subscribers will have a telephone system that requires one digit to access an outside line. The first dial tone encountered (prior to the access number) may have a frequency that is different from that of the accessed dial tone (440Hz). One or more 4-second Pre-Dial Delay "D"s may be entered before any of the CS Receiver Telephone Numbers (Address 0172-0191, 0194-0213 & 0216-0235) instead of a dial tone with frequency "E". See Pre-Dial Delay; Telephone Numbers. (Note: The panel features automatic dial-tone detection and will normally not require any "E"s. To disable this feature, see address 0394.)

If the subscriber's system uses an access number, contact the telephone-equipment supplier to find out if a dial tone other than 440Hz is received prior to dialing the access number. If the communicator must delay before dialing the access number instead of attempting to recognize the dial tone, find out how many 4-second delays must be programmed.

#### **Alarm on Day Zone See Day Zone**

#### **Alarm Outputs (See Wiring Diagram for UL requirements.)**

The GEM-P1632 has three outputs: Bell (Burg. & Fire), PGM1 and PGM2. The following table summarizes wiring for signaling an alarm in typical installations. See Time Selection for timeout durations.

![](_page_47_Picture_254.jpeg)

![](_page_47_Picture_22.jpeg)

![](_page_47_Picture_23.jpeg)

#### **Alarm Outputs**

In UL installations, (1) see Time Selection for timeout requirements; (2) combination residential burglary/fire systems require distinctly different signals for burglary and fire.

**NOTE:** For dry contacts, use RB1000 Relay Module (see Wiring Diagram).

#### **Alarm; Alarm Restore Telco 1/Telco 3** See Report Telco 1/Telco 3

#### **Alarm; Alarm Restore Telco 2** See Backup Report on Telco 2

#### **Alarm Verification (Not for use in California.)**

An alarm on any Fire Zone programmed for "Fire Alarm Verification" will cause all fire zones to be powered down for 12 seconds. (All devices must be wired with + power on Terminal 25.) After this time, power is restored and a 4-second power-up time is started. Thereafter, the zone will be active again. This represents a total processing delay of 16 seconds from the time the alarm is first detected. If an alarm condition still exists at this time or reoccurs within 2 minutes, an alarm will be initiated, otherwise the zone will return to its original state. **NOTE:** A zone programmed for "Fire Alarm Verification" must be programmed as a "Fire Zone" as well.

#### **Ambush (Keypad Ambush)**

A 2-digit code that is entered immediately prior to (and as part of) the regular Disarm Code. This will cause a silent report to be sent to a central station. Thus, should a user be forced to disarm, he can silently signal an emergency while appearing to be merely disarming the system. The Ambush Zone will automatically report when programmed to report on alarm.

To program, (a) select "Ambush to Report Event Telco 1/Telco 3" (Address 0475, 0477, 0483, 0485); (b) select "Enable Global Ambush Code" (Address 0720); enter "Global Ambush Code" (Address 1054); and (d) enter an "Ambush CS Report Code" (0340). Each keypad is enabled for "Ambush" individually (Address 0730-0736). Inform the user what the Ambush Code is, and that his Arm/Disarm Code must be entered less than 10 seconds after the Ambush Code for an ambush report to be sent.

**Answering Machine Pickup Without Line Seizure** See Callback-Method Download.

#### **Anti-Jam Time**

If the communicator does not detect a dial tone within 12 seconds, the Anti-Jam feature will be activated. That is, the communicator will go off line for a 16-second anti-jam interval in order to free the telephone circuit from an incoming call, then make another 12-second attempt at dial-tone detection. If still unsuccessful, the communicator will again go off line for 16 seconds, then proceed to dial anyway.

#### **Areas; Zone Area 1–Zone Area 2; Priority Area Arming**

Although the default program will automatically set up Zones 1 through 8 for Zone Area 1, the panel may be partitioned into two areas. Every zone must be assigned to at least one area (Address 0526, 0527, 0581, 0582, 0636, 0637, 0691, 0692) to be used. At least one zone must be assigned to Area 1. If a zone is selected for both areas, that common zone will not arm until both areas are armed. If any zone disarms, the common zone will disarm.

In a multiple-area system, be sure to also enable User Codes by Area.

Keypad Area Assignments

Bell Control (determines which bells an area may silence);

Subscriber Opening/Closing ID Numbers and Event ID Numbers (if reporting);

System Trouble Subscriber ID Number

If "Priority Area Arming" (Address 0743 & 0744) is selected, the Priority Area must be armed before the Arming Area can be armed.

#### **Auto Bell Test on Arming (Required for UL Mercantile installations)**

If selected (Address 0719), this will activate the Burglary Output briefly 10 seconds after the area is armed. If the alarm does not sound, the device may be defective.

#### **Auto-Bypass (Do not program for UL installations.); Auto-Bypass Re-entry**

Zones programmed for "Auto-Bypass" (Address 0493, 0548, 0603, 0658) will be bypassed (automatically removed) if in trouble when arming. A momentary beep will sound at the keypad to warn that the system has been armed without the protection of the autobypassed zone. (Note that the exit/entry door must be closed before arming, otherwise the Exit/Entry Zone will be auto-bypassed.) Note: A zone in trouble that is not programmed for "Auto-Bypass" will cause an alarm on arming after a 10-second arming delay. If "Auto-Bypass Re-entry" (Address 0496, 0551, 0606, 0661) is selected, securing a zone that is programmed for Auto-Bypass, while armed, will cause that zone to re-enter the system in an armed state.

#### **Auto Interior Bypass** See Interior Zones by Area

![](_page_48_Picture_27.jpeg)

![](_page_48_Picture_29.jpeg)

# $\boxed{\triangleq}$  Page 50 WI897B 8/98

#### **Auto-Reset; Auto-Reset After Burglary Output Timeout**

If a zone detects an alarm condition and is selected for "Auto-Reset" (Address 0507, 0562, 0617, 0672), it will automatically rearm itself as soon as the alarm condition is cleared. Auto-Reset may be delayed to occur after the Burglary Output timeout period by selecting "Auto-Reset After Burglary Output Timeout" (Address 0719) and "Auto-Reset" . Zones that are not programmed for "Auto-Reset" will not be capable of signaling another alarm until (a) the cause of the alarm has been corrected and (b) the control panel is disarmed. Also see Swinger Shutdown.

**Auxiliary Relay** See Alarm Outputs

#### **Backup Report on Telco 2**

If "Backup Reporting on Telco 2" (Address 0394) is selected and the communicator does not reach the first telephone number after two attempts, seven attempts will be made to reach the second telephone number. Enter Subscriber Identification Numbers for Telephone 2 and other information required for Telephone 2. Also program Backup Report on Telco 2. Any zone programmed to report to Telco 1 will backup report to Telco 2. Note: Subscriber Identification Numbers for both Telephones 1 and 2 must be entered, even if they are the same.

#### **Battery**

12Vdc standby power source in the control panel is used to provide backup protection in the event of a power loss. The battery is an integral part of the system and must be installed, even if ac power is present. Change the battery every 5 years or as required.

#### **Bell Control**

In any system, the ability to silence any combination of alarm devices (outputs) initiated from any area. Bell Control must be programmed for all systems to be able to silence an alarm. For example, in a two-area system, each area could be programmed to silence only those alarms initiated within its own area; or both areas could be programmed to silence an alarm initiated from either area.

#### **Burglary Output** See Alarm Outputs

#### **Bus Failure**

Communication failure on the 4-wire bus will cause a system trouble and a report to the central station. Program System Trouble Reports and Report Codes for the 4-Wire Bus.

#### **Call Waiting** See Disable Call Waiting

#### **Callback-Method Download; Answering Machine Pickup Without Line Seizure; Disable Callback Download (Required for UL installations); 2nd Call Download (Required for UL installations); Disable Function-Mode Download; Number of Rings Before Pickup**

Data may be downloaded remotely to the panel after a programmed number of rings (3 to 15) and a control-panel confirmation callback. Program the "Number of Rings" (Address 1183); if not programmed, the panel will pick up after 15 rings.

This method will accommodate an answering machine at the site. "2nd Call Download" (Address 0722) must not be programmed.) The answering machine will pick up on its programmed number of rings, as usual. **Note:** The number of rings programmed into the panel must exceed that of the answering machine.

Program "Disable Callback Download" (Address 0720) to prevent unauthorized downloading to an unattended panel. Program "Disable Answering Machine Download" to inhibit downloading to a telephone connected to an answering machine. Program "Disable Function-Mode Download" (Address 0720) to prevent downloading at the keypad.

#### **Cancel Next Test Timer Report on Any Report** See Test Timer

#### **Chime (Displays "MONITOR" on GEM-RP2ASe2 Keypads)**

This annunciator feature may be used on any zone to sound a tone at the keypad while disarmed when the zone goes into trouble. Access the ACTIVATE CHIME function (Easy Menu Driven Program Mode) to enable or disable the Chime Mode. This feature is programmable by zone (Address 0509, 0564, 0619, 0674) and "Chime Timeout" (Address 0716). A time must be programmed for the chime to function.

#### **Clear Program**

Caution: Erases the dealer program. Use this feature to start a new customized default program. Access Address Location 1197, then press the  $\left\| \cdot \right\|$  button.

![](_page_49_Picture_24.jpeg)

#### **Closing Report; Closing Report Only on Conditional Closing; Conditional Closing; Include Selective/Group Bypass In Conditional Closing/Status; Status Report**

On arming, the communicator can transmit a unique Closing Code for each user and a status report that identifies the problem zone to the central station. Note that Subscriber Identification Numbers and a Closing Code must be entered for any closing report.

Select which users will report closings for each telephone number, even if "Closing Report Only on Conditional Closing" is selected. Normally, a closing report will consist of the Closing Code and the number of the user that armed. If the user armed with an auto-bypassed zone (or selective/group bypassed zone if "Include Selective/Group Bypass In Conditional Closing/Status" was programmed), the Conditional Closing Code will also be sent.

Select "Closing Report Only on Conditional Closing" to report only when arming with an auto-bypassed zone (and selective- /group-bypassed zone if "Include Selective/Group Bypass in Conditional Closing/Status" is programmed).

Select "Status Report" to send a closing followed by a status report that identifies the problem zone(s). A typical Status Report is represented by the following example.

Example (4/2 Format). A burglar breaks into a commercial establishment during the night, breaking the window foil on Zone 5. The Open/Close Subscriber Identification Number is "1234"; the Alarm Code for Zone 5 is "3,5" (Burglary Zone 5); the Subscriber Identification Number is "6789"; the Closing Code is "C". The communicator will send the following report to the central station. When alarm occurs:

"6789 35" – Alarm, Zone 5

Closing Report:

"1234 C1" – Closing, User 1 (User 1 returned, inspected damage & rearmed; the same transmission would occur for User 11, 21, 31, etc.)

"1234 F5" – Trouble, Zone 5 (zone status at time of closing: Window foil still broken; Zone 5 auto-bypasses, repair required; the same transmission would occur for Zone 15, 25, 35, etc.)

#### **Cold Start**

Caution: Erases the entire program (codes, schedules, etc.), leaving the panel as it came right out of the box. Access Location 1198, then press the  $\left\| \_\infty^{\circ} \right\|$  button.

#### **Data Format**

Ask the central station which of these formats to use.

Two-Digit or 4/2 Format. Some central-station receivers require that a four-digit Account Code followed by a two-digit Alarm Code be sent in each report. Example. In a certain installation, the Alarm Subscriber Number is "1234"; a burglary alarm occurs on Zone 1. The Alarm Code for Zone 1 is "3". The communicator will send "1234 31" (Account No. 1234; Alarm, Zone 1). 1400Hz Handshake/Kissoff. 1400Hz Handshake overrides 2300Hz Handshake if both are selected. 2300Hz Handshake/Kissoff. Used with the following receiver formats: Radionics, DCI & Franklin Slow; Radionics Fast; Sescoa, Vertex, DCI & Franklin Fast; Radionics BFSK. 1400Hz Handshake overrides 2300Hz Handshake if both are selected.

**√ Zone Number on Pulse Alarm.** If selected, an Alarm Code need not be programmed (the zone number will replace the Alarm Code), however codes for restore, trouble, etc. are still required. Thus, in the foregoing example, if "E" is the designated Restore Code, and Zone 24 trips and is restored, the communicator will send "1234 24" (Account No. 1234; Alarm, Zone 24) followed by "1234 E6" (Account No. 1234; Zone 24 Restored).

Single-Digit Event Code Format. The single digit sent for a particular event can be either the Event Code or the units digit of the zone number.

◆ Sum-Check Format. Sum Check is a sophisticated data format used to enhance the speed and check the accuracy of the received transmission. This format should be preferred whenever the central station is capable of receiving it. After transmitting the Subscriber Identification Number and the Alarm Code, the communicator sends a verifying digit that is the sum of both. The receiver compares the verifying digit with the sum of the other numbers to check transmission accuracy.

◆ 3/1 with Extended Restores. Some receivers require a three-digit Account Code followed by a single-digit Alarm Code. Example. In another installation, the Alarm Subscriber Number is "123"; an alarm on Zone 1 is restored. The Restore Code for Zone 1 is "E,1". The communicator will send "123 E" (Account No. 123 Restored); followed by "EEE 1" (Restored, Zone 1).

◆ **Modem Formats.** Modem formats (SIA, Point ID, Express, 4/3/1, Modem 2) are preset and automatic but require a Type for each zone. Pro-<br>◆ Modem Formats. Modem formats (SIA, Point ID, Express, 4/3/1, Modem 2) are preset gram Zone Type as follows: Fire\* = "1" (Note: Not for Modem 2 Receivers); Panic = "2"; Burglary = "3"; Holdup = "4"; Gas Alarm = "7"; Heat Alarm = "8"; Auxiliary Alarm = "A" (Keypad displays "0"); 24-Hour Aux. Alarm = "B".

◆ Pager Formats. The control panel has provisions for dialing a pager phone number. The panel will wait for ringing, wait for silence, then send its data. Caution: Because there is no handshake/kissoff, this feature should only be used for Double Reporting; it may not be used for Backup Reporting. Only one report is sent for any call. Pager digits are limited to "0" through "9". Digits represented by "A" through "F" will be converted to "0"s for transmission purposes. Pager formats are 10 digits, arranged as illustrated by the following examples.

![](_page_50_Picture_23.jpeg)

Alarms, restores, etc. are transmitted in a 3-3-4 arrangement representing Report Code, Descriptor and Account Number. Example 1. Burglary, Zone 22 (Report Code = "3".)

Transmits: 003 022 1234, where

003 = Report Code (always two zeros + programmable Report-Code digit, 0–9);

 $022$  = Descriptor (always one zero + 2-digit descriptor, zone number:  $01-32$ );

1234 = Account Number (4 digits, programmable).

Openings, closings, etc. are transmitted in a similar arrangement

Example 2. Closing, User 12 (Closing Code = "8")

Transmits 008 012 1234, where

008 = Report Code (always two zeros + programmable Opening/Closing digit, 0–9)

012 = Descriptor (always one zero + 2-digit descriptor (user number: 01–32);

1234 = Account Number (4 digits, programmable).

Keypad Report Codes and System Report Codes are transmitted in the same format.

Compatible Receivers. The following receivers are compatible with the GEM-P1632:

■ FBI CP220. Formats: Ademco Slow; Silent Knight Slow; Silent Knight Fast; Sescoa; Vertex; DCI; Franklin Slow; Franklin Fast; SIA; Radionics<br>● FBI CP220. Formats: Ademco Slow; Silent Knight Slow; Silent Knight Fast; Sesco Slow; Radionics Fast; Radionics BFSK; FBI 4/3/1; Universal High Speed.

◆ Ademco 685. Formats: Ademco Slow; Silent Knight Slow; Silent Knight Fast; Sescoa; Vertex; DCI; Franklin Slow; Franklin Fast; Radionics Slow; Radionics Fast; Radionics BFSK; Universal High Speed; Ademco Point ID; Ademco Express.

◆ Radionics 6500. Formats: Ademco Slow; Silent Knight Slow; Silent Knight Fast; Sescoa; Vertex; DCI; Franklin Slow; Franklin Fast; Radionics Slow; Radionics Fast; Radionics BFSK; Universal High Speed.

-**Osborne-Hoffman Quickalert.** Formats: Ademco Slow; Silent Knight Slow; Silent Knight Fast; Sescoa; Vertex; DCI; Franklin Slow; Franklin Fast; SIA; Radionics Slow; Radionics BFSK; Universal High Speed; Ademco Point ID; Ademco Express.

◆ Silent Knight 9000. Formats: Ademco Slow; Silent Knight Slow; Silent Knight Fast; Sescoa; Vertex; DCI; Franklin Slow; Franklin Fast; Radionics Slow; Radionics Fast; Radionics BFSK; Universal High Speed; SIA.

#### **Day Zone(Open; Short); Alarm on Day Zone; Disable Auto-Reset on Day Zone; Reset Day Zone with Arm/Disarm Only; Enable Watch, Areas 1-2 (By Area)**

A Day Zone will give an audible and visual indication at the keypad if there is a problem on the loop while disarmed. Open- and short-circuit conditions are programmed separately, by zone. This feature may be used to warn of a problem (a break in a window foil, for example) during the day, when the panel is not normally armed. When the Day Zone is tripped, "URY ZUNE TRBL" and the zone number(s) will alternately display at the keypad and the sounder will pulse. Press the pressing the  $R\text{E}\text{E}\text{E}\text{T}$  button to silence the

sounder and reset the keypad. "ZONE FRULT" will be displayed until the condition is corrected. If Reset Day Zone With Arm/Disarm Only is programmed, arm and disarm the panel to reset the Day-Zone indication at the keypad.

If Alarm on Day Zone is programmed for a zone, a Day Zone condition will cause the alarm outputs programmed for that zone (sirens, relays) to activate.

Note: (1) If a zone is programmed for both "Day Zone Open" and "Day Zone Short", either condition must be reset before the other can activate. (2) Day Zone Short will not function if No EOL Resistor is also programmed.

Report Trouble or Trouble Restore is programmed in conjunction with Day Zone Open/Day Zone Short and Trouble on Open/Trouble on Short (the trouble reported will be that programmed under Day Zone Open and/or Day Zone Short).

Note: Do not program a Day Zone for 24-hour protection. The keypad will annunciate as a Day Zone but the panel will transmit an Alarm Code and a Trouble Code when tripped.

Program Disable Auto-Reset on Day Zone to prevent repeated Day-Zone trips. This will cause the keypad display and sounder to activate only once in any arm/disarm period.

If Enable Watch is selected (by area), zones programmed for Day Zone can only be activated when ACTIVATE WATCH is accessed. (See Section 3.) Arming and disarming will turn off the Watch Mode. If "Report Trouble" is selected, a trouble on a Day Zone will be reported only when the Watch Mode is on.

#### **Dealer Security Code**

The factory-programmed Dealer Security Code is "456789". Use this code to enter the Easy Menu Driven Mode (Dealer Program Mode) to program (or change) the Dealer Security Code. The Dealer Security Code is needed to enter the Dealer Program Mode, thus allowing the dealer to program codes, zone features, reporting features and zone descriptions. This code may be changed as required.

#### **Dial-Tone Detection; Disable Auto Dial-Tone Detection**

The panel features automatic dial-tone detection to ensure that a dial tone is present before the communicator dials. To disable this feature, program an "8" in Location 0429.

When an "E" is programmed before the first digit of an outside telephone number, the communicator dial-tone detection circuit is set to detect the standard 440Hz dial tone. The "E" is generally entered in the location immediately preceding the telephone number.

It may be necessary to program at least one 4-second pre-dial delay before a dial-tone detection "E". With certain nonstandard exchanges, pre-dial delay "D"s may be used without a dial-tone detection "E". (See Access Number for Outside Line; Pre-Dial Delay; Telephone Numbers.)

![](_page_51_Picture_35.jpeg)

#### **Disable Answering Machine Download** See Callback-Method Download

#### **Disable Auto-Reset on Day Zone** See Day Zone

#### **Disable Auto Status**

Non 24-Hour Zones that are open (or shorted) normally display "ZONE FRULTS" (while disarmed) followed by the zone number(s) and description(s). In high-security applications, program Disable Auto Status. Unsecured zones will then be indicated by a "CHECK STRTUS" display. Status may be displayed manually using the DISPLAY STATUS function, however a valid user code will be required.

#### **Disable Auto-Unbypass on Disarming**

Normally, manually bypassed zones revert to active (disarmed) zones on disarming. Select this feature to maintain bypassed zones on disarming until manually unbypassed.

#### **Disable Call Waiting (touch-tone® Dialing Only)**

A digital communicator connected to a telephone line with Call Waiting may be disrupted by this feature. However, most lines with Call Waiting also have Selective Call Waiting, which permits the feature to be turned off by dialing a "\*70" just before the telephone number. A "\*" will be dialed by programming a "B".

If the installation has the Call Waiting feature, be sure that it also has Selective Call Waiting, and confirm the disable code with the telephone company. Then program this code ("B70") directly before the phone numbers (after dial-tone detection or pre-dial delay) in the telephone-number locations. See Telephone Numbers.

**Caution:** Should the user cancel his Call Waiting service, the communicator will dial a wrong number unless the phone number is corrected.

**Disable Callback Download** See Callback-Method Download

#### **Disable Code Required for Easy Bypass See Selective Bypass (Do not program in UL Installations)**

#### **Disable Fire Reset (by Area)**

Normally, pressing the **RESET** button will momentarily remove power to the smoke detectors. If "Disable Fire Reset" is selected for any area, the **RESET** button will no longer activate the Reset Output so that the integrity of the smoke detector's Alarm Memory feature (LED indication) will be maintained. Also see Alarm Outputs; Smoke Detectors.

**Disable Function-Mode Download** See Callback-Method Download

#### **Disable Openings/Closings**

Provides the flexibility of disabling openings and/or closings from any area(s).

#### **Disable Wait-for-Handshake/Kissoff**

Causes data transmission to start immediately after the telephone number.

#### **Disable Wait-for-Silence (Pager Format)**

Causes data transmission to start immediately after the pager telephone number.

#### **Double Reporting** See Report Telco 3

#### "**E" Lugs (E5, E15, E19)**

**E5 -** Lug E5 is used for Line Seizure. It is normally at 12V and when the telephone line is seized it goes to approximately 1V DC. **E15 -** Lug E15 is used for Armed State. It is normally at 12V and when the system is armed it goes to approximately 1V DC. **E19 -** Lug E19 is the Listen in Lug. It is an input and when it is forced low the panel will silence the keypad sounder and bell outputs so that the Ver-phone can listen to activity at the residence. See Veri-Phone (WI783): Silence All Outputs During Audio Session.Use Napco Part No. WL1 for field wiring.

#### **Easy Arming**

Permits quick arming by simply pressing the  $\frac{1}{2m}$  button. Each keypad may be individually programmed for Easy Arming (see Keypad Features). Disarming still requires entry of a valid user code. Do not program Easy Arming in UL installations. If closings are reported, Easy Arming will report as User 99.

![](_page_52_Picture_27.jpeg)

![](_page_52_Picture_29.jpeg)

#### **Enable Burg Output Warning On Entry**

Causes the Burglary Output to "chirp" if the entry door is opened within 60 seconds after exit time has elapsed. This feature may be useful in cases where a keypad is not within audible range to remind a user to disarm if inadvertently exiting after exit delay has expired.

**Enable Exit Delay Restart** See Entry/Exit Delay

#### **Enable Line Fault Test**

Enable Line Fault Test will cause the panel to monitor the phone line. A failure will display as "E08-00 TELCO LINE1 FRIL". Program this system trouble to activate the Burglary Output.

**Enable Local Alarm on First Zone "AND" Trip** See Zone ANDing (Do not program in UL installations.)

**Enable User Code by Area** See User Codes/Authority Levels/Access Bytes

#### **Entry/Exit Delay; Entry/Exit 1; Entry/Exit 2; Entry Relay; Enable Exit-Delay Restart**

Delays permit exit and entry through the Entry/Exit Zone(s) after the system is armed without setting off an immediate alarm. E ntry delay allows the user time to enter and disarm the panel. Exit delay allows the user to leave the premises after the panel has been armed. Unless the keypad has been configured otherwise, the sounder will come on and will pulse during the last 10 seconds of entry delay to remind the user to disarm.

Two individually-programmable entry-delay times are provided to accommodate different entry zones. If two or more Exit/Entry Zones are entered in succession, the delay programmed for the last Exit/Entry Zone entered will take precedence over all others. Exit-Delay time and Entry-Delay time may each be programmed for up to 255 seconds (4 minutes). See Time Selection.

An external relay may be programmed to trip upon entry (see Programming Manual: Relay Event ID Codes, Area Entry Relays), and remain on for a programmed duration.

If the system has been armed with "Exit-Delay Restart" enabled, when the exit door is opened and then closed, the programmed exit delay will restart at 60 seconds. Thus, if a long exit delay is programmed, it will be reduced to 60 seconds after exiting, yet still allow reentry before entry time starts. If re-entry occurs within that 60 seconds, exit delay will restart once again (and only once again) at 60 seconds.

If re-entry occurs within 60 seconds after exit delay has expired, the alarm will sound a 2-second warning (with the entry sounder) to remind the user to disarm. (Exit-Delay Restart may be useful in reducing false alarms caused by a user who re-enters the premises shortly after exiting.)

**Note:** In UL installations, maximum exit delay is 60 seconds; maximum entry delay is 45 seconds. In UL Mercantile installations, maximum entry delay is 60 seconds.

Entry delay may be cancelled by pressing the **ENSTANT** button prior to arming, however it will be restored automatically upon disarming. (When armed with Instant protection, an "I" will appear at the right side of the display.)

#### **Exit/Entry Follower**

A zone programmed as an Exit/Entry Follower will ignore detection during the exit delay, and only during entry delay if the Exit/Entry Zone is entered first. Thus, detection devices (passive infrared detectors, for example) along the path between the keypad and the exit/entry door will not signal an alarm during exit/entry delay under normal conditions. However, if a device in the Exit/Entry Follower Zone detects a violation when the exit/entry door has not first been entered, there will be no entry delay and the Exit/Entry Follower Zone will go into an instant alarm. If the panel is armed with the entry delays cancelled (Instant protection), any violation on the Exit/Entry Zone or the Exit/Entry Follower Zone will cause an immediate alarm.

#### **Expansion Zones; EZM Type; EZM Tamper** See Tamper

Zones 9–32 or 17-32 (with "Zone Doubling" enabled) are expansion zones added to the basic system using expansion zone modules (EZMs). Any combination of GEM-EZM4 (4 zones), GEM-EZM8 (8 zones) and/or the 4-zone modules integral to each GEM-RP1CAe2 keypad may be used. Refer to the instructions accompanying each module for wiring information.

Regardless of how the modules are arranged, the expansion zones are divided into consecutively-numbered groups of four. Each 4-zone module comprises one group of zones; each 8-zone module comprises two groups. Each group is assigned a number.

#### **EZ Zone Doubling**

The control panel zone configuration may be expanded from 8 to 16 zones without the use of EZM Modules. To do so simply select "Zone Doubling" (Address 0721) and connect zones as shown in Wiring Diagram. The 3.9K EOL resistor must be placed across the terminals of the higher zone. For proper supervision, the 2.2K EOL resistor must be placed at the end of the loop of the lower zone. **NOTE:** If Zone Doubling is to be used, then normally closed devices must be wired to both zones. If Normally open zones for fire or panic devices are required, then the lower zone (2.2K EOL resistor) must be used and the higher zone (3.9K EOL resistor) must not be programmed for any area.

![](_page_53_Picture_24.jpeg)

#### **Fire; Keypad Fire**

Any zone may be programmed for Fire. Connect normally-open devices across a Fire Zone. (The EOL2.2K end-of-line resistor must be installed.) A short across the zone will cause a fire alarm, which will be indicated at the keypad by a "FIRE" LCD display and pulsing sounder. An open circuit on the Fire Zone will identify a trouble and cause flashing "FIRE" LCD display and pulsing sounder after a 10-second delay. The sounder may be silenced by pressing the  $FESET$  button. The LED will go off within 30 seconds after reset if the

alarm or trouble is cleared. For Smoke-Detector Reset, see Alarm Outputs.

A fire condition that has not been restored will cause the zone number and description to scroll. To reset (acknowledge) the condition, enter a valid code, then press the **RESET** button. If Keypad Fire is programmed, pressing both the  $\boxed{7F}$  and  $\boxed{*}$  buttons at the same time will sound a fire panic alarm and display "\*\*\*\*\*\*FIRE\*\*\*\*\*\*" at the keypad. The Keypad Fire function is supplementary to the hardwired zones. **Note:** This feature shall not be considered a substitute for listed manual initiating devices.

#### **Include Selective/Group Bypass In Conditional Closing/Status See Closing Report; Interior Zones by Area; Interior Normally Bypassed; Auto Interior Bypass**

Removal of a programmed group of interior zones from the system will permit freedom of movement throughout the premises but still afford protection from intrusion through armed perimeter zones. Pressing the **NTERIOR** button prior to arming will select the Interior

Zones, then arm to bypass. The next time the control panel is disarmed, all bypassed zones will automatically revert to non-bypassed (disarmed) zones. When the **INTERIOR** button is pressed, the "BYPRSSED" reminder will come on.

The bypassed zones may be displayed on the keypad (see GEM-RP1CAe2 FUNCTION MODE).

If Interior Normally Bypassed is selected, all Interior Zones will always be inactive. The "BYPRSSED" reminder will always display, indicating that only partial protection will be provided upon arming. To temporarily restore interior protection, press the **INTERIOR** button;

the " " reminder will go out upon arming, denoting full protection, however Interior Zones will once again be bypassed the next time the panel is disarmed.

If "Auto Interior Bypass" is programmed, all Interior Zones will automatically provide protection if the Exit/Entry doors are opened during exit delay. (Note: Interior Normally Bypassed must be programmed.) If the **INTERIOR** button is pressed while armed, exit delay will restart and Exit/Entry doors may be opened to permit someone to exit (while others remain on premises) without causing an alarm.

#### **Jumpers (Refer to Wiring Diagram for UL configuration)**

JP1: Keypad Configuration Jumper (top-right corner, above micro shield) is installed across top and center pins for normal operation. When configuring GEM-RP1CAe2 keypads, move jumper across center and lower pins.

JP3: 2-Wire Fire jumpers. Select Zones 7 and/or 8 for use as either 2-Wire Fire Zones or Burglary Zones. **Note:** If customizing a single-area default program, Zone 8 is configured as a 2-Wire Fire Zone. In a two-area default program, Zones 7 and 8 are configured as 2-Wire Fire Zones common to both areas; be sure to move JP7 Zone-7 jumper to the 2-WF position (see Wiring Diagram).

#### **GEM-RP1CAe2 Keypad Jumpers**

Refer to label LA1374 on the circuit board fishpaper for jumper locations and a summary of settings. JP1: Cut to enable Keypad Tamper. W1 & W3: Cut both to disable touch pad backlighting. W2: Cut to disable LCD backlighting.

#### **GEM-RP2ASe2 Keypad Jumpers**

Refer to label LA1390 on the circuit board fishpaper for jumper locations and a summary of settings. See Section 3: Configuring the GEM-RP2ASe2 Keypad for jumper selection.

#### **Key Fob Transmitters**

Aux. Output Chirp on Key-Fob Arming

Don't Clear Aux. Relay with Arm/Disarm

Aux. Output Chirp on Key-Fob Arming will cause a 1-second chirp to sound on arming and a 2-second chirp on disarming. Use the steady output of a siren driver. Do not use a voice siren driver.

Programming a "C as the Key-Fob Aux-1 or Aux-2 option will provide the ability to toggle the Aux. Relay on or off. If there is an Aux. Relay timeout programmed, it will follow this timeout unless toggled off by the key fob. To provide key-fob-only control, program no timeout. Program Don't Clear Aux. Relay with Arm/Disarm to prevent a disarm from resetting the Aux. Relay. Key-fob users can report openings and closings. Key fobs 1–8 report as Users 25–32, respectively.

#### **Keypad Access** see Access Control

#### **Keypad Area Assignments**

In multiple-area systems, assign an Area Number ("1" or "2") to each keypad. Note that each address comprises 2 nibbles; enter the Area Number in the right nibble.

![](_page_54_Picture_28.jpeg)

![](_page_54_Picture_30.jpeg)

#### **Keypad Features**

The following programmed system features will activate only if they have also been enabled at the keypad. ↓<br>Ambush

◆ Easy Arming ◆ Access Control

◆ Keypad (Police) Panic

- Keypad Auxiliary Panic
- $\mathcal{J}$ Keypad Fire Panic

**Keypad Panic** See Panic Zone

#### **Keypad Sounder on Alarm**

If a programmed zone goes into alarm, the keypad sounder will activate and will remain activated until the  $f{$ RESET button is pressed or the system is disarmed.

#### **Keypad Tamper** See Tamper

#### **Keyswitch Arming**

The area will arm/disarm when the programmed zone is momentarily shorted (momentary keyswitch). To supervise the keyswitch, program the zone for Day Zone on Open.

#### **Line-Reversal Module, M278**

The Line-Reversal Module allows the panel to be monitored by a central station through leased lines. On alarm, the module reverses normal line-voltage polarity. For details, refer to the instructions furnished with the module.

#### **Loop Response (750mS required for UL installations)**

Loop response is the amount of time in milliseconds (mS) that a normally-closed circuit must remain open, or a normally-open circuit must remain closed, to trigger an alarm. The slower the loop response, the more immune the system will be to intermittents ("swingers"). Loop response times for Zones 1 through 8 are programmed into the control panel; Zones 9-16 with "Zone Doubling" enabled have loop responses the same as their respective 1-8 zones; those for Zones 9 through 32 loop responses are selected in the respective keypad configuration mode or expansion module jumper. (Refer to keypad instructions and EZM Installation Instructions.)

Selectable loop-response times for Zones 1–8 are:

750mS (.75 sec.): The slowest loop-response time, recommended for use with magnetic contacts, window foil, etc. Unless programmed otherwise, loop-response time will be 750mS for all zones.

50mS (.05 sec.): Used for momentary Panic Buttons and area-protection devices, such as photoelectric eyes, passive infrared sensors, floor mats, etc.

10mS (.01 sec.): An extremely fast loop response used primarily for window bugs.

#### **Low Battery (Required for UL Mercantile installations)**

A low-battery system trouble will annunciate at the keypad when the battery terminal voltage drops below normal. This condition may signal a local sounding device, report to a central station (program Panel Low Bat Report Code), or both. If a battery is installed and low terminal voltage is detected, a restore will not occur until the battery is recharged to its specified level and passes a dynamic test. The dynamic test may be initiated manually by pressing the  $R \equiv \text{EST}$  button, or it will be initiated automatically, every four hours, by the panel.

In wireless installations, when displaying rf transmitter status, a "LoBatt" indication denotes a low-battery condition at the transmitter.

#### **Memory Failure**

A User or Dealer Memory error will cause the sounder to pulse, the "595/TRBL" reminder to flash, and the display to read "E19-00 USER በEበ ERROR " or "E20-00 DERLER በEበ ERROR". Press the **DEESET** button to silence the sounder ("59STEበ RERDY" will display, along with the "SYS/TRBL" reminder). Activate RESET SYSTEM TROUBLE to manually reset the system trouble. A Memory Failure can be programmed to activate an alarm output and/or report using its associated system Report Code.

![](_page_55_Picture_27.jpeg)

A zone programmed as "Never Arm" cannot go into alarm. If tripped, it will display at the keypad when the DISPLAY STATUS function is selected. A chime will sound at the keypad while armed or disarmed if Chime is also programmed for that zone, and enabled by entering a valid time. This feature is suggested for use as a garage-door or driveway monitor, or similar application.

#### **No EOL Resistor**

Program for any zone not wired with a 2200W end-of-line resistor (Napco Part No. EOL2.2K). This will disable any zone-short indication (if programmed, "Day Zone Short" is disabled). If not programmed, an end-of-line resistor must be installed. Note: This selection is automatically disabled for zones selected as Fire.

#### **Number of Rings Before Pickup** See Callback-Method Download

#### **One-Button Arming** See Easy Arming

#### **Opening Report; Opening Report Only After Alarm Report (Do not program for UL installations)**

Opening and closing reports are generally used in commercial installations. On disarming, the communicator can send an Opening Code for Users 1–32 (Opening Report), or it may transmit only when the control panel is disarmed after an alarm has been reported (Opening Report Only After Alarm Report). (**Note:** Key Fobs 1–8 report as Users 25–32.) Subscriber Identification Numbers and Opening Codes must be entered for either opening report.

Program Opening Report Only After Alarm Report to report only when disarming after an alarm report. This feature may be used by the central station to verify that the subscriber has responded and disarmed the panel. If "Opening Report Only After Alarm Report" is selected, also select "Opening Report" for each user.

#### **Panic Zone; Keypad Aux Panic; Keypad (Police) Panic; Keypad Fire Panic See Fire; Remote Panic**

The Panic Zone is always a 24-Hour Zone. Each keypad is individually selectable for keypad panics (see Keypad Features). If "Keypad Panic" is programmed for a keypad, police panic is activated by simultaneously pressing the  $\boxed{9}^{\circ}$  and  $\boxed{*}$  buttons. If "Keypad Aux." is programmed, pressing the  $\boxed{8A}$  and  $\boxed{*}$  buttons simultaneously will trip an auxiliary emergency alarm. If "Keypad Fire" is programmed, pressing the  $\boxed{7^F}$  and  $\boxed{*}$  buttons at the same time will activate fire panic.

A remote panic button may be connected to a GEM-RP2ASe2 Keypad. Splice the two white wires from the keypad to a normally-open momentary-contact pushbutton. Additional panic buttons may be wired in parallel with the first. If remote panic will not be used, insulate both white wires, as a short across them will cause a panic alarm. (In UL installations, remote-panic buttons must be located within 3 feet of the keypad, with no intervening walls or barriers.

#### **Power-Up Delay**

If programmed, power-up will be delayed for 5 minutes to allow devices such as PIRs time to stabilize (warm up). This will prevent false alarms when ac power is restored after a long power outage and the backup battery is discharged.

#### **Pre-Alarm Warning (Not for UL applications)**

Programmable by zone, this feature will cause an alarm to sound only at the keypad for the duration of the programmed abort delay (see Abort Delay; Time Selection). After the delay has elapsed, the alarm output will activate and a report will be sent. **Note:** If no Abort Delay time is programmed, Pre-Alarm Warning time will be 10 seconds.

#### **Pre-Dial Delay**

A Pre-Dial Delay may be used whenever a delay is required before dialing. It may be required when programming Dial-Tone Detection, which causes the communicator to wait before it attempts to detect a dial tone (see Dial-Tone Detection). Certain telephone exchanges send a nonstandard dial tone that the communicator may not be able to detect. With these nonstandard exchanges, it is possible to program Pre-Dial Delay rather than Dial-Tone Detection. This will cause the communicator to wait for a predetermined period of time before dialing rather than look for a nonstandard dial tone.

Contact the telephone-equipment supplier to find out how long a delay is required before dialing. Select "Pre-Dial Delay" by programming one "D" for each 4-second delay required immediately before the telephone number. **Note:** In UL installations, do not program more than one "D" before the telephone number.

See Backup Report on Telco 2; Report Telco 3 (Double or Split Reporting). Also see Access Number for Outside Line; Telephone Numbers.

#### **Priority Area Arming**

Prevents area arming if the alternate Priority Area has not yet been armed.

#### **Priority Zone (Required for all zones in UL installations.)**

A zone that will prevent arming if in trouble. If an attempt is made to arm, the sounder will come on and "ZONES NOT NORNAL / CANT RRfl" will be displayed for 4 seconds. The keypad may be reset by simply pressing the **button. The problem on a Priority Zone must** 

be corrected before the panel can be armed. Any zone may be selected as a Priority Zone. A zone in trouble that is neither a Priority Zone nor an Auto-Bypass Zone will cause an alarm on arming.

![](_page_56_Picture_27.jpeg)

![](_page_56_Picture_29.jpeg)

#### **Priority Zone with Bypass**

A Priority Zone that will permit arming if the priority condition is bypassed. If the system is so programmed, the zone will auto-bypass and (optional) the condition will be reported to a central station.

As above, if an attempt is made to arm, the sounder will come on and "ZUNES NUT NURMAL / CAN'T RRM" will be displayed. To reset the keypad, press the  $\frac{p}{\omega}$  button; the display will read "Z0NE FRULTS". To arm the panel, press the the  $\sqrt{$ RESET $\,$  button, then enter the User Code.

Any zone not selected as a Priority Zone may be programmed as a Priority Zone with Bypass.

#### **Pulse Burglary Output** See Alarm Outputs

#### **Receiver Format**

The communicator can be programmed to transmit to any standard central-station receiver. A receiver format must be entered for each telephone number used, but a different format may be assigned to each. Refer to Backup Report on Telco 2 and Report Telco 3 to determine whether or not Telephones 2 and/or 3 will be programmed. Call the central station for each telephone number used to confirm the type of receiver in use. Select the receiver format entry for each telephone number from the following table.

![](_page_57_Picture_235.jpeg)

\*These formats do not use programmable

codes, but Event ID Codes to identify the type of zone as follows:

- $1 -$ Fire
- 2 Panic
- 3 Burglary
- 4 Holdup
- 7 Gas Alarm
- 8 Heat Alarm
- A Auxiliary Alarm (keypad displays "0")
- B 24-Hour Auxiliary Alarm

#### **Relay Control (Optional External Relays)**

In addition to the three relay outputs (Bell, PGM1 and PGM2) provided on the motherboard, up to 8 external relays can be controlled from the keypad through the use of the RM3008 Relay Module. The RM3008 is designed for external remote mounting. One module is needed for the GEM-P1632 Control Panel. Sixteen relay events (Address 0750-0829) can be assigned to any of the 8 available external relays from Relay Module RM3008. Multiple relay events can drive the same External Relay.

![](_page_57_Picture_22.jpeg)

External Relays can be programmed to follow a zone. If values are entered in Time locations, the relay will time out after the programmed time.

**Relay Outputs** See Alarm Outputs

**Remote Panic** See Panic Zone

#### **Report Telco 1; Report Telco 3 (Double or Split Reporting)**

Alarms, alarm restores, troubles and trouble restores may be selected individually for each zone. Violation of a zone selected to report will communicate the code(s) selected for that zone to the central station.

Normally, Report Telco 1 is used to report to the central station. Report Telco 3 is used when certain zones will report to a different receiver (split reporting); Report Telco 1 and Report Telco 3 are both used on the same zone to report to two receivers successively (Double Reporting). (Double Reporting requires a successful report to Telco 1 before reporting to Telco 3.) Also see Backup Report on Telco 2.

#### **Reset Day Zone with Arm/Disarm Only** See Day Zone

**Reset Relay** See Alarm Outputs

**Silence All Outputs During Audio Session** See Veri-Phone

#### **Single-Digit Format** See Data Format

#### **Smoke Detectors**

Connect smoke detectors as shown in the diagrams. The "Fire Power" (Terminal 25) is used to reset the smoke detectors. Two-Wire Smoke Detectors

Two-wire smoke detectors may only be used only on Zones 7 and 8. Up to 10 compatible 2-wire smoke detectors may be wired to each zone. In Residential applications, program Pulse Burg Output. Program Disable Fire Reset in the applicable area(s).

Zones 7 and 8 have been designed so they can be easily configured as 2-wire smoke detector zones by means of jumpers (JP3) located above Terminal 21.

1. Program Zones 7 and/or 8 for 2-Wire Smoke Detectors and Fire.

2. If Zone 7 is selected as a 2-Wire Fire Zone, move the left jumper on JP3 from the top two pins (BURG) to the bottom two pins (2WF).

3. Similarly, if Zone 8 is selected as a 2-Wire Fire Zone, move the right jumper on JP3 from the top two pins (BURG) to the bottom two pins (2WF).

4. Connect 2-wire smoke detectors to Zones 7 and/or 8 as shown in the GEM-P1632 Installation Instructions (WI808).

#### Four-Wire Smokes

If installing 4-wire smokes, subtract smoke-detector alarm current from available standby current. See COMPATIBLE UL-LISTED DEVICES.

Wire 4-wire smokes as shown in the GEM-P1632 Installation Instructions (WI808). Program each zone for Fire. Also program zones for Pulse Burglary Output, and Disable Fire Reset in the applicable area(s) (System Options). If they are of the self-resetting type, 4-wire smokes may be powered from Terminals 25 and 6.

![](_page_58_Picture_24.jpeg)

#### **Start Exit Delay After Ringback**

When a closing report is successfully received, the central station will acknowledge by returning a kissoff signal. When the kissoff is received by the communicator, a 2-second ringback tone will sound at the keypad. Start Exit Delay After Ringback will cause the exit delay to start after the ringback sounds. If this option is chosen and no ringback sounds shortly after the control panel is armed, exit delay will not start and opening the exit/entry door will cause an instant alarm. To manually start the exit delay, select the START

EXIT TIME function, then press the  $\mathbb{Z}$  button to execute.

**Note:** (1) If this feature is selected, Exit/Entry Follower Zones will not arm until either a ringback sounds or the START EXIT TIME function is used. (2) If communicator, telephone lines or central-station receiver is out of service, the system will be armed without communication capability.

**Status Report** See Closing Report

#### **Subscriber Identification Numbers**

If reporting openings and/or closings, program Subscriber Opening/Closing Identification Numbers for each area for each telephone number used. If reporting events, program Subscriber ID Numbers for each area for each telephone number used. Subscriber ID numbers must be programmed for each area and telephone number, even if all are the same. Start with the left-most location.

**Sum Check** See Data Format

**Suppress "BYPASSED" Reminder When Armed (**Must be enabled in all UL systems) Program to inhibit the LCD "BYPASSED" display while armed.

#### **Swinger Shutdown (Do not program for UL Installations)**

Program for zones with Auto-Reset to only reset twice (3 alarms) until rearmed to prevent "swingers" (intermittents) from causing repeated false alarms. See Auto-Reset. The Swinger-Shutdown feature is programmable by zone, but is not applicable to Ambush.

#### **System Troubles (Global and Area)**

System troubles may be programmed to report to any telephone number and/or activate any output. Also program Subscriber ID Numbers, Telephone Numbers, and Report Codes for each system trouble.

**Note:** RF TROUBLE will report for RF Low Battery, RF Supervisory Failure or GEM-DT Self-Test Failure.

#### **Tamper; EZM Tamper; Keypad Tamper; RF Tamper**

Removing the cover of an expansion zone module will cause the sounder to pulse and the "5Y5/TRBL" reminder to flash. The keypad will display "E13-MM BURG EZM TRMPER", where "NN" denotes the module number. Press the **RESET** button to silence the sounder

("SYSTEM RERDY" will display). Correct the problem, then select RESET SYSTEM TBL to manually reset the system trouble display. Removing a keypad from the wall causes a similar system trouble indication. The keypad will display "E11-NN BURG KPD TRMPER", where "NN" denotes the keypad number. Press the  $[{\text{REST}}]$  button to silence the sounder ("545TEI" RERDY" will display). To manually

#### reset the system trouble, correct the problem then select RESET SYSTEM TBL.

**Note:** If either of the tamper conditions is not corrected within 5 minutes, the system trouble will again display at the keypad. A Tamper condition can be programmed to activate the burglary output and/or report using its associated system Report Code. In wireless installations, when displaying rf transmitter status, a "Tamper" indication denotes that the transmitter case is open.

**Telco Fail** See Enable Line-Fault Test

#### **Telco Line Test Delay See Enable Line-Fault Test; Time Selection**

#### **Telephone Numbers**

To report to a central station, Telephone Number 1 (Address 0172-0191) must be programmed. Telephone Number 2 (address 0194-0213) is programmed for Backup Reporting (Address 0394); Telephone Number 3 is programmed for Double or Split Reporting by selecting "Report Event Telco 3" and "Report Restore Telco 3" in SYSTEM OPTIONS and ZONE OPTIONS.

Private telephone systems may require a Dial-Tone Detection "E" or Pre-Dial Delay "D", followed by an access number to obtain an outside line. (See Access Number for Outside Line.)

It should be noted here that the telephone number need not actually start in the first location shown, and may not end in the last. Extra locations have been provided to allow for one or more prefix digits: a Pre-Dial Delay "D" or a Dial-Tone Detection "E". What is important is that the telephone number, with its associated Pre-Dial Delay, Access Number, and Dial-Tone Detection, be wholly contained within that group of locations, and that they be in their proper sequence.

![](_page_59_Picture_27.jpeg)

#### **Test Timer; Cancel Next Test Timer Report on Any Report**

The test timer schedule is programmed using Napco's PCD3000 Quickloader Software. If "Test Timer" (Address 0460-0469) is programmed, an automatic test report will be transmitted to the central station on the scheduled day(s) at the scheduled time. (UL installations require a report at least every 24 hours.) To report test timer, select Report Test Timer and program a report code. Program the Test Timer event schedule and reporting time. If "Cancel Next Test Timer Report on Any Report" (Address 0394) is programmed, any report will cause the next test-timer transmission to be aborted, however subsequent test-timer transmissions will report as scheduled. Do not program this feature in UL installations.

#### **Timeout**

Specifies the length of time that an alarm, alert, or delay will remain active. See Time Selection.

#### **Time Selection**

The following times are programmable:

![](_page_60_Picture_210.jpeg)

#### **NOT ES:**

(1) The output used for Burglary must be at least 4 minutes in Residential UL installations, 15 minutes in Commercial UL installations. (2) If both locations are left blank, this feature will remain active until the system is disarmed. When both locations are programmed "F", maximum time will be 4 hours, 15 minutes (255 minutes). (3) If both locations are left blank, this feature will not activate (timeout = 0). (4) In UL installations: Maximum Exit Delay = 60 sec; Maximum Entry Delay = 45 sec. (5) If programming locations are left blank, delay will default to 10 sec. (6) Time in units of disarmed hours (accumulated between armed periods).

 Any timeout up to those shown in the foregoing table may be programmed. Note that each of the above times is programmed in two locations. The first location has an assigned time factor of 16, the second a time factor of 1.

![](_page_60_Picture_211.jpeg)

locations are left blank, refer to the notes in the Time Selection table for feature timeout.

To select a time up to 15 seconds, 15 minutes, 15 hours, or 15 days, program the respective entry into the second box only; do not program the first box. To select a time greater than 15 seconds, 15 minutes, 15 hours or 15 days, program both boxes as follows: 1. For the feature selected, choose an appropriate time in units shown (all seconds, minutes, hours, or days — not minutes and seconds, etc.).

2. Divide the time chosen by 16. Enter the quotient in the 1st BOX and the remainder in the 2nd BOX.

3. Check entries by adding the contents of the 2nd BOX to 16 times the contents of the 1st BOX. (Remember that a "zero" entry represents 10.)

Example. Program Entry Delay 1 for 1 minutes.

1. Entry Delay 1 is in units of seconds, thus delay time is 90 seconds.

2. Divide by 16: 90/16 = 5 (quotient) + 10 (remainder). Enter the quotient in the 1st BOX and the remainder in the 2nd BOX:

![](_page_60_Picture_212.jpeg)

![](_page_60_Picture_22.jpeg)

![](_page_60_Picture_24.jpeg)

3. Check entries (remember, a "0" entry = 10): (16x5) + 10 = 90.

#### **Touch-tone Dialing Only; TouchTone Dialing with Rotary Backup**

Select "TouchTone Dialing Only" (Address 0394) if the subscriber has TouchTone service. TouchTone dialing is faster than rotary dialing, but not always as reliable.

For the communicator to use TouchTone on all dial attempts, program TouchTone Dialing Only. To use TouchTone on the first attempt with subsequent Rotary dial, program TouchTone Dialing with Rotary Backup. TouchTone Dialing Only will override TouchTone Dialing with Rotary Backup if both are selected. Note that if Backup Reporting is also selected, the communicator will alternate between TouchTone and rotary dial to reach Telephone 1, then Telephone 2. See Backup Report on Telco 2.

#### **Trouble**

An abnormal zone condition (a break in a normally-closed loop; a short on a normally-open loop; or either on an end-of-line-resistor supervised loop) when disarmed.

Trouble on a Burglary Zone is automatically displayed at the keypad unless Disable Auto Status is programmed. If a Burglary Zone is in trouble, it will go into alarm about 10 seconds after arming. However, if Auto Bypass is programmed, the keypad will beep upon arming (does not apply to selective- or group-bypassed zones).

Trouble (open and/or short circuit) on a Day Zone is indicated by a pulsing sounder; display the Day Zone(s) in trouble on the LCD. Keypad indications are reset by the  $R\text{ESET}$  button unless Reset Day Zone With Arm/Disarm is selected.

Trouble on a Fire Zone will be indicated by the "FIRE/TRBL" reminder and the sounder. An open circuit (trouble) will cause a flashing "FIRE" display and a pulsing sounder after a 15-second delay. (A short circuit will cause an alarm condition: steady-on "FIRE" display and pulsing sounder.) The  $R\text{ESET}$  button will silence the sounder. Clear the trouble, then press the the  $R\text{ESET}$  button once again. The

keypad will reset after a brief delay.

#### **Trouble on Open; Trouble on Short; Trouble on Night Open** (Not for UL installations)

Trouble on Open will identify an open circuit on a loop as a trouble. Trouble on Short will identify a short circuit as a trouble. Trouble on Night Open, which will identify an open circuit on a normally-closed zone while armed as a trouble condition (not an alarm), is intended for use with a Napco Monitor-Series dual-technology sensor. While there will be no indication at the keypad, any of these trouble conditions can be reported if Report Trouble is programmed as well. See Sensor Watch.

**Trouble/Trouble Restore Telco 1/Telco 3** See Report Telco 1/Telco 3

**Trouble/Trouble Restore Telco 2** See Backup Report on Telco 2

**Two-Digit Format** See Data Format

#### **Two-Wire Smoke Detectors** See Smoke Detectors

#### **User Codes/Area 1 & 2 Options; User Closing and Opening Reports by Telephone Numbers; Enable User Code by Area**

Up to 32 six-digit User Codes are programmable, each with its dedicated Area 1 & Area 2 Options. (Disabled, Arm/Disarm, Arm Only, Service, Access and User Program.) Refer to Easy Menu Driven Program Mode. If reporting to a central station, program User Closing and Opening Reports by Telephone Numbers (Address 0440-0459). **Note:** An Ambush Code should not contain digits used as the first two digits of any user code.

#### **Veri-Phone™; Silence All Outputs During Audio Session; Veri-Phone Zones Priority Over Alarms; Veri-Phone Zones Trip PGM2 Output**

If Silence All Outputs During Audio Session is selected, all output relays will turn off whenever an active low is applied to control-panel Lug E19 (Listen In). Connect Veri-Phone Terminal 16 (INHO) to Lug E19. **Note:** Do not program Keypad Sounder on Alarm for Listen-In Zones.

If "Veri-Phone Zones Priority Over Alarms" (Address 0722) is programmed and an active low is applied to the panel's Listen-In Lug (E19), any subsequent alarm reports (except fire alarms) generated during an audio session will be delayed until the end of the session. (Whenever a listen-in session is in progress, the Veri-Phone will output an active low at its INHO Terminal (16) and Lug E1.) Program "Veri-Phone Zones Trip PGM2 Output" (Address 0722) to have selectable Listen-In Zones. Connect Veri-Phone Terminal 13 (TRIGL) to control-panel Terminal 8 (PGM2). Program the zone or event for PGM2. Do not use the PGM2 for any other purpose.

![](_page_61_Picture_23.jpeg)

#### **Watch Mode (by Area)** See Day Zone

**Zone ANDing, Groups 1–2 (Not for UL installations); Enable Local Alarm on First Zone "AND" Trip (Not for UL installations)** Up to two groups of at least two zones each can be "AND"ed (Address 0534-0537, 0589-0592, 0644-0647, 0699-0702), wherein the system will go into alarm only if any two zones of the group are tripped within a prescribed time. This feature is designed to afford redundant protection for devices, such as glass break detectors, PIRs, etc., that may show a tendency to false under certain conditions. Program each group for any number of Zones 1–32. All zones in any group must be within the same area. Do not mix 24-Hour Zones and non-24-Hour Zones within the same group. Do not include a Panic Zone as part of any group.

**Note:** Any zone that is bypassed or goes into swinger shutdown will automatically disable Zone Anding for the entire group. If "Enable Local Alarm on First ZoneAND Trip" (Address 0719) is programmed, a trip on any zone of the group will cause an alarm indication at the keypad only; there will be no communication to the central station.

#### **Zone Area 1–Zone Area** 2 See Areas

**Zone Number on Pulse Alarm** See Data Formats: Two-Digit Format

**Zone Type** See Data Formats: Modem Formats

**2-Wire, 4-Wire Smoke Detectors** See Smoke Detectors

#### **4-Wire Bus Failure** See Bus Failure

#### **24-Hour Zone**

A zone selected for "24-Hour Zone" (Address 0499, 0554, 0609, 0664) that provides protection at all times, whether or not the system is armed. If "Alarm Output", "Pulsed Alarm Output", "PGM1 Output" , "PGM2 Output" and "Keypad Sounder on Alarm" are **not** selected, then the zone is programmed for silent alarm. In this case, the green LED on the keypad will go out if the zone is tripped. **Note:** Do not program a Day Zone as a 24-Hour Zone.

![](_page_62_Picture_13.jpeg)

# **KEYPAD PROGRAMMING MODES**

**KEYPAD PROGRAMMING MODES KEYPAD PROGRAMMING MODES**

![](_page_63_Figure_4.jpeg)

![](_page_63_Picture_6.jpeg)

![](_page_64_Figure_2.jpeg)

![](_page_64_Picture_4.jpeg)

NAPCO Security Systems

![](_page_65_Figure_3.jpeg)

![](_page_66_Figure_2.jpeg)

![](_page_66_Picture_3.jpeg)

![](_page_67_Figure_0.jpeg)

<u>|||||</u> Page 68

<u>ର</u><br>ក

И **The Contract of State** 

**P1632** 

MIR<br>B

ING

Q Þ

GRA

 $\Lambda$ 

WI897B 8/98 WI897B 8/98